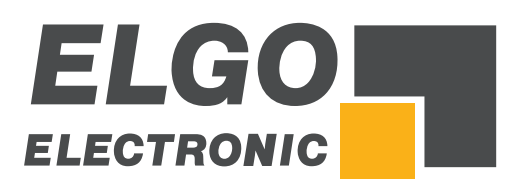

# **Betriebsanleitung SERIE** *P40T-002*

Programmierbare Touchscreen-Steuerung für Tafelblechscheren

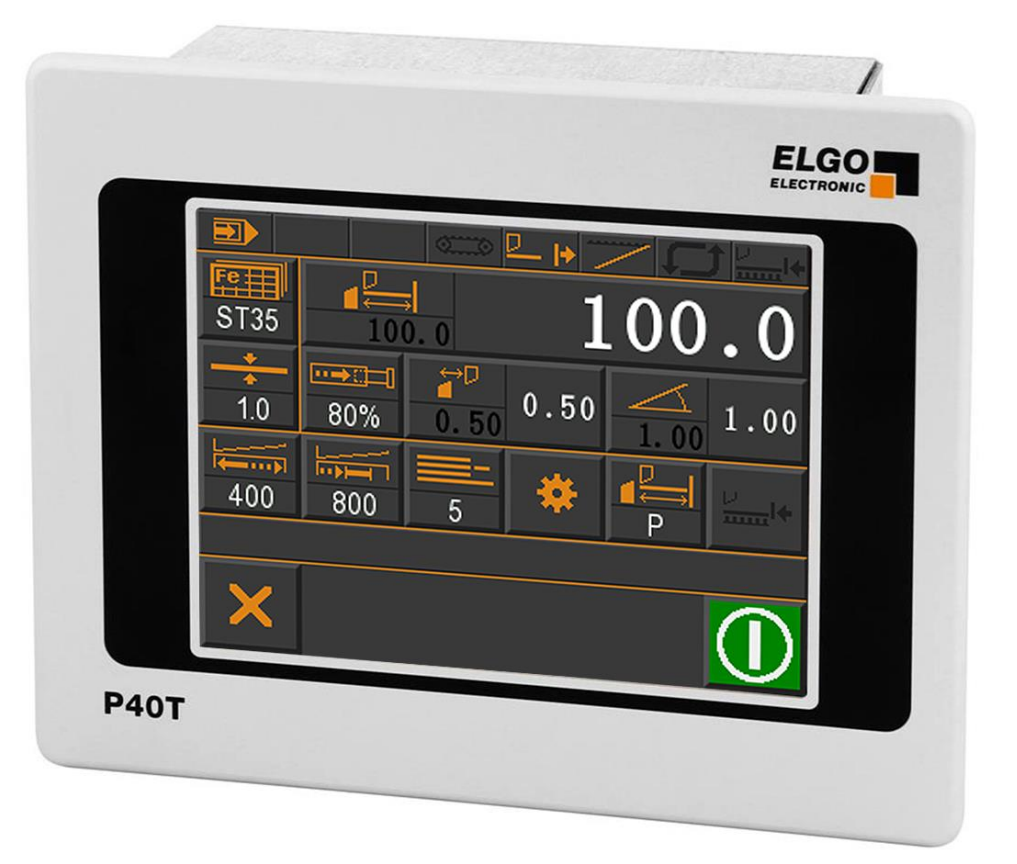

- **FRT-Display mit Touch-Bedienung**
- **Betriebsarten Hand, Einzelsatz und Programm**
- **Integrierter Programmspeicher und Schnittautomat**
- Materialabhängige Spalt-, Winkel- und Druckberechnung
- Inklusive Blechhochhalterung und Blechrückführung
- Kompaktgehäuse für Schalttafeleinbau
- Analoge Eingänge und Ausgänge
- Digitale Ausgänge bis 2 A

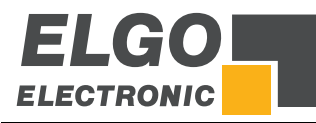

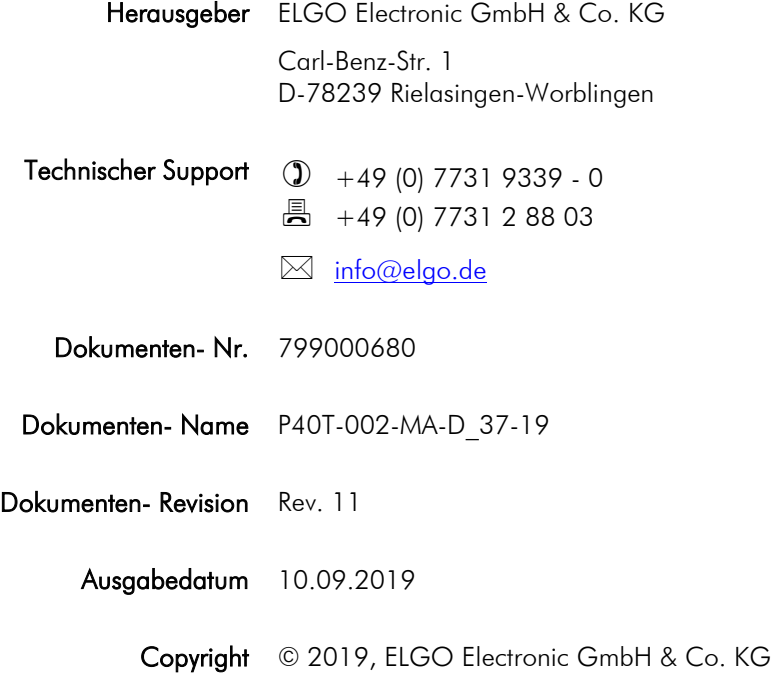

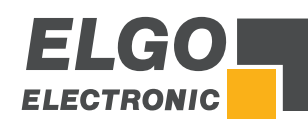

# <span id="page-2-0"></span>1 Inhaltsverzeichnis

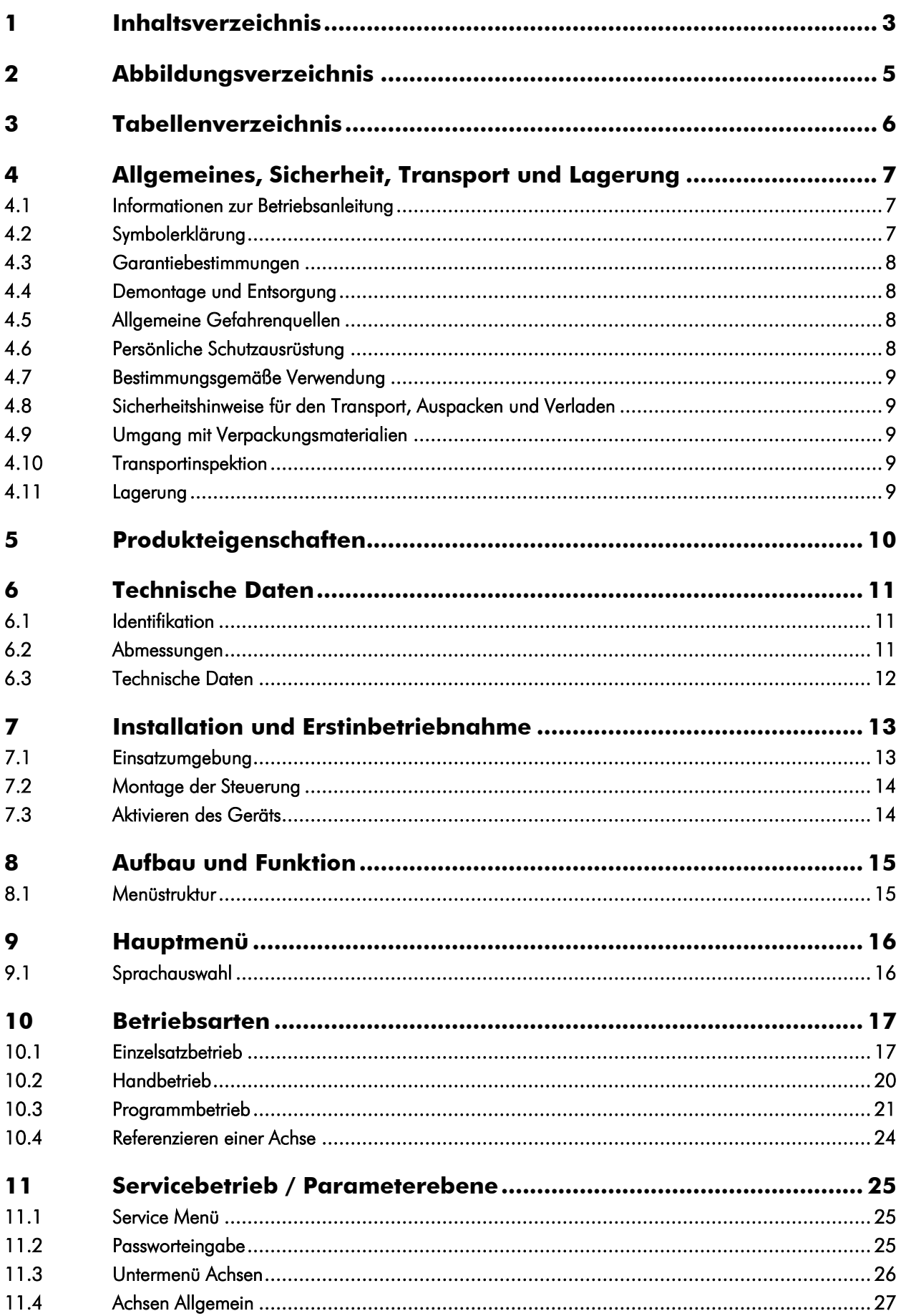

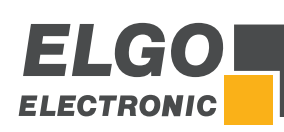

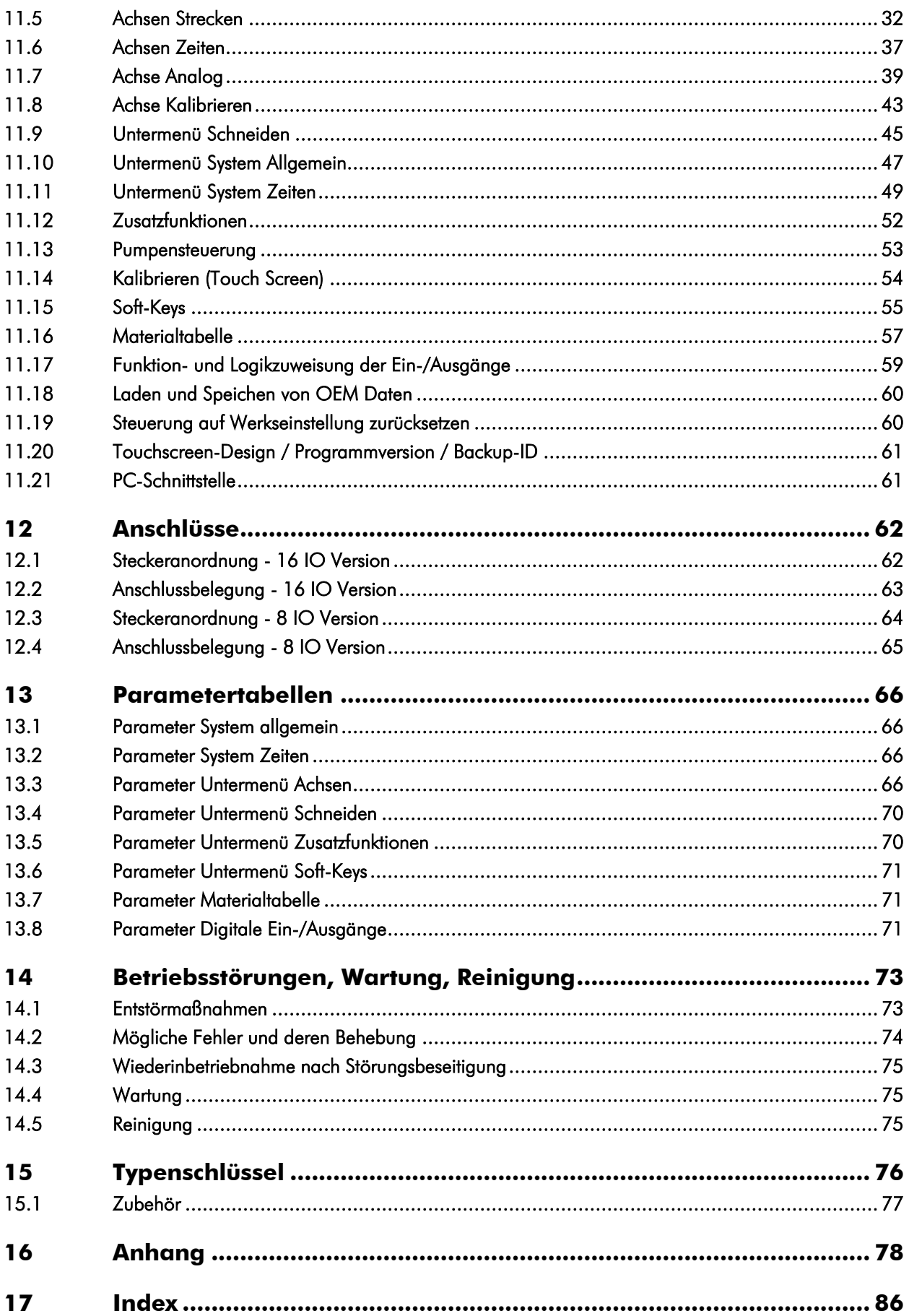

# <span id="page-4-0"></span>2 Abbildungsverzeichnis

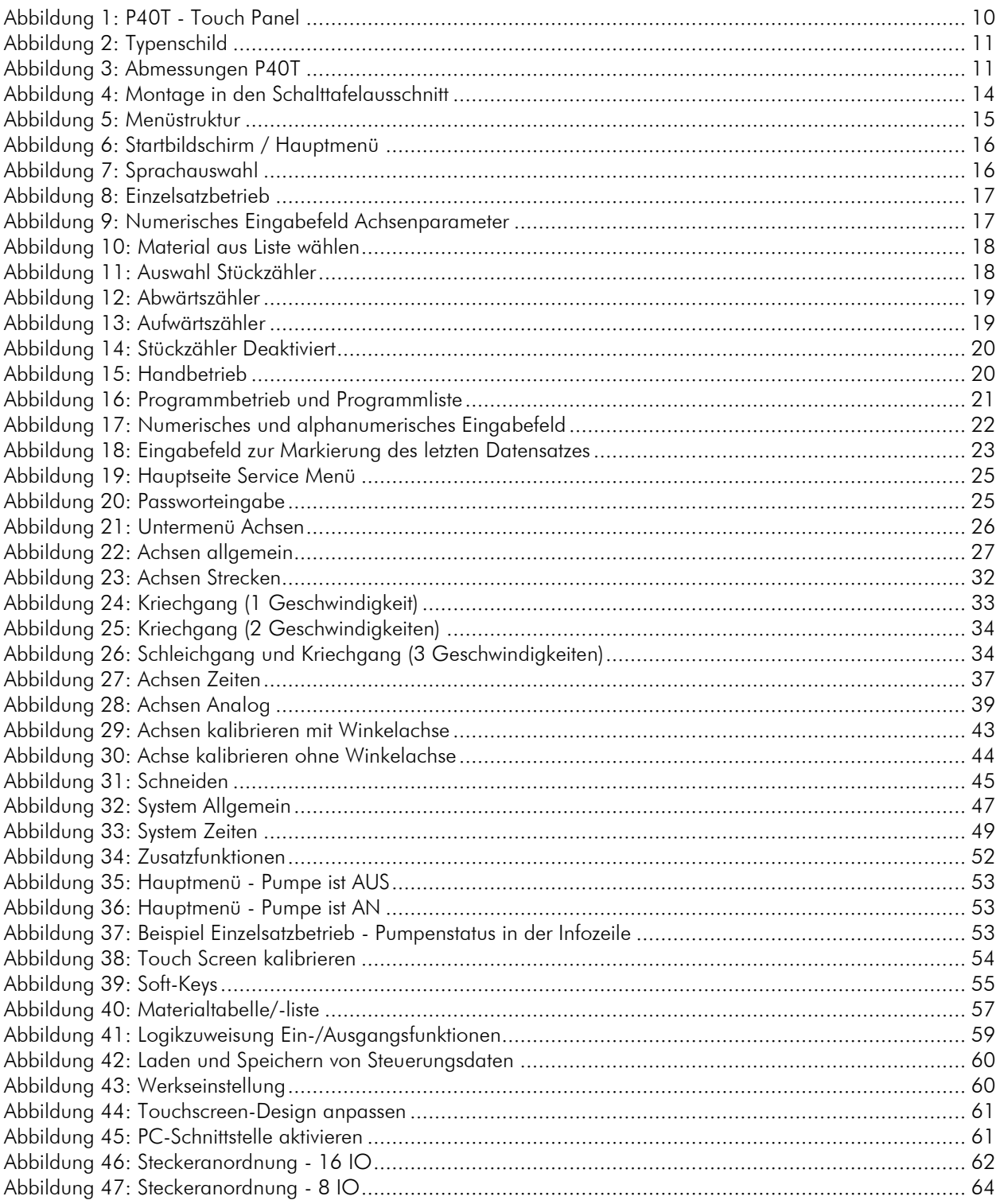

# <span id="page-5-0"></span>3 Tabellenverzeichnis

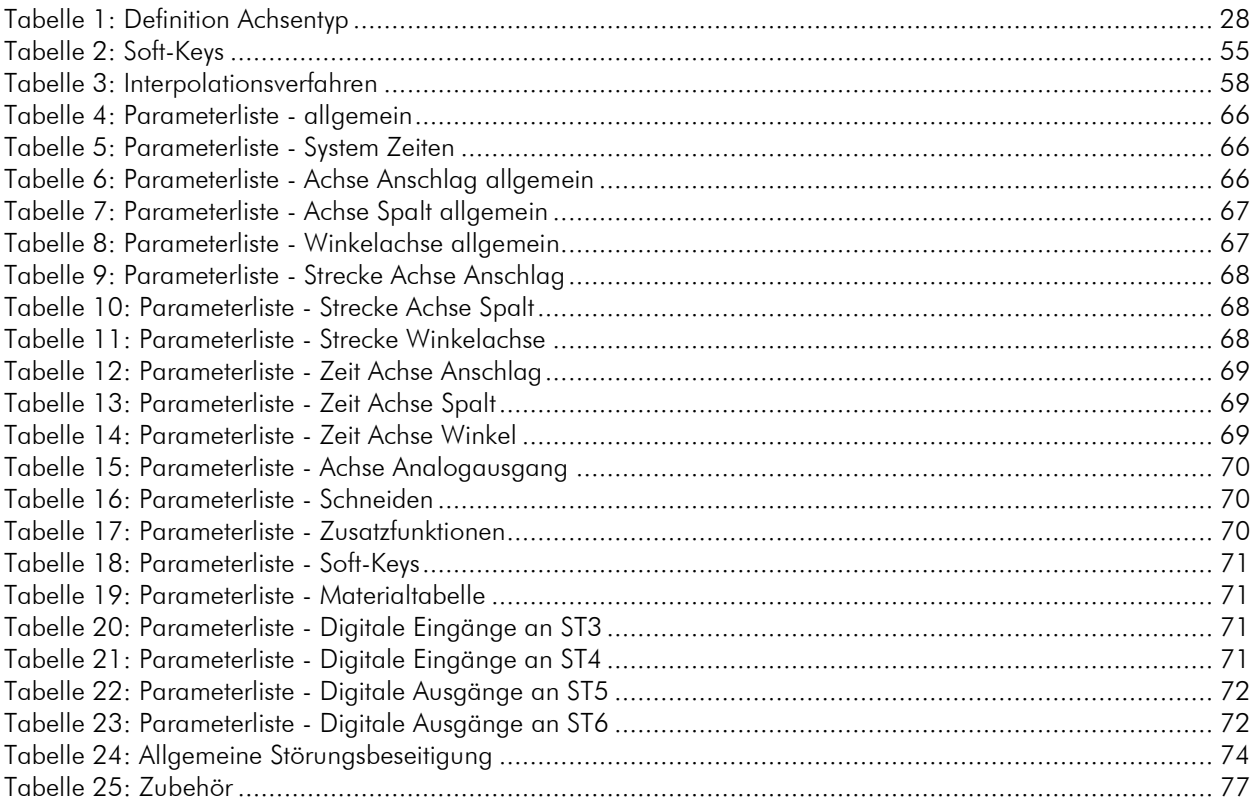

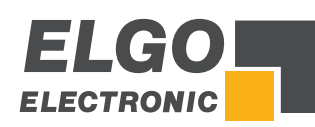

# <span id="page-6-0"></span>**4 Allgemeines, Sicherheit, Transport und Lagerung**

#### <span id="page-6-1"></span>**4.1 Informationen zur Betriebsanleitung**

Diese Betriebsanleitung gibt wichtige Hinweise zum Umgang mit dem Gerät. Beachten Sie zu Ihrer eigenen Sicherheit und der Betriebssicherheit alle Warnungen und Hinweise! Voraussetzung für sicheres Arbeiten ist die Einhaltung der angegebenen Sicherheitshinweise und Handlungsanweisungen.

Darüber hinaus sind die am Einsatzort des Gerätes geltenden örtlichen Unfallverhütungsvorschriften und allgemeinen Sicherheitsbestimmungen einzuhalten. Die Betriebsanleitung ist vor Beginn aller Arbeiten sorgfältig durchzulesen! Sie ist Produktbestandteil und in unmittelbarer Nähe des Gerätes jederzeit zugänglich für das Personal aufzubewahren.

<span id="page-6-2"></span>Die Abbildungen in dieser Anleitung sind zur besseren Darstellung der Sachverhalte, nicht unbedingt maßstabsgerecht und können von der tatsächlichen Ausführung geringfügig abweichen.

## **4.2 Symbolerklärung**

Spezielle Hinweise sind in dieser Betriebsanleitung durch Symbole gekennzeichnet. Die Hinweise werden durch Signalworte eingeleitet, die das Ausmaß der Gefährdung zum Ausdruck bringen. Bitte die Hinweise unbedingt einhalten und umsichtig handeln, um Unfälle, Personenund Sachschäden zu vermeiden.

#### Warnhinweise:

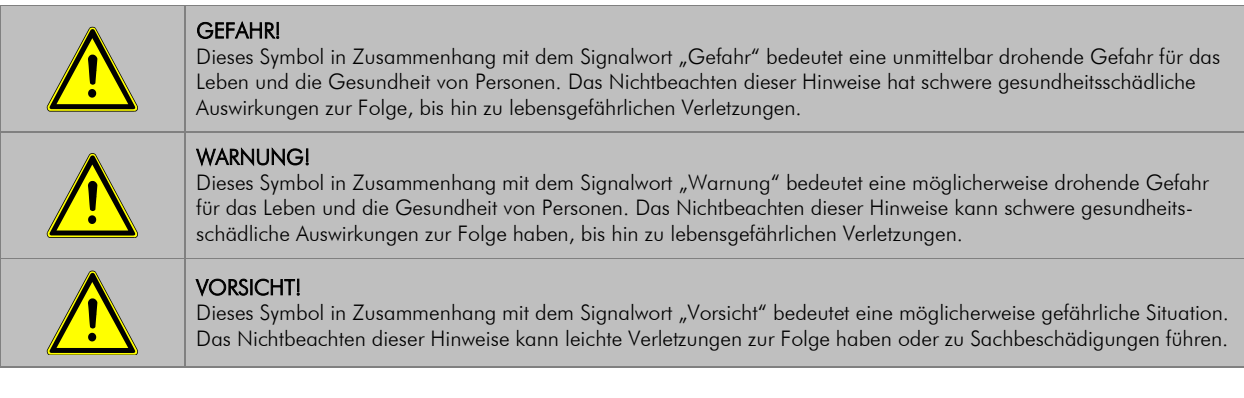

#### Besondere Sicherheitshinweise:

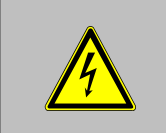

#### GEFAHR!

Dieses Symbol in Zusammenhang mit dem Signalwort "Gefahr" bedeutet eine unmittelbar drohende Gefahr für das Leben und die Gesundheit von Personen durch elektrische Spannung. Das Nichtbeachten dieser Hinweise hat schwere gesundheitsschädliche Auswirkungen zur Folge, bis hin zu lebensgefährlichen Verletzungen. Die auszuführenden Arbeiten dürfen nur von einer Elektrofachkraft ausgeführt werden.

#### Tipps und Empfehlungen:

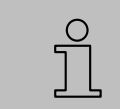

#### HINWEIS!

… hebt nützliche Tipps und Empfehlungen sowie Informationen für einen effizienten und störungsfreien Betrieb hervor.

#### Kennzeichnung für Verweise:

⊕ Weist auf einen anderen Abschnitt innerhalb dieser Betriebsanleitung hin<br>□ Weist auf einen anderen Abschnitt innerhalb eines anderen Dokuments b

Weist auf einen anderen Abschnitt innerhalb eines anderen Dokuments hin

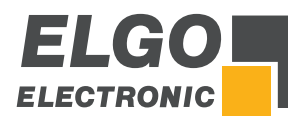

# <span id="page-7-0"></span>**4.3 Garantiebestimmungen**

<span id="page-7-1"></span>Der Hersteller garantiert die Funktionsfähigkeit der angewandten Verfahrenstechnik und die ausgewiesenen Leistungsparameter.

# **4.4 Demontage und Entsorgung**

Sofern keine Rücknahme- oder Entsorgungsvereinbarung getroffen wurde, Gerät fachgerecht unter Beachtung der in dieser Betriebsanleitung enthaltenen Sicherheitshinweise demontieren und umweltgerecht entsorgen.

#### Vor der Demontage:

Energieversorgung abschalten und gegen Wiedereinschalten sichern, anschließend Energieversorgungsleitungen physisch trennen und eventuell gespeicherte Restenergien entladen. Betriebs- und Hilfsstoffe sowie restliche Verarbeitungsmaterialien entfernen.

#### Zur Entsorgung:

Zerlegte Bestandteile der Wiederverwertung zuführen: metallische Bestandteile zum Metallschrott, Elektronikkomponenten zum Elektroschrott, Kunststoffteile zum Recycling, übrige Komponenten nach Materialbeschaffenheit sortiert entsorgen.

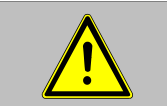

VORSICHT!

Umweltschäden bei falscher Entsorgung! Elektroschrott, Elektronikkomponenten, Schmier- und andere Hilfsstoffe unterliegen der Sondermüllbehandlung und dürfen nur von zugelassenen Fachbetrieben entsorgt werden!

Kommunalbehörden und Entsorgungsfachbetriebe geben Auskunft zur umweltgerechten Entsorgung.

#### **Sicherheit**

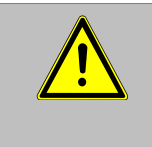

#### HINWEIS!

Lesen Sie bitte vor Inbetriebnahme des Gerätes die Betriebsanleitung sorgfältig durch! Installationshinweise sind unbedingt zu beachten! Nehmen Sie das Gerät nur dann in Betrieb, wenn Sie die Betriebsanleitung verstanden haben. Der Betreiber ist dazu verpflichtet, geeignete sicherheitsrelevante Maßnahmen zu ergreifen und durchzuführen. Die Inbetriebnahme darf nur durch qualifiziertes und vom Betreiber autorisiertes und unterwiesenes Personal durchgeführt werden.

## <span id="page-7-2"></span>**4.5 Allgemeine Gefahrenquellen**

Dieser Abschnitt gibt einen Überblick über die wichtigen Sicherheitsaspekte für einen optimalen Schutz des Personals sowie für den sicheren und störungsfreien Betrieb. Bei Nichtbeachtung der in dieser Anleitung aufgeführten Handlungsanweisungen und Sicherheitshinweise können erhebliche Gefahren entstehen.

#### <span id="page-7-3"></span>**4.6 Persönliche Schutzausrüstung**

Bei der Montage des Gerätes ist das Tragen persönlicher Schutzausrüstung erforderlich, um Gesundheitsgefahren zu minimieren. Deshalb: Vor allen Arbeiten die jeweils benannte Schutzausrüstung ordnungsgemäß anlegen und während der Arbeit tragen. Zusätzlich im Arbeitsbereich angebrachte Schilder zur persönlichen Schutzausrüstung unbedingt beachten.

#### Bei allen Arbeiten grundsätzlich tragen:

#### ARBEITSSCHUTZKLEIDUNG

… ist eng anliegende Arbeitskleidung mit geringer Reißfestigkeit, mit engen Ärmeln und ohne abstehende Teile. Sie dient vorwiegend zum Schutz vor Erfassen durch bewegliche Maschinenteile. Keine Ringe, Ketten oder sonstigen Schmuck tragen.

#### SCHUTZHANDSCHUHE

… zum Schutz der Hände vor Abschürfungen, Abrieb oder ähnlichen oberflächlichen Verletzungen der Haut.

# **SCHUTZHELM**

… zum Schutz des Kopfes vor Verletzungen.

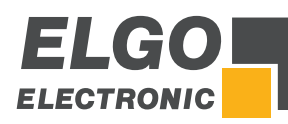

#### <span id="page-8-0"></span>**4.7 Bestimmungsgemäße Verwendung**

Das Gerät ist ausschließlich für den hier beschriebenen bestimmungsgemäßen Verwendungszweck konzipiert: Die ELGO Steuerung P40T-002 dient ausschließlich zur Positionierung und Schnittaumation an Tafelblechscheren.

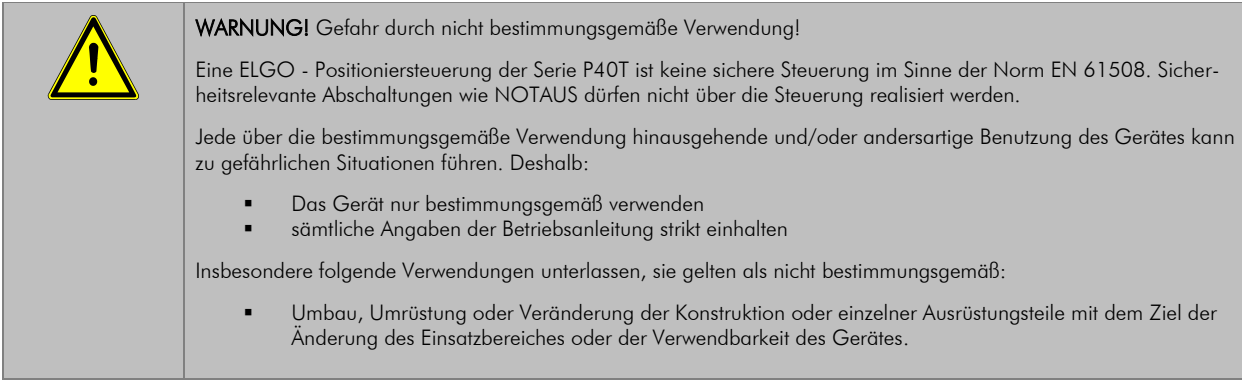

<span id="page-8-1"></span>Ansprüche jeglicher Art wegen Schäden aus nicht bestimmungsgemäßer Verwendung sind ausgeschlossen. Für alle Schäden bei nicht bestimmungsgemäßer Verwendung haftet allein der Betreiber des Gerätes.

# **4.8 Sicherheitshinweise für den Transport, Auspacken und Verladen**

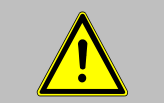

**VORSICHT!** 

Verpackung (Karton, Palette etc.) fachgerecht transportieren, nicht werfen, stoßen oder kanten.

# <span id="page-8-2"></span>**4.9 Umgang mit Verpackungsmaterialien**

<span id="page-8-3"></span>Hinweise zur sachgerechten Entsorgung:  $\mathcal{F}$  [4.4.](#page-7-1)

# **4.10 Transportinspektion**

Die Lieferung bei Erhalt unverzüglich auf Vollständigkeit und Transportschäden prüfen. Bei äußerlich erkennbaren Transportschäden:

- Lieferung nicht oder nur unter Vorbehalt entgegennehmen.
- Schadensumfang auf den Transportunterlagen oder auf dem Lieferschein vermerken
- Reklamation umgehend einleiten.

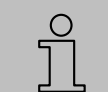

HINWEIS! Jeden Mangel reklamieren, sobald er erkannt wurde. Schadensersatzansprüche können nur innerhalb der geltenden Reklamationsfristen geltend gemacht werden.

# <span id="page-8-4"></span>**4.11 Lagerung**

Gerät nur unter folgenden Bedingungen lagern:

- nicht im Freien aufbewahren
- trocken und staubfrei lagern
- keinen aggressiven Medien aussetzen
- vor Sonneneinstrahlung schützen
- mechanische Erschütterungen vermeiden
- die Lagertemperatur ( $\in$  [6\)](#page-10-0) muss eingehalten werden
- die relative Luftfeuchtigkeit ( $\in$  [6\)](#page-10-0) darf nicht überschritten werden
- bei einer Lagerung länger als drei Monate, regelmäßig den allgemeinen Zustand aller Teile und der Verpackung kontrollieren

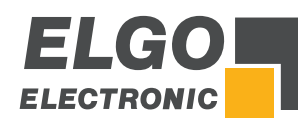

# <span id="page-9-0"></span>**5 Produkteigenschaften**

Die P40T-002 ist eine kompakte, programmierbare Mehrachs-Positioniersteuerung mit Touchscreen-Panel, die zur Achspositionierung und Schnittautomation an Tafelblechscheren konzipiert wurde.

#### Die Merkmale im Überblick:

- 16 frei programmierbare digitale Ein-/Ausgänge.
- Analog- und Digitalausgang für 1… 3 Arbeitsgeschwindigkeiten.
- Programmierbarer Speicher (1000 Sätze).
- Anschlag Winkel Spaltkontrolle.
- Schnittlängenbegrenzung und Schnitt-Offsetberechnung über Winkelmesssysteme oder über Zeit
- Materialtabelle für Winkel, Spalt und Druck
- Schnittautomat
- **Blechhochhalterung**
- Blechrückführung
- Serielle Schnittstelle zum Datenaustausch mit einem PC

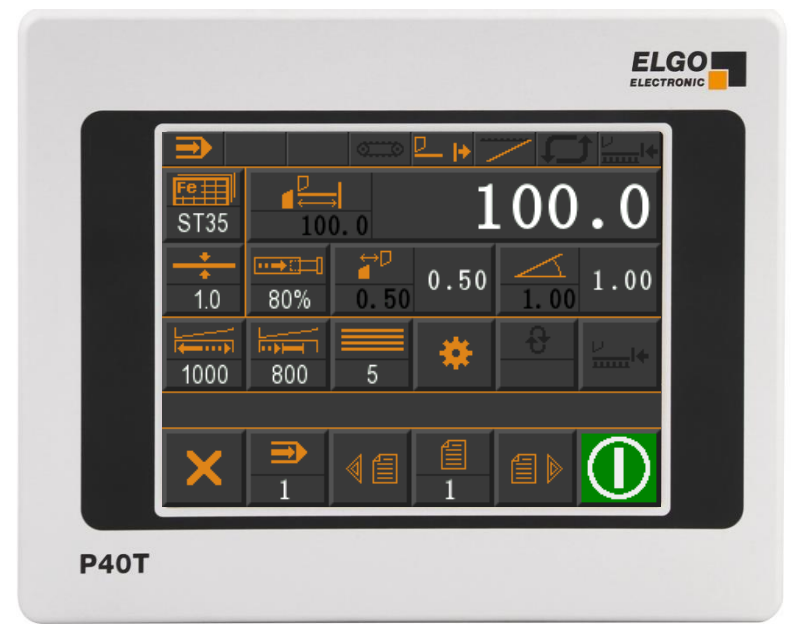

Abbildung 1: P40T - Touch Panel

#### <span id="page-9-1"></span>Grundbetriebsarten:

Die P40T-002 verfügt über drei Grundbetriebsarten.

- Hand: Die einzelnen Achsen können manuell über den Touchscreen verfahren werden.
- Einzelsatz: Es kann ein einzelner Datensatz abgearbeitet werden.
- Programm: Im Programmbetrieb können mehrere Datensätze aneinandergereiht bzw. programmiert werden. Diese Reihe von Datensätzen wird dann sequenziell abgearbeitet. Das Programm besteht in diesem Fall aus mehreren, einzelnen Datensätzen.

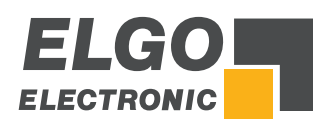

# <span id="page-10-0"></span>**6 Technische Daten**

# <span id="page-10-1"></span>**6.1 Identifikation**

Das Typenschild der P40T-002 dient zur genauen Identifikation der Einheit. Es befindet sich auf dem Gehäuse des Geräts und gibt Aufschluss über die genaue Typenbezeichnung (= Bestellbezeichnung · [15\)](#page-75-0). Zudem enthält das Typenschild eine eindeutige, rückverfolgbare Gerätenummer. Bei Kontakten mit der Firma ELGO sind stets diese Angaben zu verwenden und anzugeben.

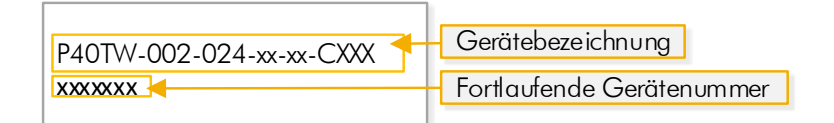

#### <span id="page-10-3"></span>Abbildung 2: Typenschild

# <span id="page-10-2"></span>**6.2 Abmessungen**

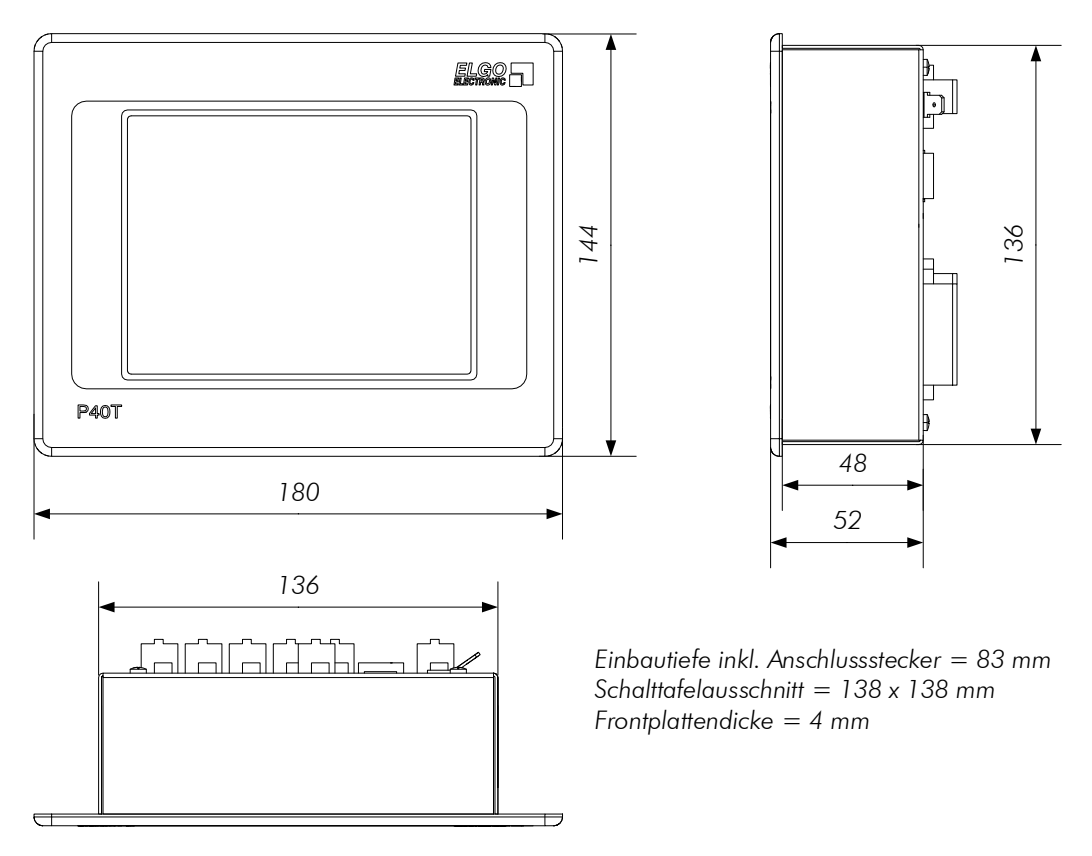

<span id="page-10-4"></span>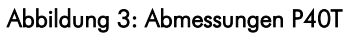

# <span id="page-11-0"></span>**6.3 Technische Daten**

# *P40T-002 (Standardausführung)*

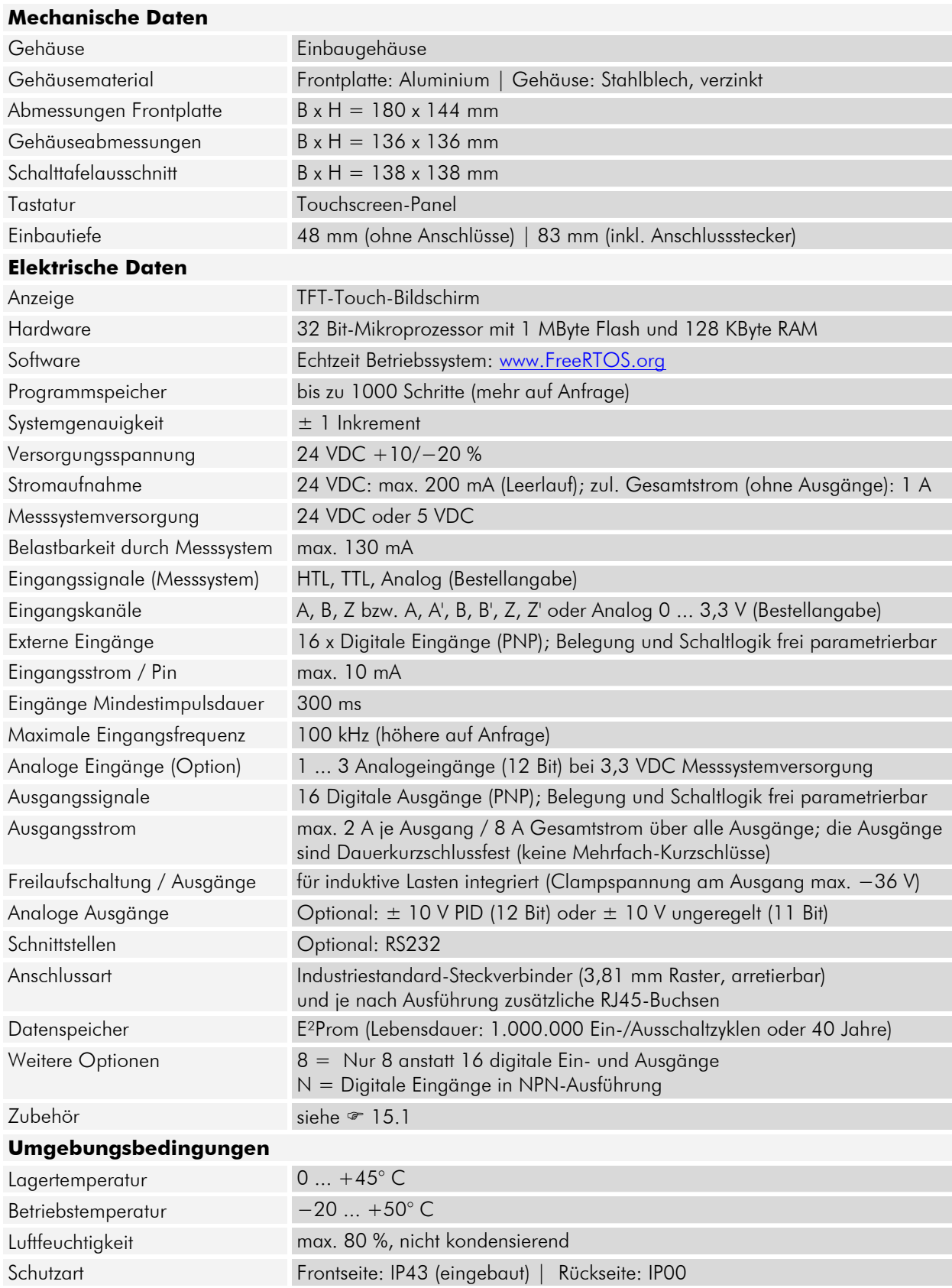

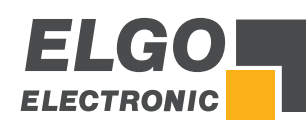

# <span id="page-12-0"></span>**7 Installation und Erstinbetriebnahme**

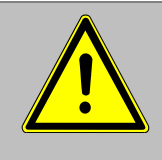

#### **HINWEIS**

Lesen Sie bitte vor Inbetriebnahme des Gerätes die Betriebsanleitung sorgfältig durch! Installationshinweise sind unbedingt zu beachten! Bei Schäden, die durch Nichtbeachten dieser Betriebsanleitung verursacht werden, erlischt der Garantieanspruch.

Für Folgeschäden übernimmt ELGO keine Haftung! Wir übernehmen ebenfalls keine Haftung für Personen-, Sachoder Vermögensschäden!

Der Betreiber ist dazu verpflichtet, geeignete sicherheitsrelevante Maßnahmen zu ergreifen und durchzuführen.

Die Inbetriebnahme darf nur durch qualifiziertes und vom Betreiber autorisiertes und unterwiesenes Personal durchgeführt werden.

# <span id="page-12-1"></span>**7.1 Einsatzumgebung**

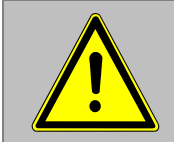

#### WARNUNG!

Das Gerät nicht in explosiver oder korrosiver Umgebung einsetzen! Das Gerät darf nicht neben Störquellen installiert werden, die starke induktive oder kapazitive Störungen bzw. starke elektrostatische Felder aufweisen!

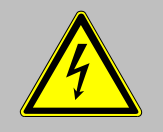

#### VORSICHT!

Die elektrischen Anschlüsse sind durch entsprechend qualifiziertes Personal gemäß den örtlichen Vorschriften vorzunehmen.

Das Gerät ist ggfs. für den Schalttafeleinbau vorgesehen. Bei Arbeiten an der Schalttafel müssen alle Komponenten spannungsfrei sein, wenn die Gefahr besteht, dass spannungsführende Teile berührt werden können! (Berührungsschutz)

Verdrahtungsarbeiten dürfen nur spannungslos erfolgen!

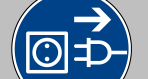

Feinadrige Kabel- Litzen sind mit Aderendhülsen zu versehen!

Vor dem Einschalten sind alle Anschlüsse und Steckverbindungen zu überprüfen!

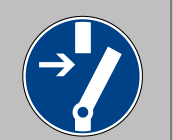

Das Gerät ist so zu montieren, dass es gegen schädliche Umwelteinflüsse wie z.B. Spritzwasser, Lösungsmittel, Vibrationen, Schläge und starken Verschmutzungen geschützt ist und auch die Betriebstemperatur eingehalten wird.

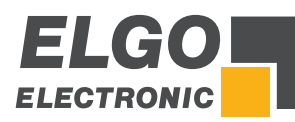

# <span id="page-13-0"></span>**7.2 Montage der Steuerung**

Die P40T-002 ist für den Einbau in einen Schalttafelausschnitt mit den Maßen B x H = 138 x 138 mm vorgesehen. Benötigtes Werkzeug: 1 Schlitz- und 1 Kreuzschlitzschraubendreher.

#### Zur Montage wie folgt vorgehen:

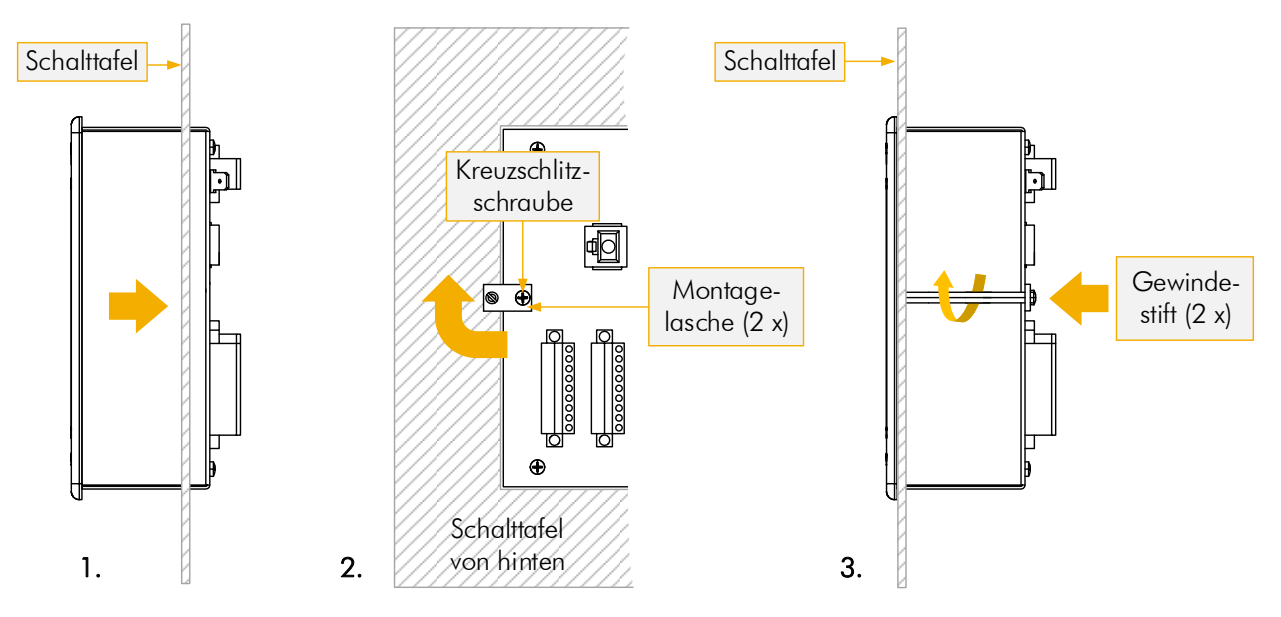

#### <span id="page-13-2"></span>Abbildung 4: Montage in den Schalttafelausschnitt

- 1. Schieben Sie zunächst die Positioniersteuerung in einen passenden Schalttafelausschnitt.
- 2. Danach die beiden Kreuzschlitzschrauben der auf der Rückwand angebrachten Montagelaschen lösen. Die beiden Montagelaschen so drehen, dass die freien Gewindebohrungen jeweils nach außen zeigen und danach die Kreuzschlitzschrauben wieder festziehen.
- <span id="page-13-1"></span>3. Jetzt die beiden beiliegenden Gewindestifte verwenden und über die Gewindebohrungen so lange im Uhrzeigersinn drehen, bzw. gegen die Schalttafel verspannen, bis das Gerät fest im Ausschnitt sitzt.

## **7.3 Aktivieren des Geräts**

Nach Anlegen der 24 VDC Betriebsspannung ist das Gerät (nach automatischer Initialisierung) betriebsbereit.

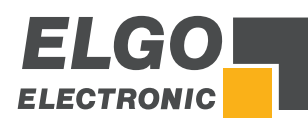

# <span id="page-14-0"></span>**8 Aufbau und Funktion**

Das Gerät wird via Touchscreen bedient. Die Auswahl erfolgt durch Berührung des entsprechenden Feldes.

<span id="page-14-1"></span>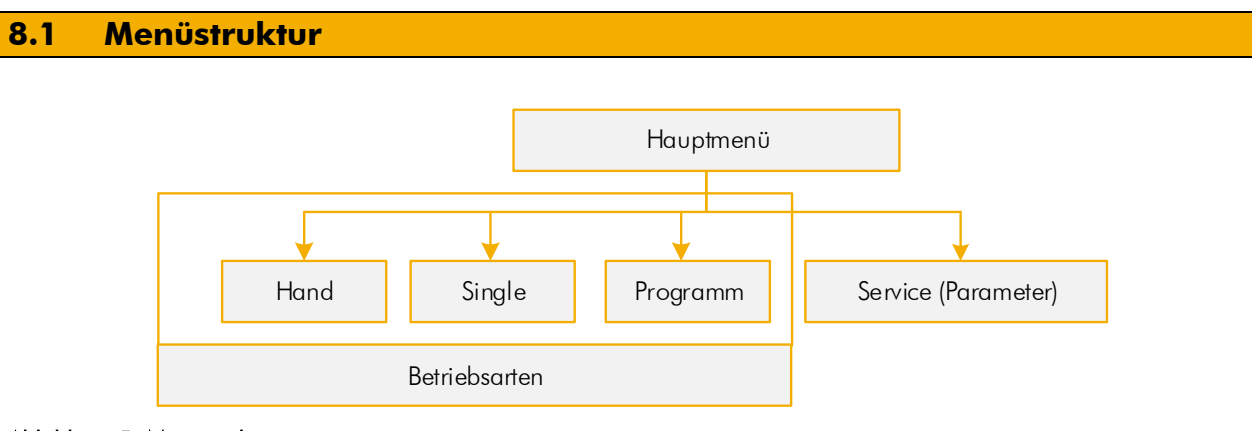

#### <span id="page-14-2"></span>Abbildung 5: Menüstruktur

# <span id="page-14-3"></span>**8.1.1 Passwort** HINWEIS! <u>S</u> Der Servicebetrieb / Parameterebene ist Passwortgeschützt. Nach Eingabe des Passwortes / PIN-Codes können die Parameter eigegeben werden. PIN CODE  $\rightarrow$  250565

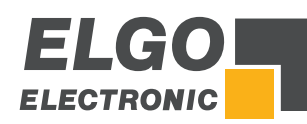

# <span id="page-15-0"></span>**9 Hauptmenü**

Nach dem Einschalten der Positioniersteuerung öffnet sich das Hauptmenü. Hier findet sich eine Auswahl für die Betriebsarten, Menüsprachen, Parametereinstellungen im Service Modus (Passworteingabe siehe  $\infty$  [8.1.1](#page-14-3) erforderlich) sowie für die Reinigungsfunktion.

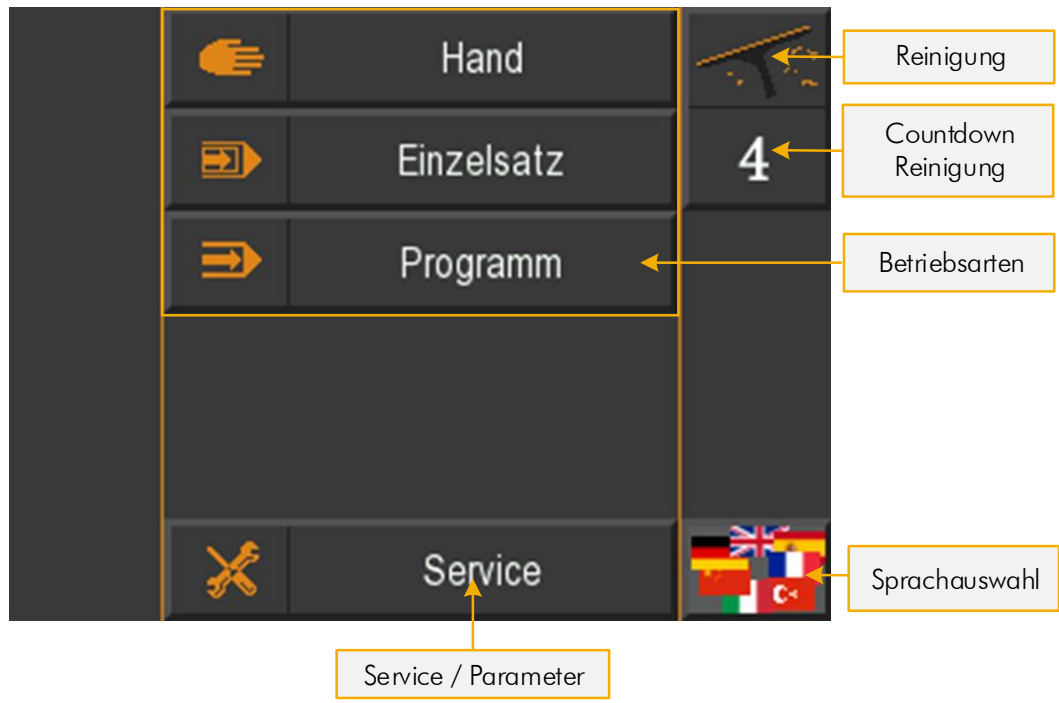

#### <span id="page-15-2"></span>Abbildung 6: Startbildschirm / Hauptmenü

## <span id="page-15-1"></span>**9.1 Sprachauswahl**

Um die Sprache auszuwählen, klicken Sie unten rechts (siehe Abbildung 6 oben) auf die Flaggen-Symbole. Es erscheint eine Maske, in der Sie die gewünschte Sprache durch Antippen des entsprechenden Flaggen-Symbols anwählen können.

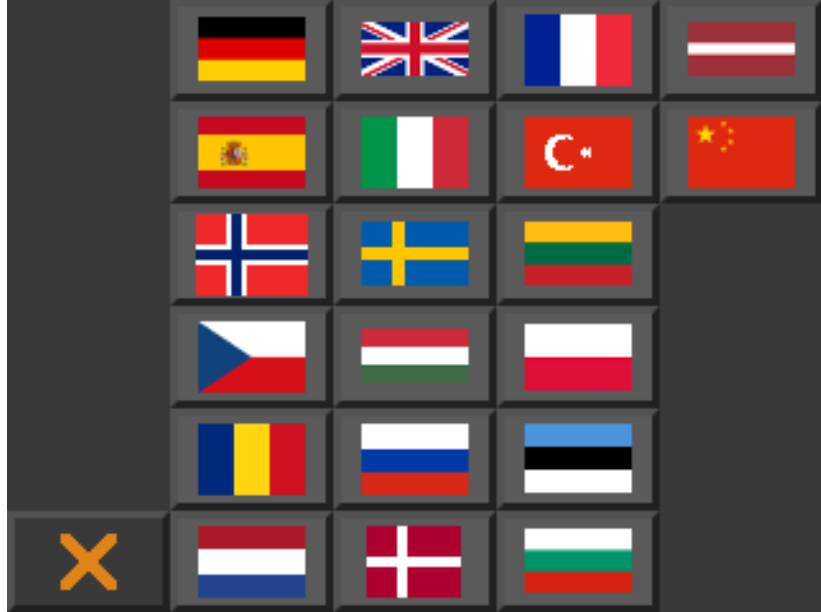

<span id="page-15-3"></span>Abbildung 7: Sprachauswahl

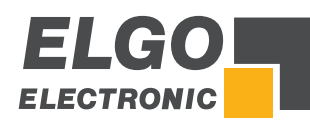

# <span id="page-16-0"></span>**10 Betriebsarten**

## <span id="page-16-1"></span>**10.1 Einzelsatzbetrieb**

Im Einzelsatzbetrieb kann ein einzelner Satz abgearbeitet werden. Jede eingegebene Sollposition muss mit der OK-Taste bestätigt werden.

Im Einzelsatzbetrieb ist es auch möglich die Sollposition für die Achse "Winkel" und "Spalt" aus einer Materialtabelle heraus zu laden. Hierzu befinden sich am linken Rand des Menüs die Felder "Materialauswahl" und "Materialstärke".

Nach dem eines der beiden Felder verändert und der neue Wert bestätigt wurde, werden die entsprechenden Sollpositionen für Achse Spalt und Achse Winkel angezeigt. Weiterhin ist es möglich, jeweils einen Wert für die "Schnittlänge" und den "Schnitt-Offset" zu vergeben.

Die Materialeigenschaften können über die Materialtabelle verändert werden. Diese wird geladen, in dem die Materialauswahl-Taste länger als 5 Sekunden gedrückt wird. Nach dem Loslassen öffnet sich die Materialtabelle. Für den Zugriff wird entweder das Passwort 2505 für die Materialtabelle, oder das Service-Passwort (250565) benötigt.

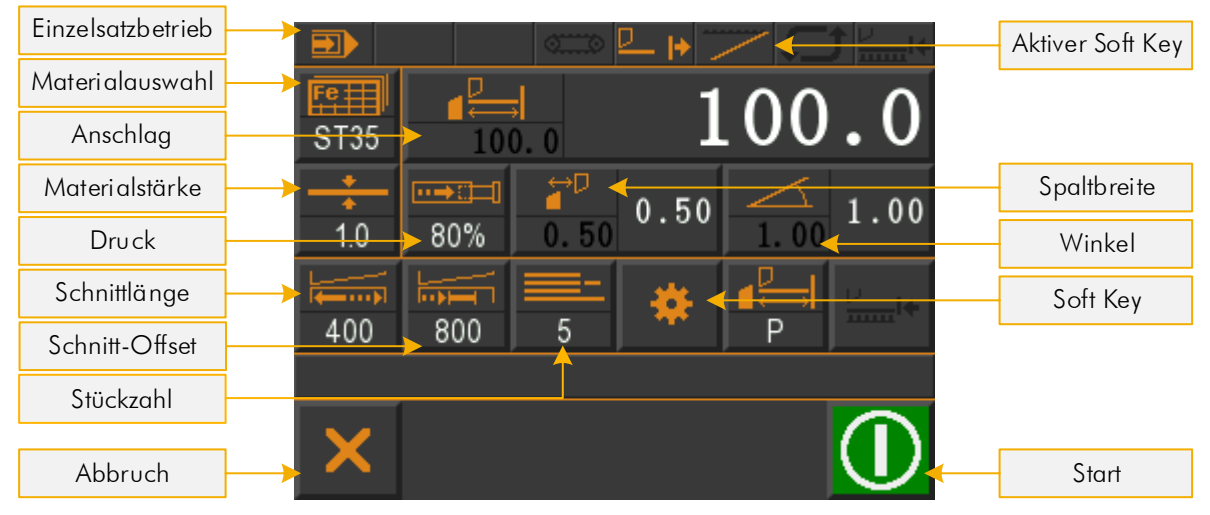

Abbildung 8: Einzelsatzbetrieb

<span id="page-16-2"></span>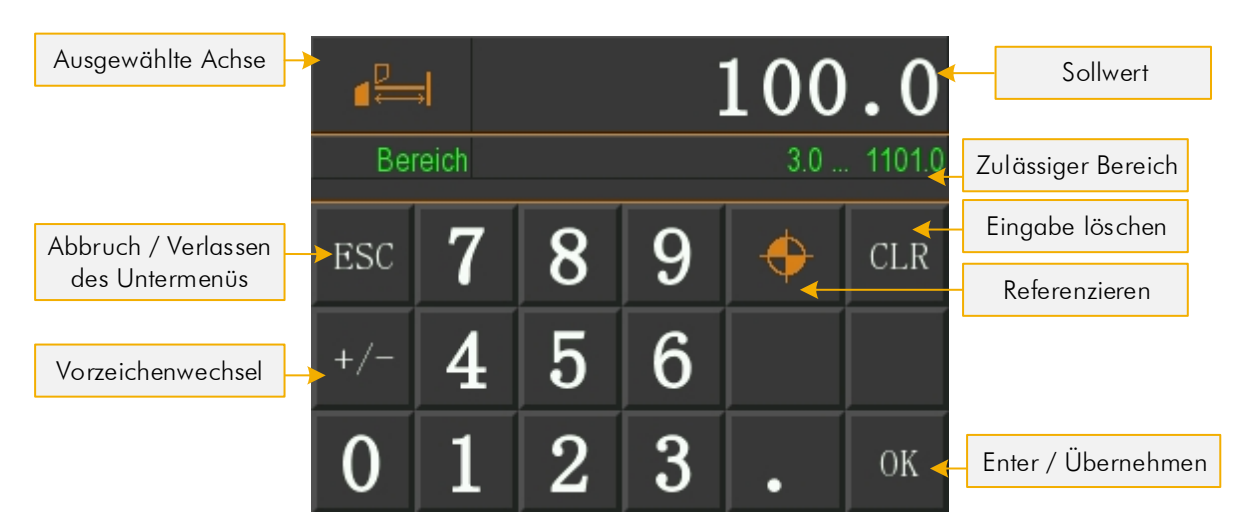

<span id="page-16-3"></span>Abbildung 9: Numerisches Eingabefeld Achsenparameter

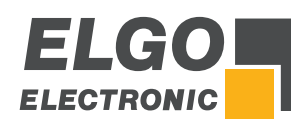

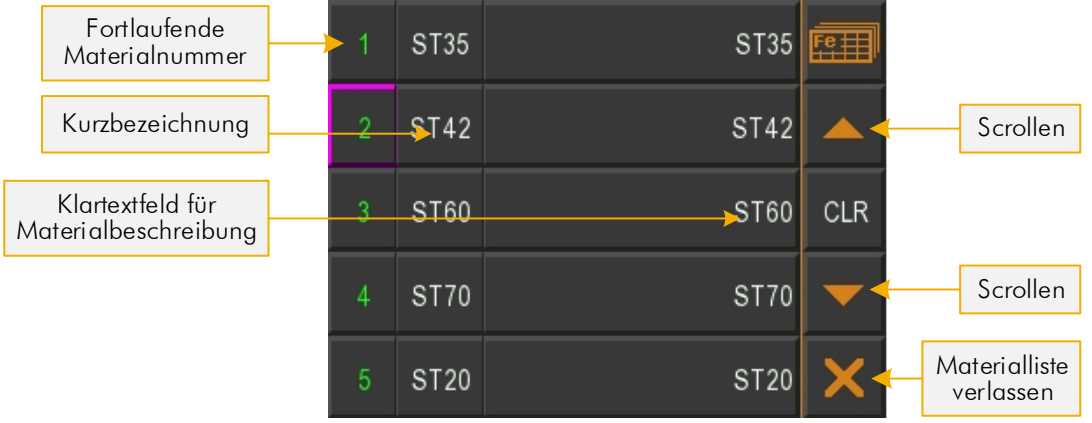

#### <span id="page-17-0"></span>Abbildung 10: Material aus Liste wählen

#### **10.1.1 Stückzähler**

Die Konfiguration des Stückzählers ist in 3 Modi möglich:

- Abwärtszähler
- Aufwärtszähler
- **Deaktiviert**

Der jeweils eingestellte Modus wird in der Einzelsatz-Bedienmaske beim Stückzähler angezeigt  $($   $\in$  [10.1.1.1,](#page-18-2)  $\in$  [10.1.1.2,](#page-18-3)  $\in$  [10.1.1.3\)](#page-19-3)

Der Modus wird im Stückzahlvorwahlfenster eingestellt/ausgewählt.

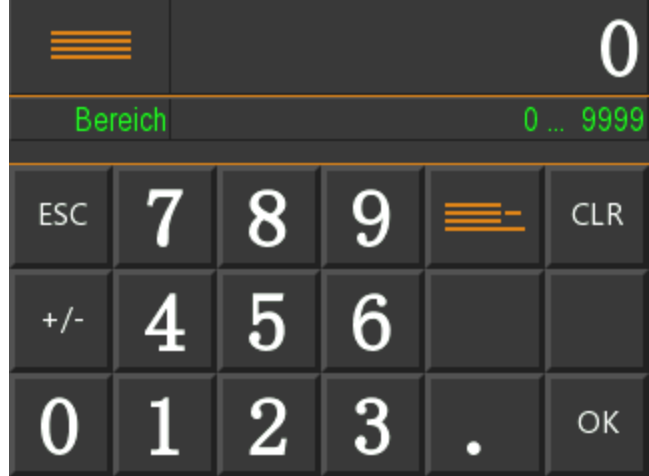

#### <span id="page-17-1"></span>Abbildung 11: Auswahl Stückzähler

Beim Verlassen des Einzelsatz-Modus sowie beim Ausschalten der Steuerung wird die aktuelle Stückzahl im Einzelsatz abgespeichert.

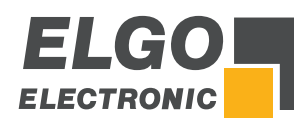

#### <span id="page-18-2"></span>**10.1.1.1 Abwärtszähler**

Der Stückzähler wird nach jedem vollständigen Schnitt dekrementiert, bis die Anzahl 0 erreicht ist.

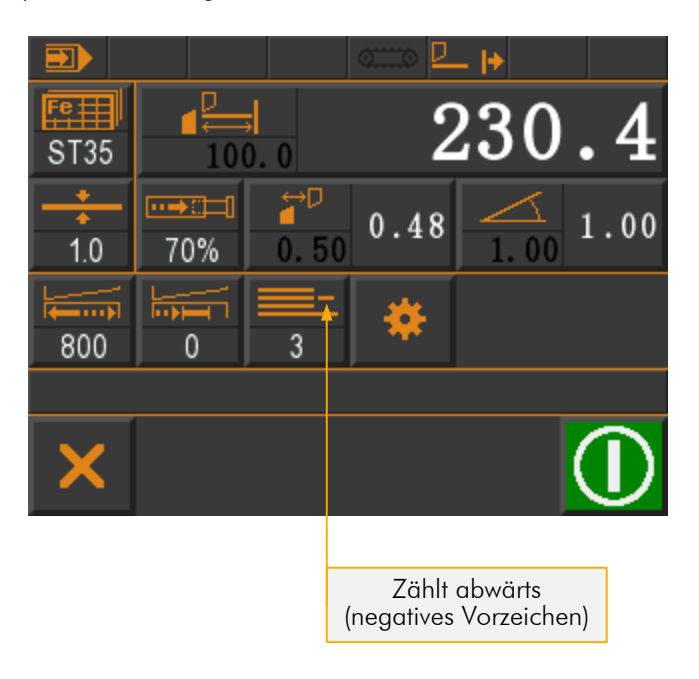

#### <span id="page-18-0"></span>Abbildung 12: Abwärtszähler

#### <span id="page-18-3"></span>**10.1.1.2 Aufwärtszähler**

Der Stückzähler wird nach jedem vollständigen Schnitt hochgezählt. Es kann ein Wert vorgegeben werden, bei dem mit dem Zählen begonnen wird.

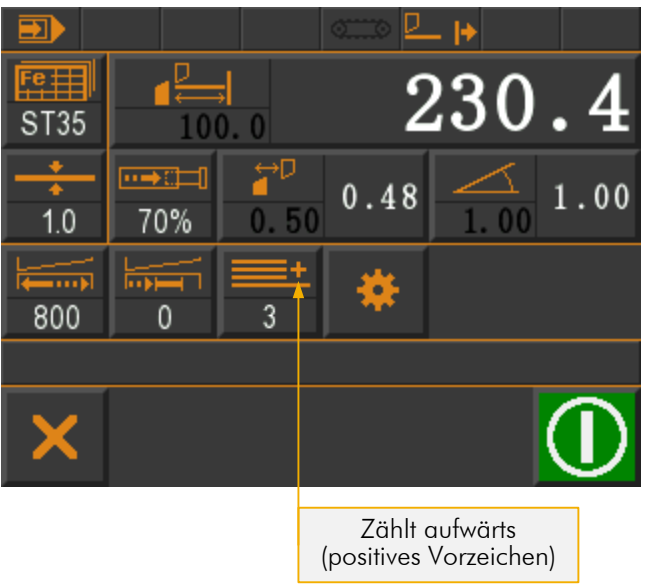

<span id="page-18-1"></span>Abbildung 13: Aufwärtszähler

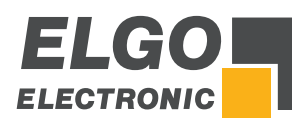

#### <span id="page-19-3"></span>**10.1.1.3 Stückzähler Deaktiviert**

Die Schnitte werden bei deaktiviertem Stückzähler nicht mitgezählt.

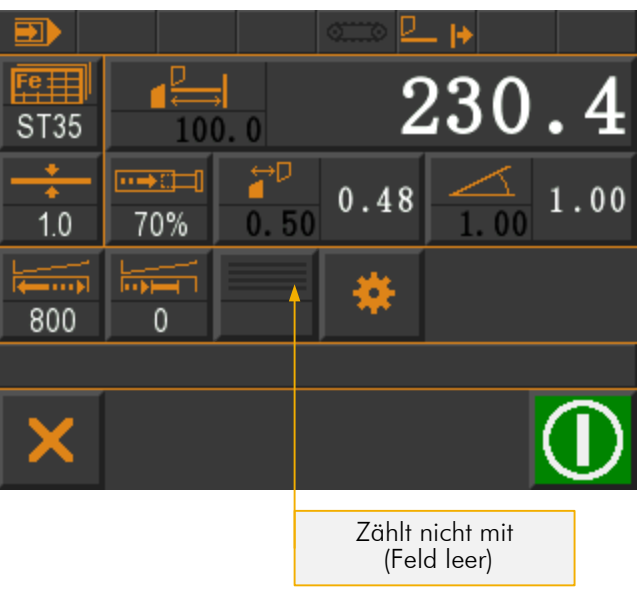

<span id="page-19-1"></span>Abbildung 14: Stückzähler Deaktiviert

# <span id="page-19-0"></span>**10.2 Handbetrieb**

Im Handbetrieb können die Achsen manuell verfahren werden. Hierzu einfach die entsprechende Achse aktivieren und mit den Schaltflächen "+" und "−" die Position verändern. Die aktive Achse ist farblich gekennzeichnet.

<span id="page-19-2"></span>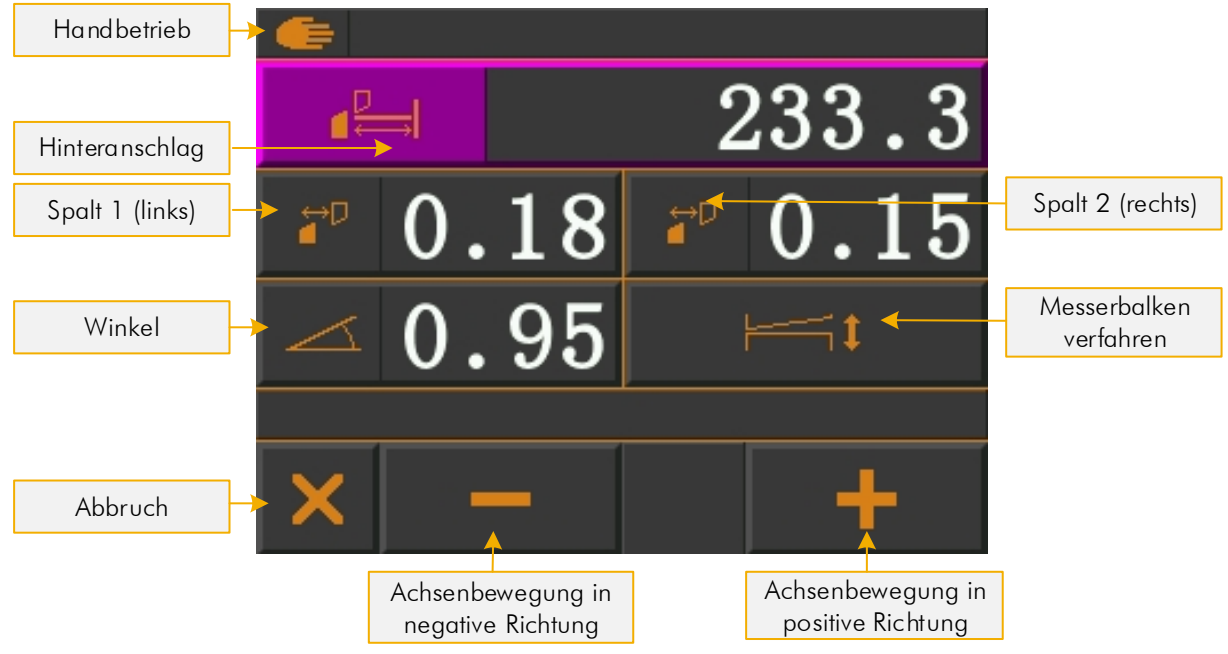

Abbildung 15: Handbetrieb

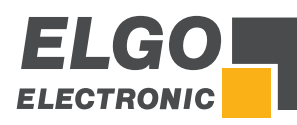

# <span id="page-20-0"></span>**10.3 Programmbetrieb**

Im Programmbetrieb können Programme erstellt, gespeichert und abgearbeitet werden.

Die Materialeigenschaften können wie im Einzelsatzbetrieb über die Materialtabelle verändert werden. Diese wird geladen, in dem die Materialauswahl-Taste länger als 5 Sekunden gedrückt wird. Nach dem Loslassen öffnet sich die Materialtabelle. Für den Zugriff wird entweder das Passwort 2505 für die Materialtabelle, oder das Service-Passwort (250565) benötigt.

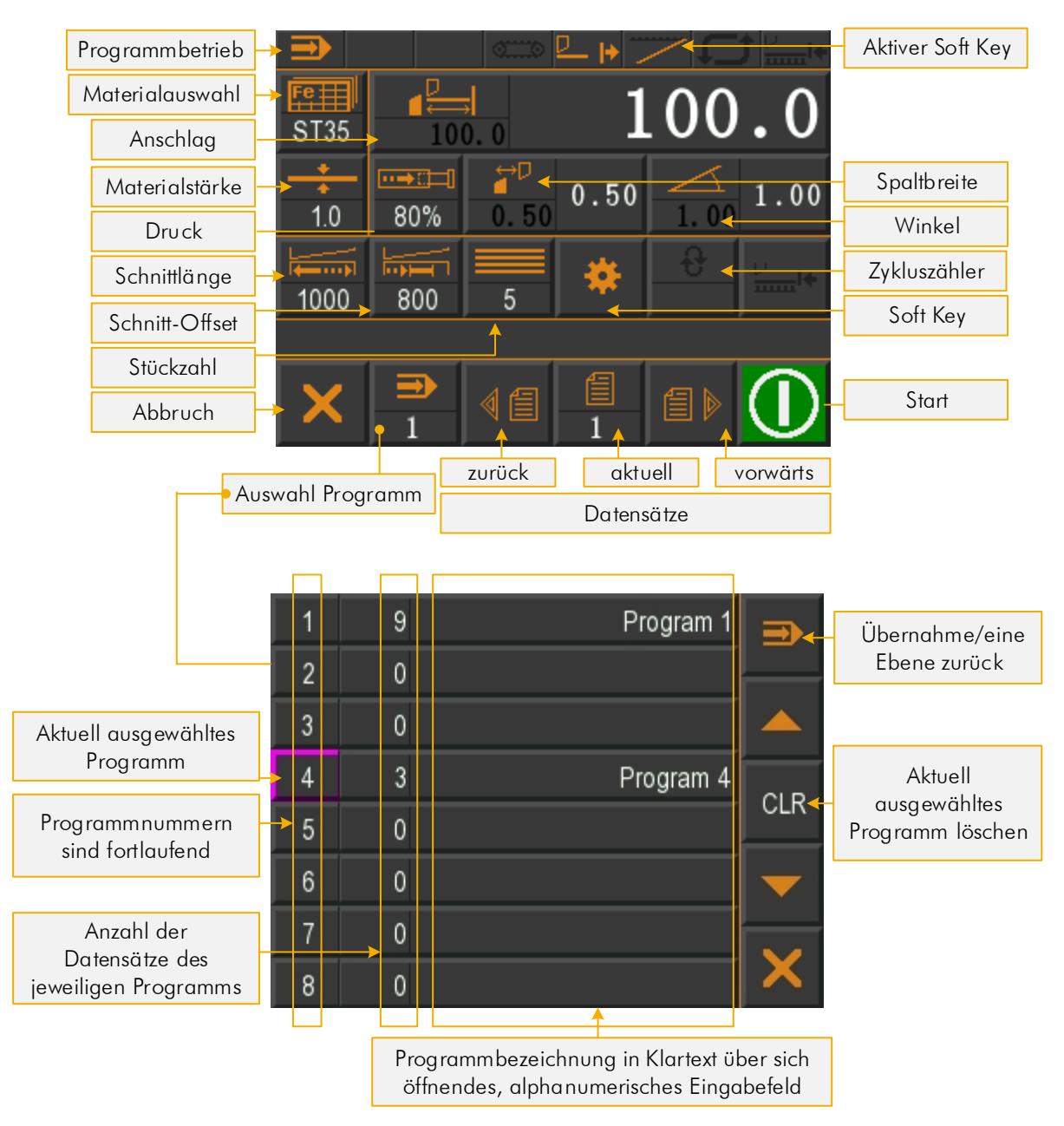

<span id="page-20-1"></span>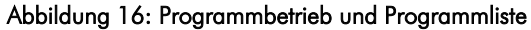

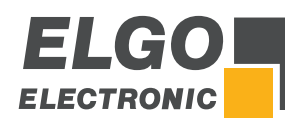

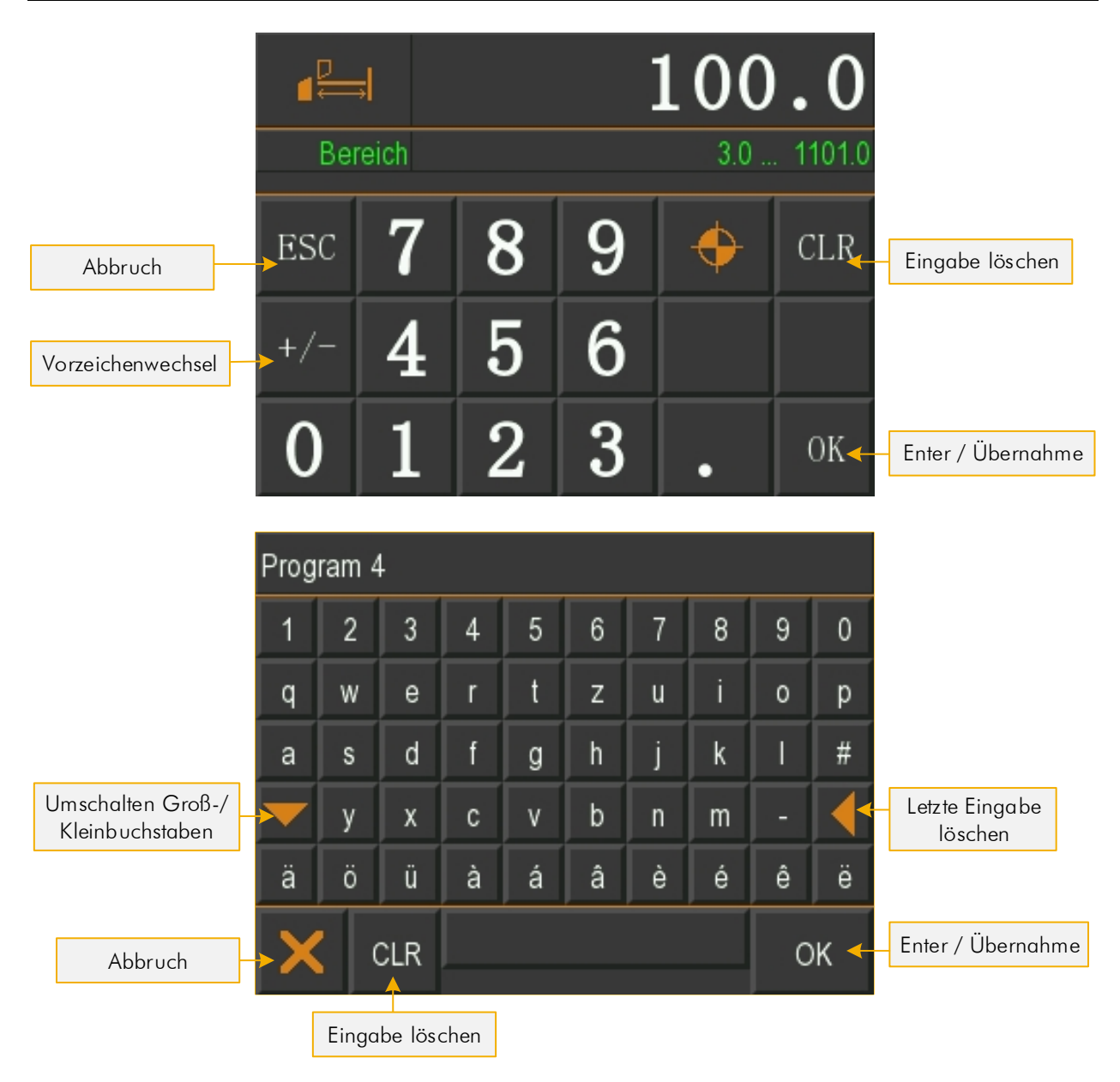

#### <span id="page-21-0"></span>Abbildung 17: Numerisches und alphanumerisches Eingabefeld

## **10.3.1 Zykluszähler im Programmbetrieb**

Die Steuerung verfügt im Programmbetrieb über einen Zykluszähler, für den es 3 verschiedene Modi gibt:

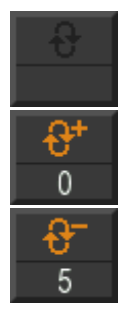

#### Zykluszähler ist deaktiviert

Aufwärtszähler: Ist das Programm abgearbeitet fängt es wieder von vorne an, und der Zykluszähler wird inkrementiert.

Abwärtszähler: Ist das Programm abgearbeitet wird der Zykluszähler dekrementiert und das Programm springt wieder zum Anfang. Erreicht der Zykluszähler den Wert 0, wird die Steuerung gestoppt. Es kann kein weiterer Schnitt ausgeführt werden.

Durch Druck auf den Zykluszähler-Button kann der Modus ausgewählt und ein Wert vorgewählt werden. Der Modus wird durch Druck auf den Zykluszähler-Modus-Button durchgetoggelt:

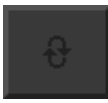

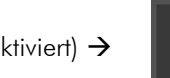

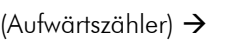

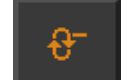

(deaktiviert)  $\rightarrow$   $\mathbb{R}^+$  (Aufwärtszähler)  $\rightarrow$   $\mathbb{R}^-$  (Abwärtszähler)  $\rightarrow$  deaktiviert [...]

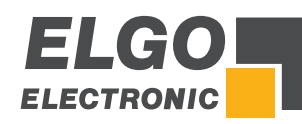

## **10.3.2 Erstellen eines Programms**

Folgende Parameter und Werte sind für das gesamte Programm gültig bzw. sind für alle Programmsätze gleich:

- **Materialart**
- Materialstärke
- Druck
- Spalt
- Winkel

#### Vorgehensweise:

- 1. Wählen Sie aus der Programmliste ( $\degree$  [10.3](#page-20-0) [Programmbetrieb\)](#page-20-0) ein freies Programm aus (evtl. ein bestehendes löschen). Der aktuelle Datensatz sollte jetzt 1 sein.
- 2. Definieren Sie ggfs. Materialart und Stärke oder Druck, Spalt und Winkel (gilt für das gesamte Programm).
- 3. Definieren Sie den Anschlagswert, die Stückzahl und ggfs. Schnittlänge und Schnittoffset.
- 4. Schalten Sie auf den nächsten Datensatz.
- 5. Wiederholen Sie Schritt 3 und 4 solange, bis alle Datensätze definiert sind.
- 6. Zum Schluss muss noch das Programmende definiert werden. Dazu öffnen Sie das Fenster "aktueller Datensatz" und betätigen dort das Feld "E" für Ende. Dadurch wird das Programmende im letzten Datensatz mit dem Buchstaben "E" markiert.

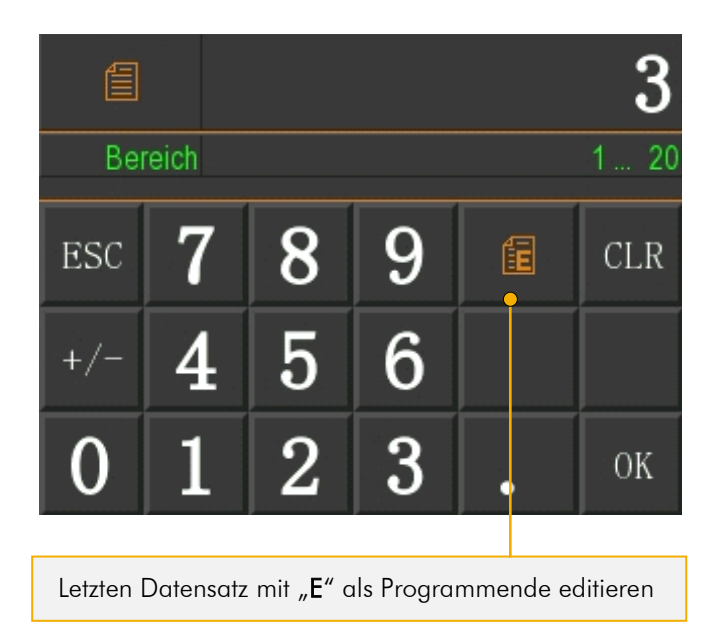

<span id="page-22-0"></span>Abbildung 18: Eingabefeld zur Markierung des letzten Datensatzes

# <span id="page-23-0"></span>**10.4 Referenzieren einer Achse**

Im Parametermenü *Untermenü Achsen Achsen Allgemein Modus Referenz* ( [11.4.2](#page-27-1) [Modus Referenz\)](#page-27-1) finden sich folgende Einstellmöglichkeiten, um eine Achse zu referenzieren:

- 1. **MODUS 1** (über Parameter): Wird bei dieser Einstellung der externe Referenzeingang betätigt oder die Referenz - Taste für länger als drei Sekunden gedrückt gehalten, dann wird der Wert - der im Menü  *Untermenü Achsen Achsen Strecken Referenzwert* hinterlegt ist - als aktueller Istwert für die Achse übernommen.
- 2. **MODUS 2** (über Sollwert): Wird bei dieser Einstellung der externe Referenzeingang betätigt oder die Referenz - Taste für länger als drei Sekunden gedrückt gehalten, dann wird der als Sollposition eingegebene Wert im Menü Einzelsatz als aktueller Istwert übernommen.
- 3. **MODUS 3** (Fahrt positiv) auf Endschalter mit Indeximpuls.

#### **10.4.1 Funktionsweise der Referenzfahrt**

Die Referenzfahrt wird gestartet indem die "Referenz"-Taste für mehr als 3 Sekunden gedrückt gehalten wird.

Die Steuerung verfährt nun die zu referenzierende Achse in Abhängigkeit des Parameters *Untermenü Achse Achsen Allgemein Modus Referenz* ( [11.4.2](#page-27-1) [Modus Referenz\)](#page-27-1).

- **Der Ausgang "Referenzfahrt läuft" wird gesetzt.**
- Wird nun der entsprechende Eingang (Endschalter vorwärts oder rückwärts) aktiviert, stoppt die Steuerung.
- Nach einer Verweilzeit verfährt die Steuerung in die entgegengesetzte Richtung.
- Sobald der entsprechende Eingang (Endschalter) deaktiviert wird, ist der Eingang Indeximpuls freigegeben.
- Beim nächsten Nullimpuls wird die Steuerung gestoppt und der in Register Achsen → Referenz hinterlegte Referenzwert wird in das Istwertfenster übernommen.

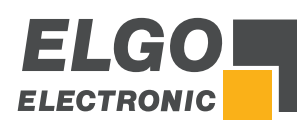

# <span id="page-24-0"></span>**11 Servicebetrieb / Parameterebene**

Im Servicebetrieb werden die Parameter eingegeben. Eine Übersicht aller Parameter bietet das Kapitel <sup>®</sup> [13](#page-65-0) [Parametertabellen.](#page-65-0)

# <span id="page-24-1"></span>**11.1 Service Menü**

In das Service Menü gelangt man erst nach erfolgreichem Einloggen (siehe  $\in$  [11.2](#page-24-2) [Passworteingabe\)](#page-24-2).

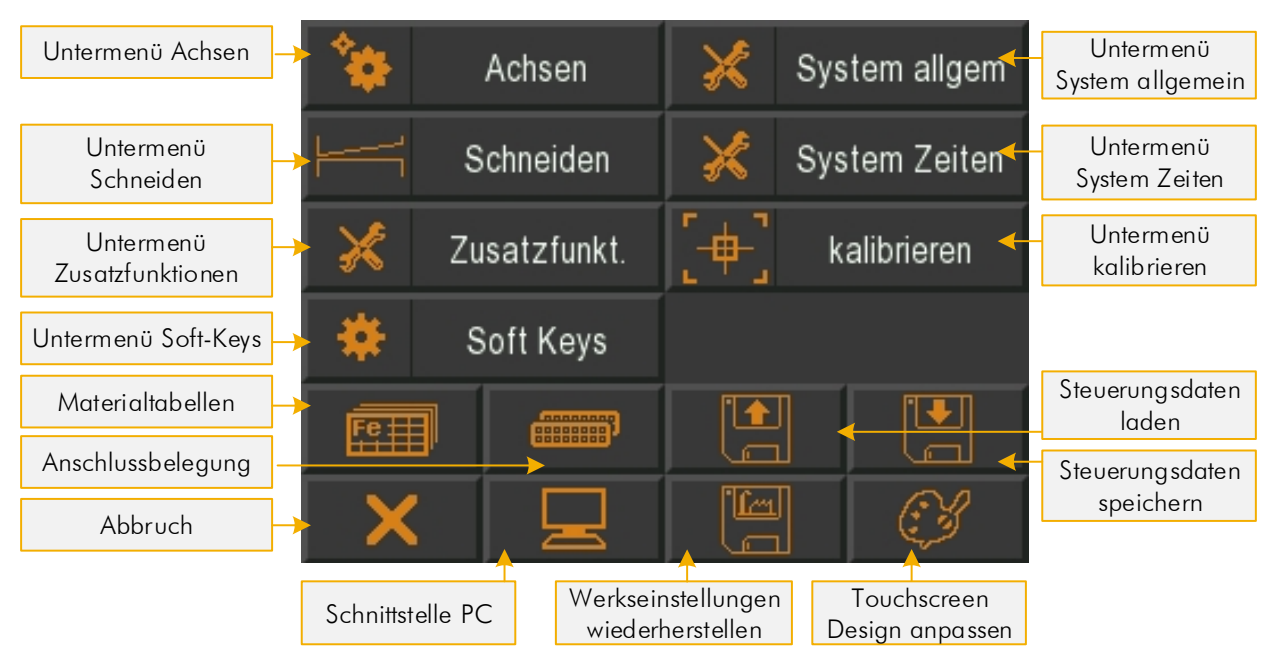

<span id="page-24-3"></span>Abbildung 19: Hauptseite Service Menü

# <span id="page-24-2"></span>**11.2 Passworteingabe**

Nach dem Betätigen der "Service"-Taste im Hauptmenü öffnet sich ein numerisches Eingabefeld zur Passworteingabe. Werkseingestellt wurde das Passwort 250565 vergeben.

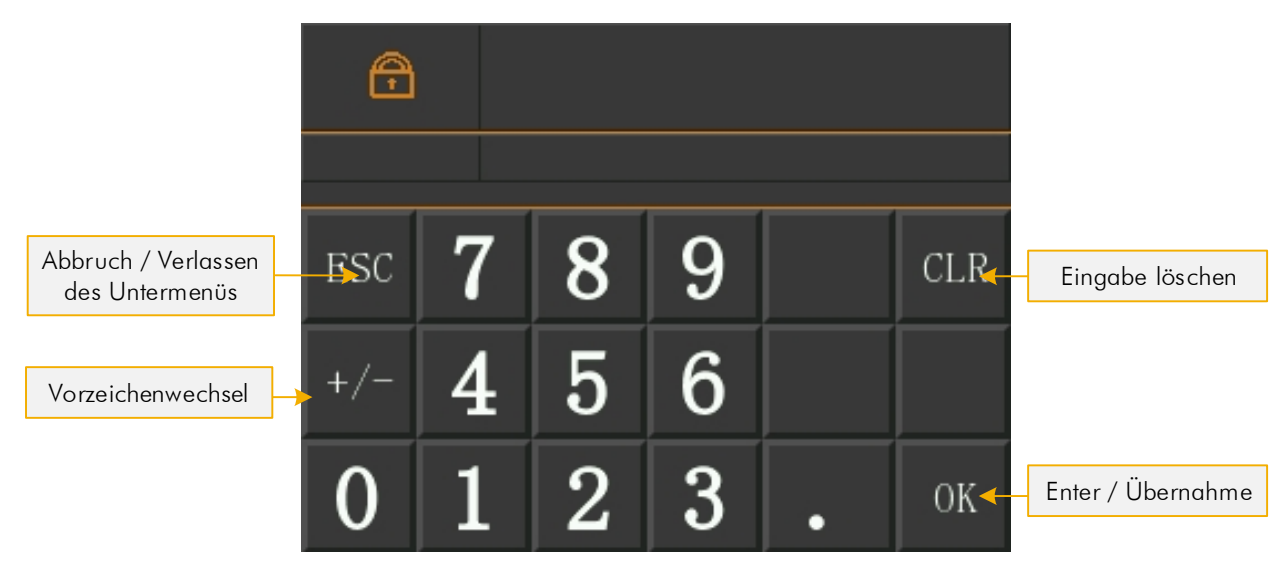

<span id="page-24-4"></span>Abbildung 20: Passworteingabe

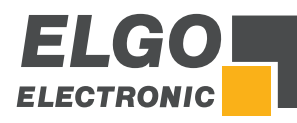

# <span id="page-25-0"></span>**11.3 Untermenü Achsen**

In diesem Menü können alle Achsenparameter aufgerufen und eingegeben werden.

<span id="page-25-1"></span>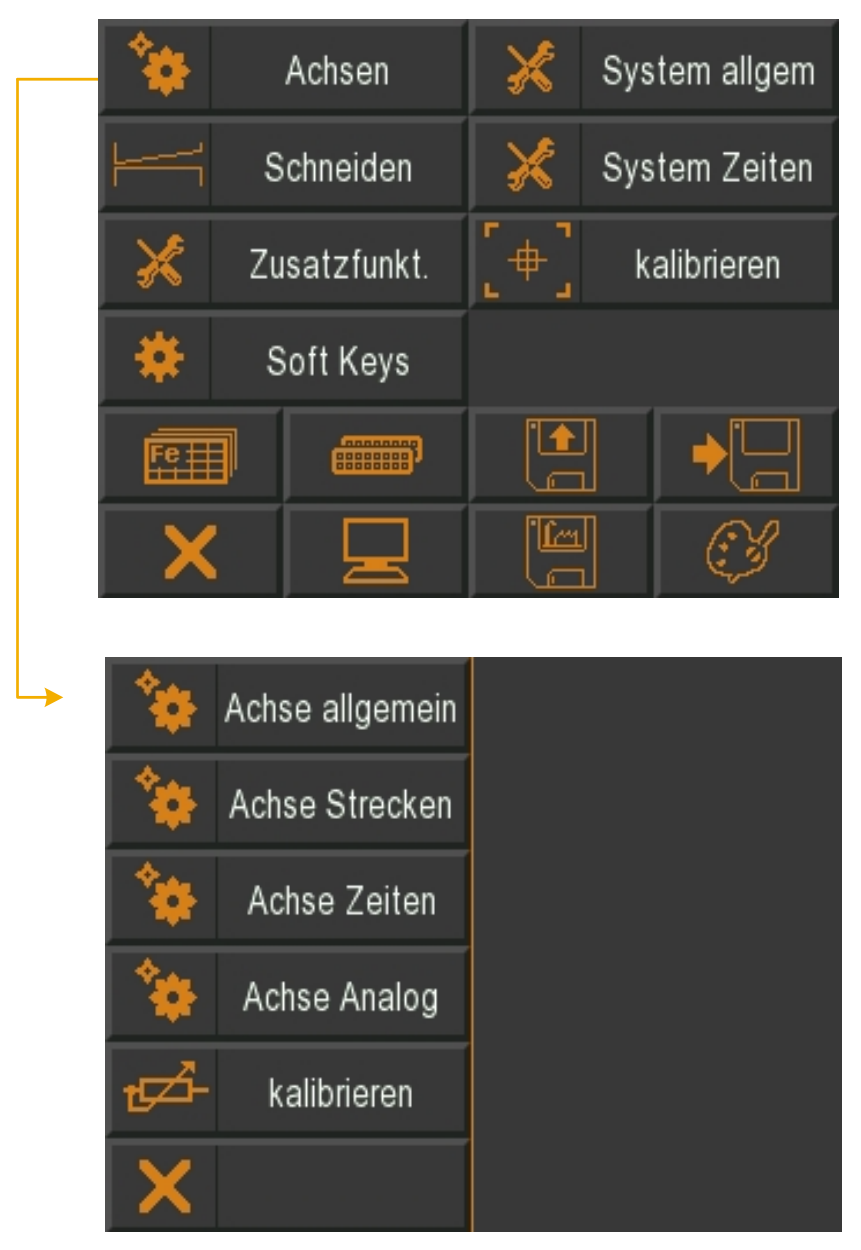

Abbildung 21: Untermenü Achsen

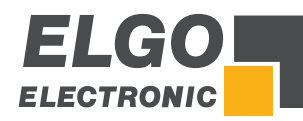

# <span id="page-26-0"></span>**11.4 Achsen Allgemein**

Hier können die für die gewählte Achse relevanten, allgemeinen Parameter eingestellt werden:

|         |    | Achse allgemein       |                          |
|---------|----|-----------------------|--------------------------|
|         |    | Achse Strecken        |                          |
|         |    | Achse Zeiten          |                          |
|         |    | Achse Analog          |                          |
|         |    | kalibrieren           |                          |
|         |    |                       |                          |
|         |    |                       |                          |
|         |    |                       |                          |
|         | IN | Achsentyp<br>OUT      | Fahrtsignalkonfiguration |
|         |    | Encoder -- Analog+Dig | Modus <sub>2</sub>       |
|         |    | Modus Referenz        | Spindelausgl Modus       |
|         |    | Modus 3               | ohne                     |
|         |    | Software Endlagen     | Hardware Endlagen        |
|         |    | beide aktiv           | beide deaktiviert        |
|         |    | Dezimalpunkt          | Modus Abfahrt            |
|         |    | 1/10                  | Modus 1                  |
|         |    |                       | mm/Inch Modus            |
| Abbruch |    |                       | mm                       |

<span id="page-26-1"></span>Abbildung 22: Achsen allgemein

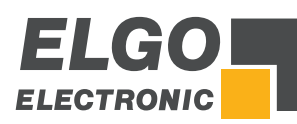

## **11.4.1 Achsentyp IN / OUT**

<span id="page-27-0"></span>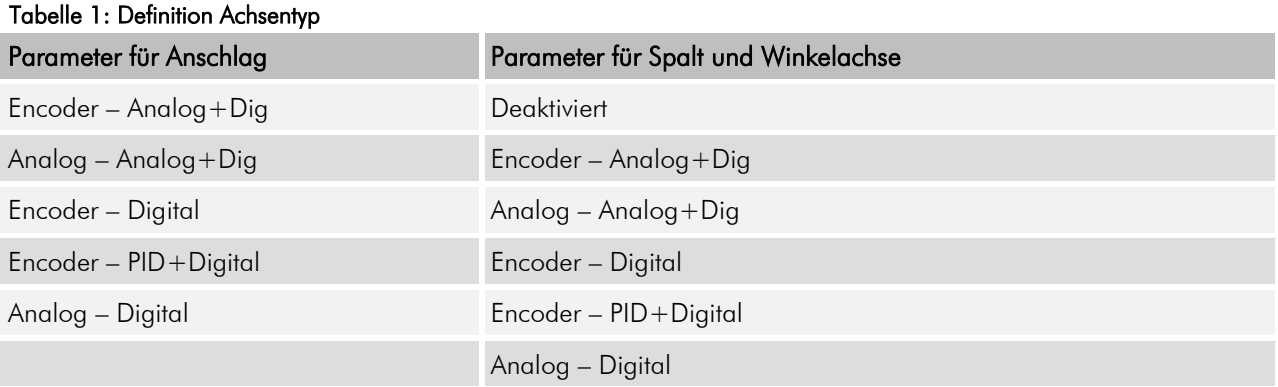

# <span id="page-27-1"></span>**11.4.2 Modus Referenz**

Hier wird der Referenzier Modus der Achse festgelegt (siehe  $\textdegree$  [10.4](#page-23-0) [Referenzieren](#page-23-0) einer Achse):

- $Modus 1 =$  über Parameter
- 
- Modus 2 = über Sollwert<br>Modus 3 = Fahrt positiv o Modus 3 = Fahrt positiv auf Endschalter mit Indeximpuls

#### **11.4.3 Softwareendlagen**

Hier werden die Softwareendlage der Achse definiert:

- **beide aktiv**
- **negativ deaktiviert**
- **Prositiv deaktiviert**
- **•** beide deaktiviert

#### **11.4.4 Dezimalpunkte**

- Ohne
- $-1/10$
- $-1/100$
- $-1/1000$

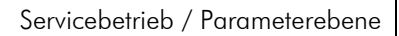

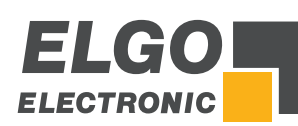

# **11.4.5 Fahrtsignal Konfiguration**

Mit der Konfiguration der Fahrtsignale können verschiedene Ausgangskombinationen für die jeweiligen Geschwindigkeiten eingestellt werden.

# Fahrtsignale  $\rightarrow$  Modus 1

3 Geschwindigkeiten

Geschwindigkeit = Ausgangssignale 1-3 aufsteigend Ausgang 4 für rückwärts

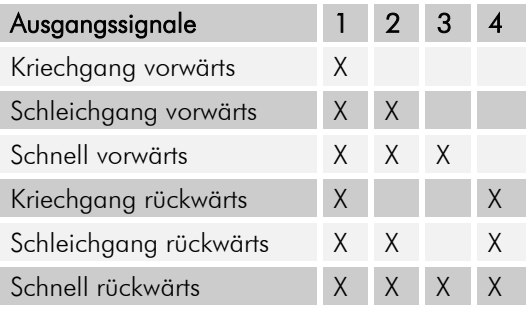

## Fahrtsignale = Modus 2

2 Geschwindigkeiten

unabhängige Ausgänge für Vor und Rück unabhängige Ausgänge für Schnell und Langsam

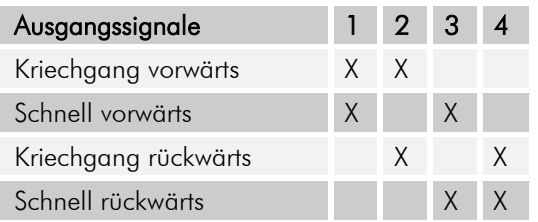

# $\blacksquare$  Fahrtsignale = Modus 3

2 Geschwindigkeiten Geschwindigkeit = Ausgangssignale  $2 + 3$ Ausgang 4 für rückwärts

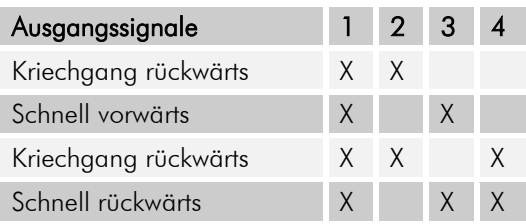

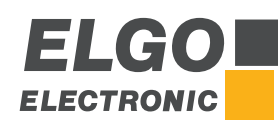

# **Fahrtsignale = Modus 4**

2 Geschwindigkeiten

Unabhängige Ausgänge für Richtung und Geschwindigkeit

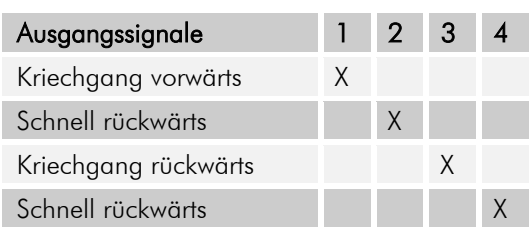

#### $F$ Tahrtsignale = Modus 5

3 Geschwindigkeiten

Geschwindigkeit vorwärts = Ausgangssignale 1-3 aufsteigend Geschwindigkeit rückwärts = immer schnell Ausgang 4 für rückwärts

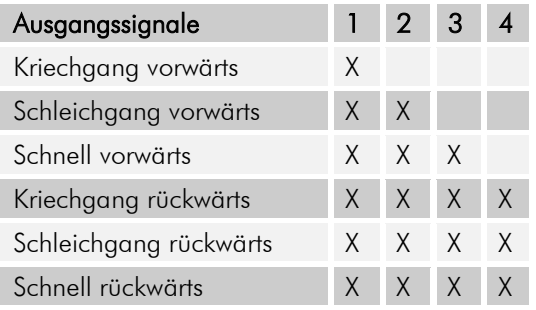

## $F$  Fahrtsignale = Modus 6

3 Geschwindigkeiten binär kodiert Ausgang 1 = vorwärts Ausgang 4 = rückwärts Ausgang  $2 + 3 =$  Geschwindigkeit

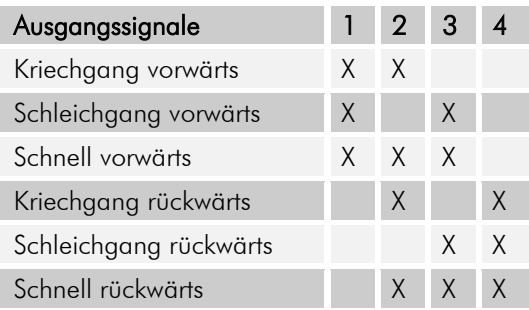

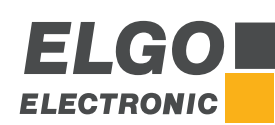

#### $F$  Fahrtsignal = Modus 7

3 Geschwindigkeiten Vor/Rück getrennt

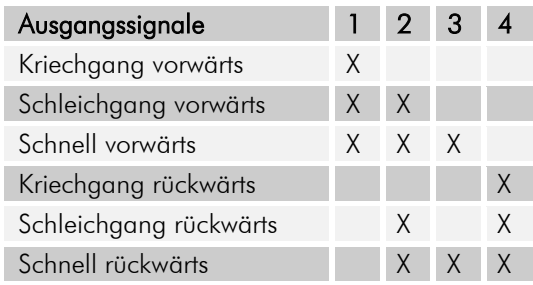

#### Fahrtsignale = Modus 8

2 Geschwindigkeiten Vor/Rück getrennt

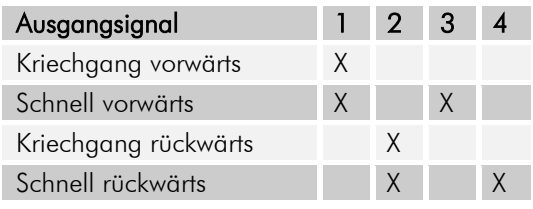

# **11.4.6 Spindelausgleich Modus**

- Ohne = Ohne Spindelausgleich
- Spindel + = Mit Spindelausgleich –
- Spindel − = Mit Spindelausgleich +
- Mit Zwangsschleife –
- $\blacksquare$  Mit Zwangsschleife +

# **11.4.7 Hardwareendlage**

- **•** beide aktiv
- **negativ deaktiviert**
- positiv deaktiviert
- beide deaktiviert

## **11.4.8 Modus Abfahrt**

- Modus 1 Abfahrt auf Istwert + Parameter mit Rückfahrt (siehe  $\infty$  [11.5.7](#page-34-0) [Abfahrtlänge\)](#page-34-0)
- Modus 2 Abfahrt auf Parameter mit Rückfahrt (siehe · [11.5.7](#page-34-0) [Abfahrtlänge\)](#page-34-0)
- Modus 3 Abfahrt positiv auf Istwert binnen Zeit "Abfahrt" mit Rückfahrt (siehe  $\mathcal{F}$  [11.6.9](#page-37-0) [Abfahrt\)](#page-37-0)
- Modus 4 Abfahrt auf Istwert + Parameter ohne Rückfahrt (siehe  $\infty$  [11.5.7](#page-34-0) [Abfahrtlänge\)](#page-34-0)
- Modus 5 Abfahrt auf Parameter ohne Rückfahrt (siehe ☞ [11.5.7](#page-34-0) [Abfahrtlänge\)](#page-34-0)
- Modus 6 Abfahrt positiv auf Istwert binnen Zeit "Abfahrt" ohne Rückfahrt (siehe  $\in$  [11.6.9](#page-37-0) [Abfahrt\)](#page-37-0)
- Modus 7 Abfahrt auf Istwert − Parameter mit Rückfahrt (siehe · [11.5.7](#page-34-0) [Abfahrtlänge\)](#page-34-0)
- Modus 8 Abfahrt negativ auf Istwert binnen Zeit "Abfahrt" mit Rückfahrt (siehe <sup>+</sup> [11.6.9](#page-37-0) [Abfahrt\)](#page-37-0)

## **11.4.9 mm/ Inch Modus**

Umschaltung zwischen mm und Inch als Maßeinheit.

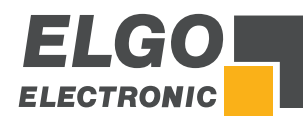

# <span id="page-31-0"></span>**11.5 Achsen Strecken**

Hier können die für die gewählte Achse relevanten Strecken Parameter eingestellt werden:

|         | Achse allgemein                    |                       |
|---------|------------------------------------|-----------------------|
|         | Achse Strecken                     |                       |
|         | Achse Zeiten                       |                       |
|         | Achse Analog                       |                       |
|         | kalibrieren                        |                       |
|         |                                    |                       |
|         |                                    |                       |
|         | Kriechgang<br>10                   | Korrekturstopp<br>0   |
|         | Toleranzfenster<br>0               | Manipulation<br>0     |
|         | Spindelausgleich<br>5              | Zw.Schleifenfen.<br>1 |
|         | Referenzwert<br>30                 | Faktor<br>0.002500    |
|         | Endlage min<br>3                   | Endlage max<br>1101   |
| Abbruch |                                    | Abfahrtlänge          |
|         | Auswahl: Anschlag / Spalt / Winkel |                       |

<span id="page-31-1"></span>Abbildung 23: Achsen Strecken

ſ

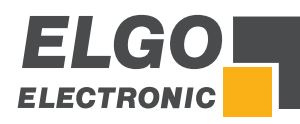

# **11.5.1 Kriechgang / Korrekturstopp**

#### Kriechgang (vorwärts) / Kriechgang (rückwärts) = Langsamer Gang

Dieser Parameter dient zur Eingabe der Distanz, bei der vor Erreichen der Sollposition von Schnell auf Kriechgang umgeschaltet wird.

#### Korrekturstopp (vorwärts) / Korrekturstopp (rückwärts)

Hier kann ein konstanter Überlauf - bzw. die Distanz zwischen Abschaltmoment des Motors bis zum tatsächlichen Stillstand - kompensiert werden.

Beispiel: Die Sollposition wird konstant um 0,2 mm überfahren. Die Eingabe muss dann 0,2 mm sein. Der Stopp-Befehl wird somit um 0,2 mm nach vorne verlegt.

Bei der Inbetriebnahme wird der Korrekturstopp zunächst auf "0" gestellt, um den Überlauf exakt eichen zu können. Für eine genaue Positionierung sollte der Korrekturstopp möglichst klein sein (0,0 mm bis 0,2 mm), d. h. die mechanische Reibung sollte über die gesamte Verfahrstrecke gleichmäßig sein und die Schleichgangbzw. Kriechganggeschwindigkeit muss entsprechend gering eingestellt werden. Die Werte im Register "Schleichgang" müssen höher sein als die im Register "Kriechgang".

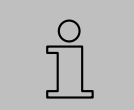

#### *HINWEIS!*

*Bei Positionierung mit PID dient der Korrekturstopp als Toleranzfenster.*

#### **Beispiel: Positionierung mit 1 Geschwindigkeit**

Hierbei gilt bei der Einstellung der Parameter grundsätzlich:

## Kriechgang = Korrekturstopp

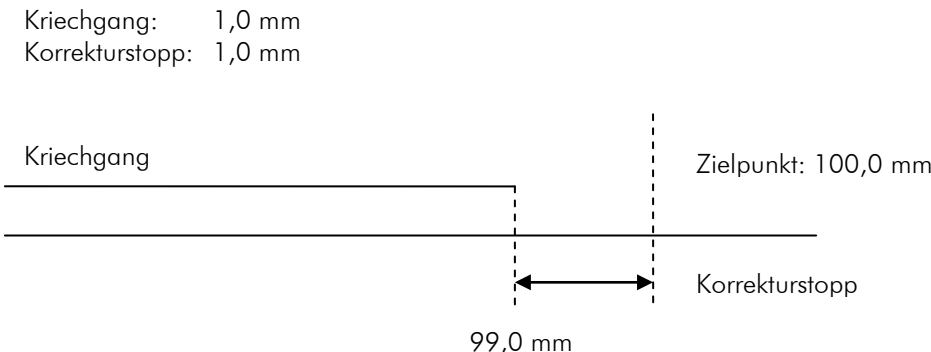

<span id="page-32-0"></span>Abbildung 24: Kriechgang (1 Geschwindigkeit)

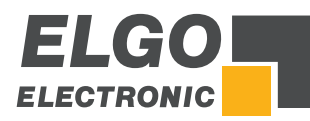

#### **Beispiel: Positionierung mit 2 Geschwindigkeiten**

Hierbei gilt bei der Einstellung der Parameter grundsätzlich:

#### Kriechgang > Korrekturstopp

Kriechgang: 10,0 mm Korrekturstopp: 1,0 mm

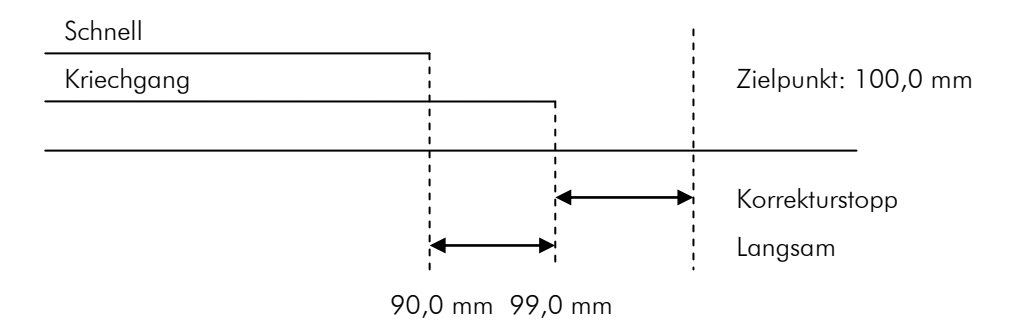

 $\overline{a}$ Abbildung 25: Kriechgang (2 Geschwindigkeiten)

#### **Beispiel: Positionierung mit 3 Geschwindigkeiten**

Hierbei gilt bei der Einstellung der Parameter grundsätzlich:

# Schleichgang > Kriechgang > Korrekturstopp

Schleichgang: 20,0 mm Kriechgang: 10,0 mm Korrekturstopp: 1,0 mm

Eilgang

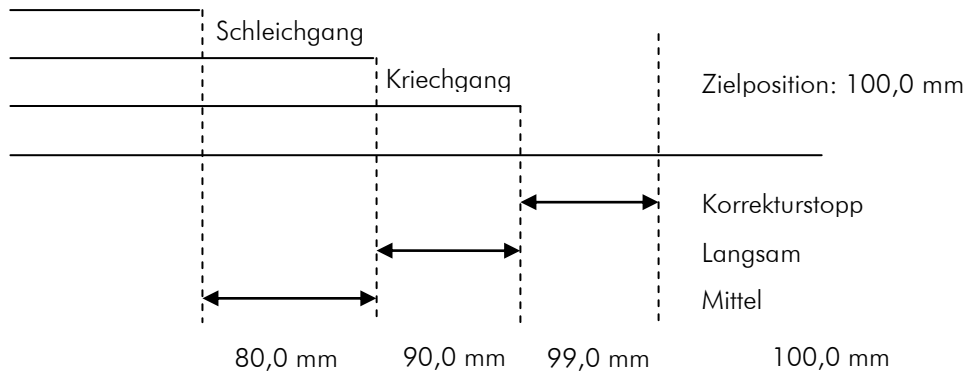

<span id="page-33-0"></span>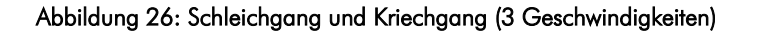

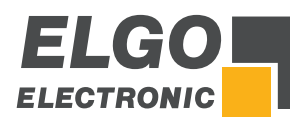

## **11.5.2 Toleranzfenster**

Das Toleranzfenster ist erreicht, wenn der Istwert gleich dem Sollwert ± Parameter "Toleranzfenster" ist. Befindet sich eine Achse innerhalb des Toleranzfensters, wird diese bei einem erneuten Start-Befehl nicht verfahren. Ebenso wird bei Erreichen des Toleranzfensters der jeweilige Ausgang der Achse gesetzt.

# **11.5.3 Manipulation**

Das Manipulationsfenster dient dazu den Istwert anzupassen. Befindet sich der Istwert innerhalb dem Sollwert ± Parameter "Manipulationsfenster" wird der Istwert = Sollwert gesetzt. Der eigentliche Istwert bleibt im Hintergrund erhalten, denn es wird lediglich die Anzeige manipuliert (somit ergeben sich keine Positionierungsfehler).

**Beispiel:** Eingegebener Wert = 0,2 mm (d. h. Toleranzfenster von  $\pm$  0,2 mm)

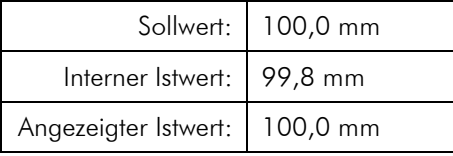

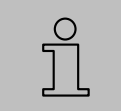

#### HINWEIS!

Das Manipulationsfenster sollte bei der Inbetriebnahme immer 0 sein.

## **11.5.4 Spindelausgleich**

Um Spindel- oder Zahnspiele auszugleichen, muss die Sollposition immer aus derselben Richtung angefahren werden, d. h. in einer Richtung wird die Sollposition um diesen hier eingestellten Wert überfahren. Nach Ablauf der im *Achsmenü Zeiten Spindelausgleich* eingestellten Zeit, wird wieder zurück auf die eingestellte Sollposition gefahren.

## **11.5.5 Zwangsschleifenfenster**

Ist bei der Absolut Positionierung der Sollwert innerhalb des Bereiches +/- Wert Zwangsschleifenfenster wird eine Zwangsschleife gefahren.

#### **11.5.6 Referenzwert**

<span id="page-34-0"></span>Hier kann ein Referenzwert bzw. eine Referenzposition vorgegeben werden.

## **11.5.7 Abfahrtlänge**

Die Abfahrt wird - je nach eingestelltem Abfahrtmodus - um den Wert "Abfahrtlänge" verfahren. Die Abfahrt wird durch den internen Schnittautomat gesteuert.

## **11.5.8 Softwareendlage Minimum / Maximum**

Diese beiden programmierbaren Endlagen können, falls keine mechanischen Endschalter vorhanden sind, oder zusätzlich - zu bereits vorhandenen mechanischen Endschaltern - benutzt werden.

Die minimale Softwareendlage sollte zwischen der kleinsten abzuarbeitenden Länge/Position und 0 stehen (bzw. kurz vor dem mechanischen Endschalter).

Die maximale Softwareendlage sollte zwischen der größten, abzuarbeitenden Länge/Position und der maximalen Länge stehen (bzw. kurz vor dem mechanischen Endschalter).

Bei Erreichen einer dieser beiden Endlagen wird der Positioniervorgang abgebrochen bzw. gestoppt.

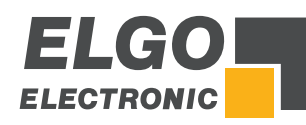

# **11.5.9 Faktor**

Hier wird der Faktor zur Auswertung der Impulse (bei Maßeinheit mm) eingestellt. Die eingehenden Geberimpulse werden mit diesem Faktor (Bereich 0,00001 bis 9,9999) multipliziert, um die Anzeige so anzupassen, dass die gewünschten Positionswerte angezeigt werden.

#### Beispiel:

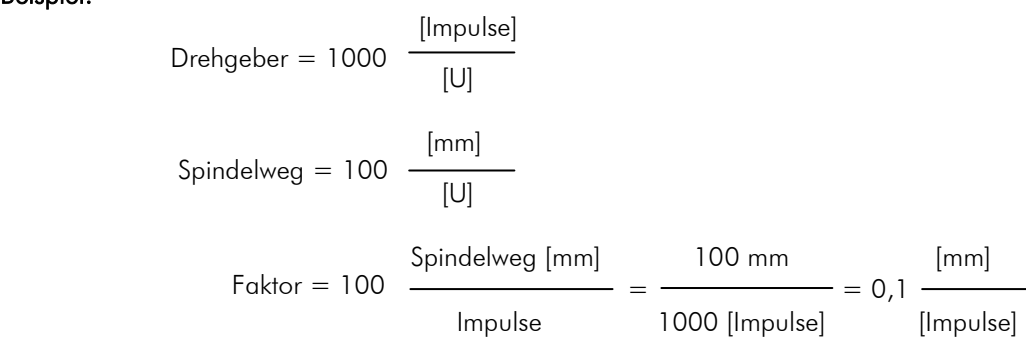
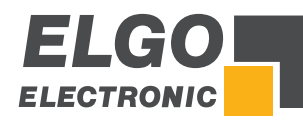

# **11.6 Achsen Zeiten**

Hier können die für die gewählte Achse relevanten Zeit-Parameter eingestellt werden.

|         | Achse allgemein                   |                                    |  |  |  |
|---------|-----------------------------------|------------------------------------|--|--|--|
|         | Achse Strecken                    |                                    |  |  |  |
|         | Achse Zeiten                      |                                    |  |  |  |
|         | Achse Analog                      |                                    |  |  |  |
|         | kalibrieren                       |                                    |  |  |  |
|         |                                   |                                    |  |  |  |
|         |                                   |                                    |  |  |  |
|         | Position erreicht<br>$1\, .$ $0$  | Verw. Spindelausgl.<br>$\cdot$ 0   |  |  |  |
|         | Umsch. Handbetrieb<br>$1\, .$ $0$ | Überwachung<br>0.0                 |  |  |  |
|         | Freigabeverz. Start<br>0.0        | Freigabeverz. Ende<br>1.0          |  |  |  |
|         | Startverz.<br>0.0                 | Lageregelung<br>0.0                |  |  |  |
|         | Abfahrt<br>0.3                    | Umkehr Ref.Fahrt<br>1.0            |  |  |  |
| Abbruch |                                   |                                    |  |  |  |
|         |                                   | Auswahl: Anschlag / Spalt / Winkel |  |  |  |

Abbildung 27: Achsen Zeiten

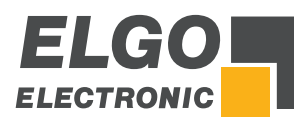

## **11.6.1 Position erreicht**

Das Ausgangssignal ist wischend bei Eingabe einer Zeit oder statisch wenn Null eingestellt ist. Es wird gesetzt wenn die Positionierung der entsprechenden Achse abgeschlossen ist.

## **11.6.2 Spindelausgleich**

Im Scheitelpunkt der Schleifenfahrt fallen die Fahrtsignale ab. Erst wenn diese Zeit abgelaufen ist, wird zurück auf den Sollwert positioniert (Einstellbereich 0,1 … 99,9 sec.).

## **11.6.3 Umschalten Handbetrieb**

Nach dem Verstreichen dieser Zeit wird im Handbetrieb von einer niedrigen Geschwindigkeit in eine höhere Geschwindigkeit umgeschaltet.

## **11.6.4 Überwachung**

Hier kann eine Zeit (0,1 ... 99,9 sec.) zur Messsystemüberwachung eingestellt werden. Kommen für die Dauer der hier eingestellten Zeit keine Impulse mehr vom Drehgeber oder Messsystem an, so werden die Fahrtsignale abgeschaltet, um den Motor zu stoppen.

#### **11.6.5 Freigabeverzögerung Start**

Nach dem Start der Positionierung wird die Fahrt der Achse um die hier in X,X Sekunden eingestellte Zeit verzögert, obwohl die Reglerfreigabe bereits über den entsprechenden Ausgang erteilt wurde.

## **11.6.6 Freigabeverzögerung Ende**

Nachdem eine Position erreicht wurde, bleibt das Ausgangssignal für die Reglerfreigabe für die hier in X,X Sekunden eingestellte Zeit erhalten.

## **11.6.7 Startverzögerung**

Bei einem Startbefehl wird der Start der Positionierung um diese Zeit verzögert.

#### **11.6.8 Lageregelung**

Hier wird die Zeit in X,X sec. eingegeben, nach welcher die Lageregelung nach "Position erreicht" einsetzt.

#### **11.6.9 Abfahrt**

Hier wird die Zeit in X,X sec. eingegeben, nach welcher vom Abfahrts-Scheitelpunkt auf den Sollwert zurück positioniert wird.

## **11.6.10 Umkehr Referenzfahrt**

Im Scheitelpunkt der Referenzfahrt fallen die Fahrtsignale ab. Erst wenn diese Zeit abgelaufen ist, wird weiter positioniert (Einstellbereich 0,1 … 99,9 sec.).

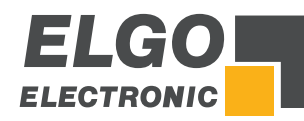

# **11.7 Achse Analog**

Hier können die für die gewählte Achse relevanten Analog-Parameter eingestellt werden.

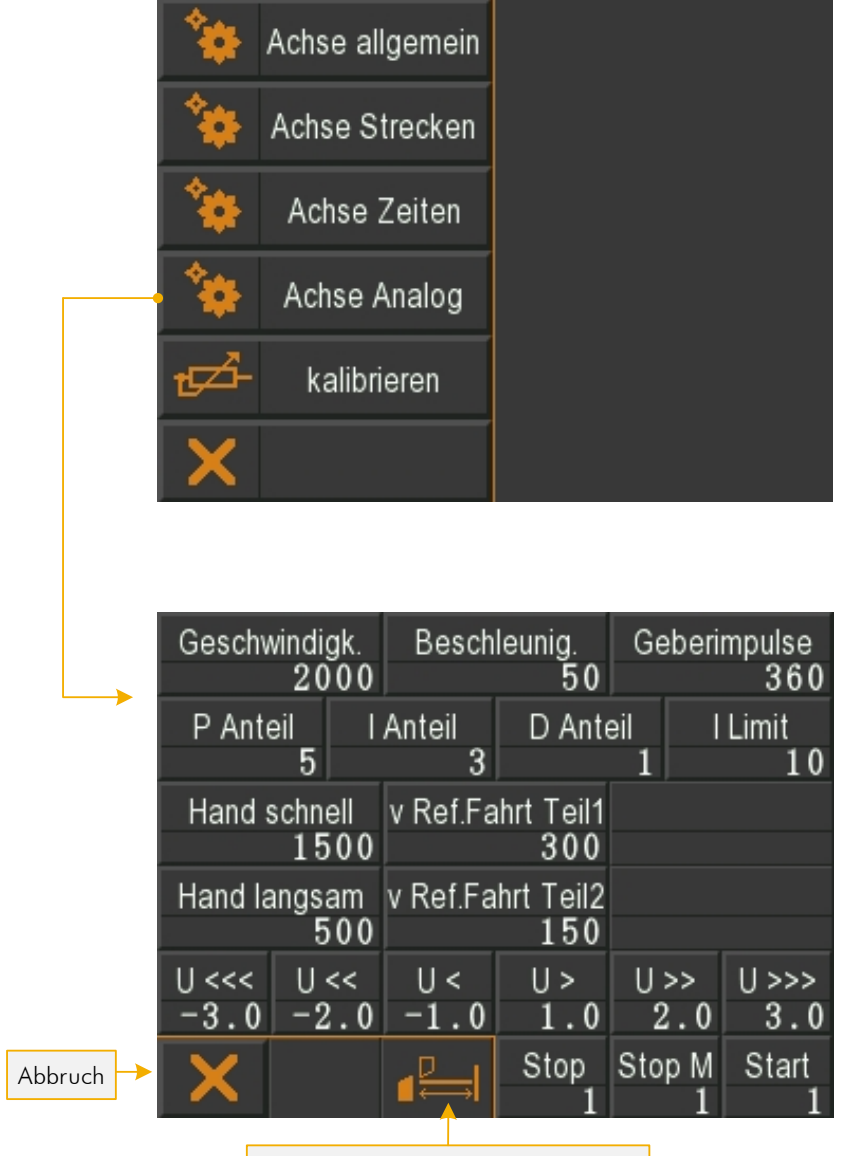

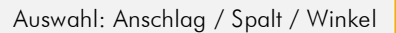

Abbildung 28: Achsen Analog

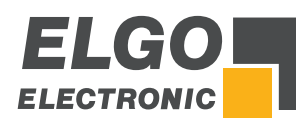

## **11.7.1 Geschwindigkeit**

Hier wird die maximale Drehzahl pro Minute für das Positionieren festgelegt. Die Drehzahl wird über den Drehimpulsgeber erfasst (0 … 10000 UPM). Befindet sich eine Übersetzung zwischen Motor und Drehimpulsgeber (z. B. durch ein Getriebe oder eine Spindel), muss das Übersetzungsverhältnis bei der Umdrehungszahl berücksichtigt werden.

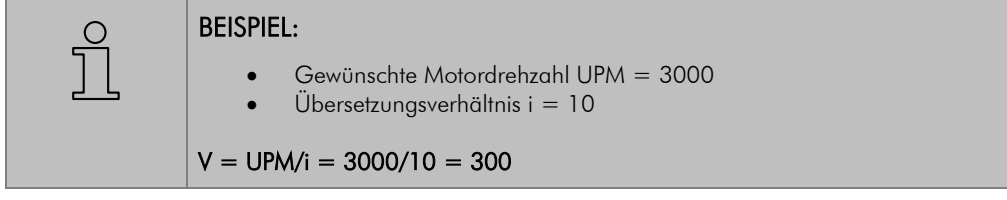

## **11.7.2 Beschleunigung**

Hier wird die Beschleunigung beim Positionieren in Umdrehungen pro Quadratsekunde (  $[s^2]$  $[U]$ 2 *s*  $\frac{[U]}{2}$ ) eingestellt.

## **11.7.3 Geberimpuls**

Hier wird die Anzahl der Impulse des Messsystems pro Umdrehung des Motors eingestellt, um u. a. die Sollgeschwindigkeit berechnen zu können (maximal 9999 Impulse pro Umdrehung).

#### **11.7.4 P-Anteil**

Proportionalverstärkung: Einstellbereich 1 ... 3000

#### Allgemein:

Das P-Glied besteht ausschließlich aus einem proportionalen Anteil und hat damit eine verstärkende Eigenschaft. Der P-Anteil multipliziert den Eingangswert mit einem konstanten Faktor.

#### P40T:

Bei Regelabweichung wird die Differenz zwischen Soll- und Istwert mit dem hier eingestellten Wert multipliziert und als Spannungsanteil ausgegeben. Je größer die Proportionalverstärkung, desto empfindlicher (evtl. auch instabiler) wird der Regelkreis.

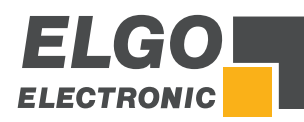

## **11.7.5 I-Anteil /I- Limit**

Integral-Anteil: Einstellbereich 1 ... 1000

#### Allgemein:

Ein I-Regler (integrierender Regler) bestimmt den Stellwert durch zeitliche Integration der Regelabweichung mit Gewichtung durch die Nachstellzeit. Eine anhaltende Regelabweichung führt also zum weiteren Anstieg des Regelausgangs. Die Nachstellzeit bestimmt, wie groß dieser zeitliche Einfluss ist. Der maximale Nachstellwert wird durch I-Limit begrenzt. Die Sprungantwort des I-Anteils ist ein linearer Anstieg. Das heißt, bei einer konstanten Regelabweichung vergrößert sich das Integral und somit verstärkt sich dieser Anteil.

#### P40T:

Bei Regelabweichung wird die analoge Steuerspannung schrittweise solange erhöht, bis die Soll-/Ist-Differenz gleich Null ist bzw. bis das im Register eingestellte I-Limit erreicht ist. Je größer der I-Anteil ist, umso Träger wird der Regelkreis.

## **11.7.6 D-Anteil**

Differentialanteil: Einstellbereich 1 ... 1000

#### Allgemein:

Der D-Regler (differentialer Regler) bestimmt den Stellwert aus der zeitlichen Ableitung der Regelabweichung.

#### P40T:

Bei Regelabweichung wird ein kurzer Spannungsimpuls proportional zur Änderungsgeschwindigkeit ausgegeben, um diese schnell zu kompensieren, ohne dabei die Regelkreisstabilität dauerhaft zu gefährden. Es wird die Höhe des Spannungsimpulses eingestellt (max. ± 10 V).

# **11.7.7 Hand schnell**

Hier wird die Geschwindigkeit "schnell" im Handmodus zum Verfahren der Achsen definiert.

## **11.7.8 v Ref. Fahrt Teil 1**

Hier wird die Geschwindigkeit der Referenzfahrt des Anschlags bis zum Erreichen des Initiators definiert.

#### **11.7.9 Hand langsam**

Hier wird die Geschwindigkeit "langsam" im Handmodus zum Verfahren der Achsen definiert.

#### **11.7.10 v Ref. Fahrt Teil 2**

Hier wird die Geschwindigkeit der Referenzfahrt des Anschlags vom Initiator bis zum Erreichen des Indeximpulses definiert.

## **11.7.11 U<<< / U>>>**

Einstellung der Spannung bei Eilgang rückwärts / vorwärts.

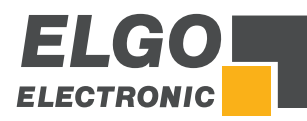

# **11.7.12 U<< / U>>**

Einstellung der Spannung bei Schleichgang rückwärts / vorwärts.

# **11.7.13 U< / U>**

Einstellung der Spannung bei Kriechgang rückwärts / vorwärts.

## **11.7.14 Stopp Modus**

Für die unterschiedlichen Möglichkeiten das System zu stoppen, verfügt die P40T-002 über dieses Register.

#### Stopp Modus / Stopp Modus im Handbetrieb:

- 0 = Die Spannung des Analogmodus wird auf 0 V gesetzt.
- 1 = Der Antrieb wird mit größtmöglicher Rampensteilheit zum Stillstand gebracht.
- 2 = Der Antrieb wird mit der Rampensteilheit gemäß eingestelltem Parameter "Beschleunigung" zum Stillstand gebracht.

#### **11.7.15 Start Modus**

- 0 = Steht die Achse in der Toleranzzone, wird diese nicht erneut gestartet.
- 1 = Der Start der Achse wird in der Toleranzzone erzwungen.

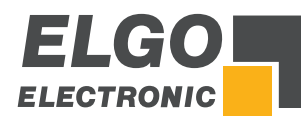

# **11.8 Achse Kalibrieren**

#### **11.8.1 Kalibrieren mit Winkelachse**

- 1. Werte Min und Max, bei denen kalibriert werden soll, eingeben.
- 2. Achse aktivieren.
- 3. Achse entsprechend verfahren (Min/Max manuell messen).
- 4. Inkrement-Wert (inc) jeweils mit dem Feld "Teach" kalibrieren.
- 5. Bei deaktivierter Achse können die entsprechenden inc-Werte ,nachjustiert' werden.

#### Folgende Maschinenwerte werden direkt eingegeben:

- A Abstand zum Messsystem
- **B** Abstand zum Drehpunkt
- C Messeröffnung im Drehpunkt
- D Messerlänge

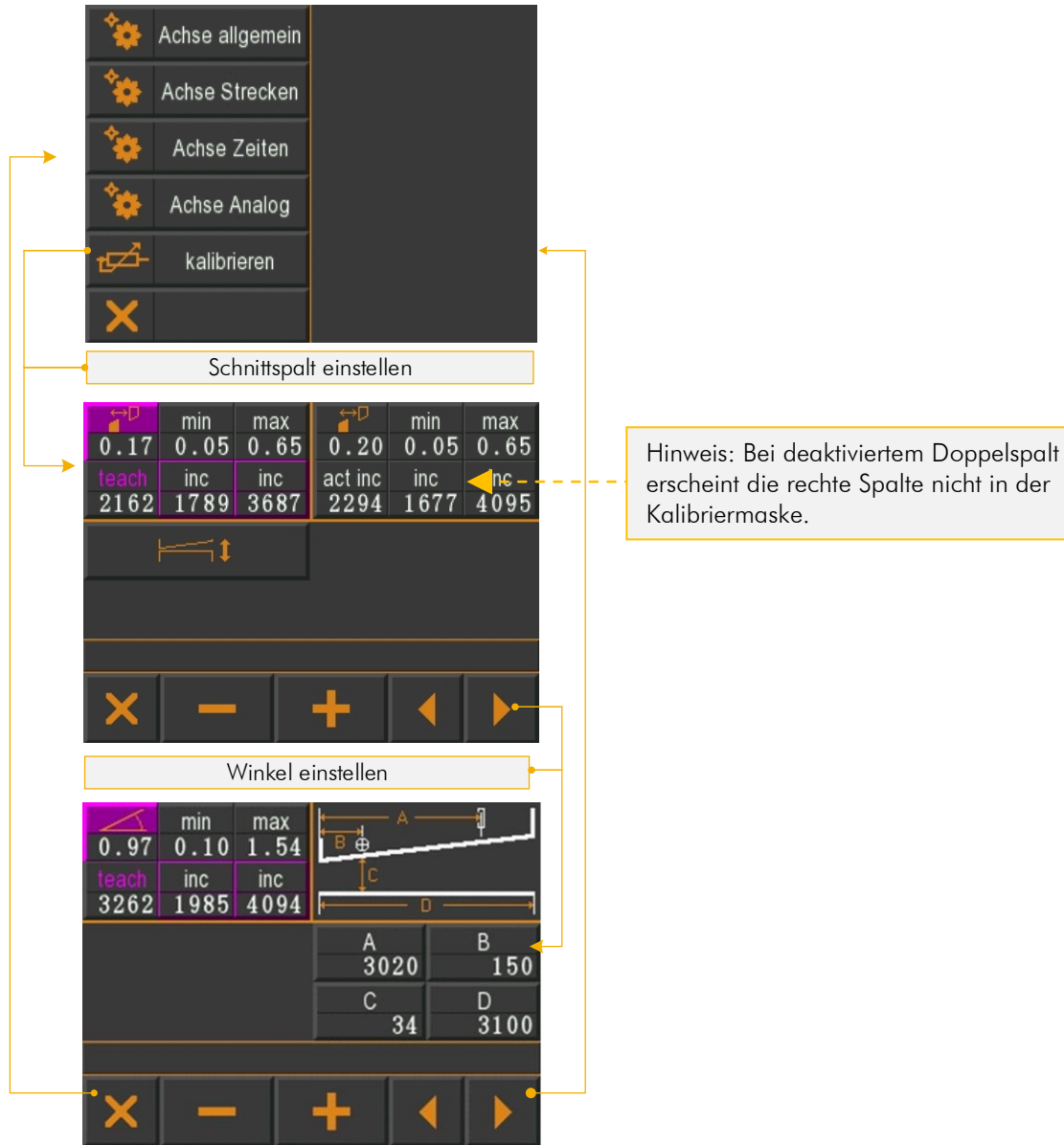

Abbildung 29: Achsen kalibrieren mit Winkelachse

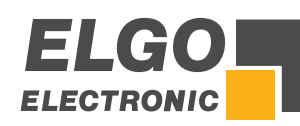

## **11.8.2 Kalibrieren ohne Winkelachse**

- 1. Achse aktivieren.
- 2. Achse entsprechend verfahren (min/max manuell messen).
- 3. Inkrement-Wert jeweils mit dem Feld "Teach" kalibrieren.

#### Folgende Schnittwerte werden ohne Kalibration eingegeben:

- E (Linke) Messeröffnung im TDC (oberer Totpunkt).
- F (Rechte) Messeröffnung im TDC.
- G Minimale Messeröffnung (virtueller TDC, relevant bei Verwendung des Schnittoffset)
- H Ist nur die Anschlagsachse aktiv (Spalt und Winkel deaktiviert)…
	- … und dieser Wert 0, wird die Materialstärke als minimale Messeröffnung berücksichtigt. … und dieser Wert nicht 0, ist dieser die minimale Messeröffnung.
- I Sind mehrere Achsen aktiviert, wird dieser Wert zur Materialstärke hinzuaddiert
- J Messerlänge

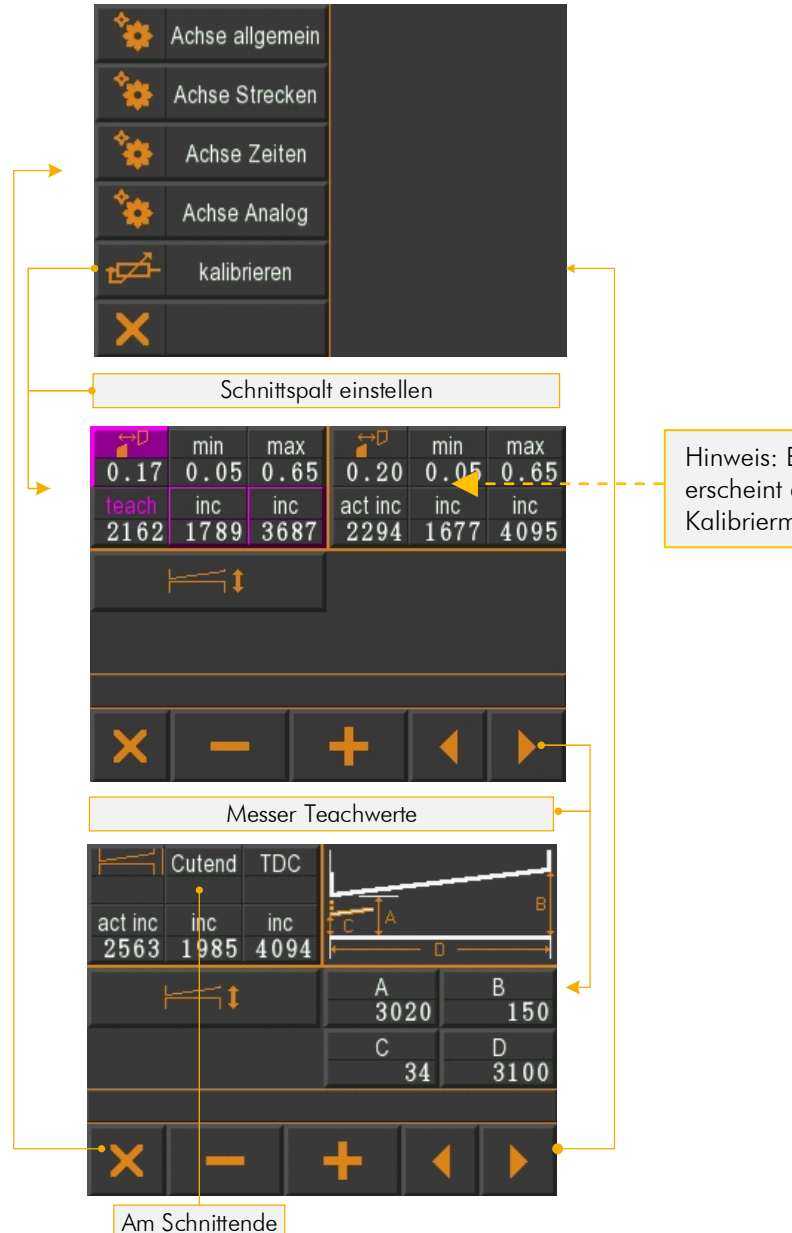

Hinweis: Bei deaktiviertem Doppelspalt erscheint die rechte Spalte nicht in der Kalibriermaske.

Abbildung 30: Achse kalibrieren ohne Winkelachse

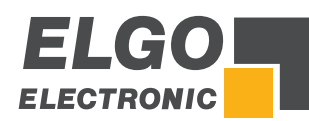

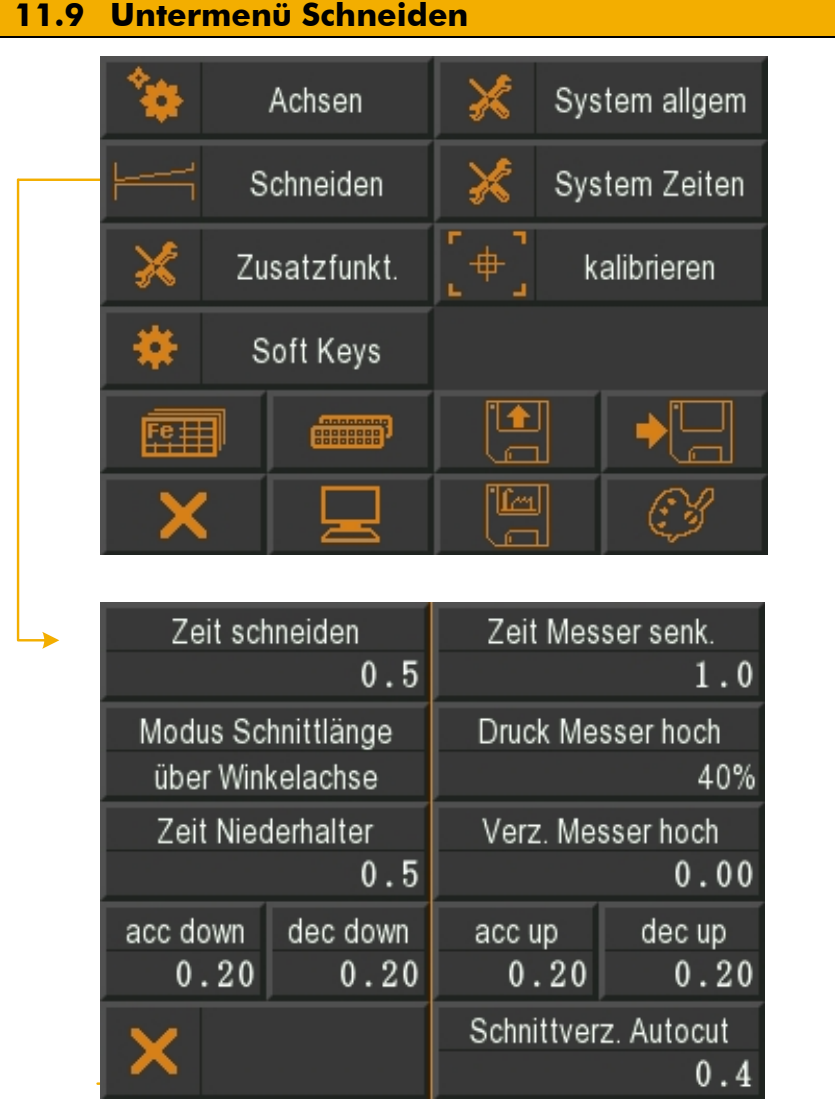

#### Abbildung 31: Schneiden

## **11.9.1 Zeit Schneiden**

Zeit von Schnittbeginn bis Schnittende, welche das Messer zum Schneiden benötigt.

# **11.9.2 Zeit Messer senken**

Zeit von oberer Ruhelage bis Schnittbeginn, die das Messer zum Senken benötigt.

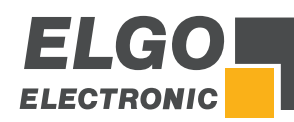

#### **11.9.3 Modus Schnittlänge**

- AUS
- über Winkelachse (Werkeinstellung)
- über Zeit
- Fußpedal

(das Messer bewegt sich abwärts, bis entweder das Fußpedal verlassen wird, oder der BDC-Schalter erreicht ist. Danach bewegt sich das Messer wieder aufwärts).

#### **11.9.4 Druck Messer hoch**

Definiert den Druck in % mit dem das Messer wieder in die obere Ruhelage angehoben wird.

## **11.9.5 Zeit Niederhalter**

Zeit, die vergeht, bis die Niederhalter wirken.

#### **11.9.6 Verzögerung Messer hoch**

Zeit, die nach dem Schneiden vergehen soll, bis das Messer wieder in die Ruhelage angehoben wird.

#### **11.9.7 Acc down**

Zeit, die zwischen Öffnen des Ventils und Einschalten des Drucks, beim Absenken des Messers, vergeht.

#### **11.9.8 Dec down**

Zeit, die zwischen Ausschalten des Drucks und Schließen des Ventils, beim Absenken des Messers, vergeht.

## **11.9.9 Acc up**

Zeit, die zwischen öffnen des Ventils und einschalten des Drucks, beim Anheben des Messers, vergeht.

#### **11.9.10 Dec up**

Zeit, die zwischen Ausschalten des Drucks und Schließen des Ventils, beim Anheben des Messers, vergeht.

#### **11.9.11 Schnittverzögerung Autocut**

Verzögerungszeit, die bis zum nächsten Schnitt bei aktivem Autocut vergeht.

# **11.10 Untermenü System Allgemein**

In diesem werden allgemeine System Einstellungen vorgenommen. Zusätzlich kann mit dem Taster Druck aktiv für Testzwecke (siehe Abbildung) die Einstellung "U bei 100 % Druck" aktiviert und somit geprüft werden.

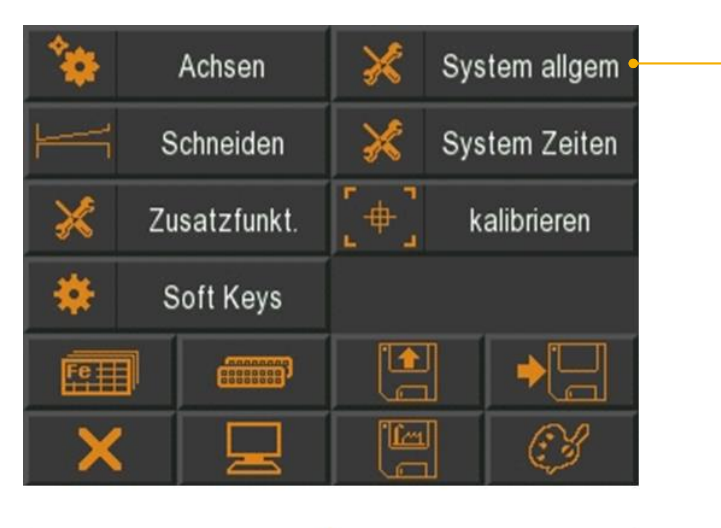

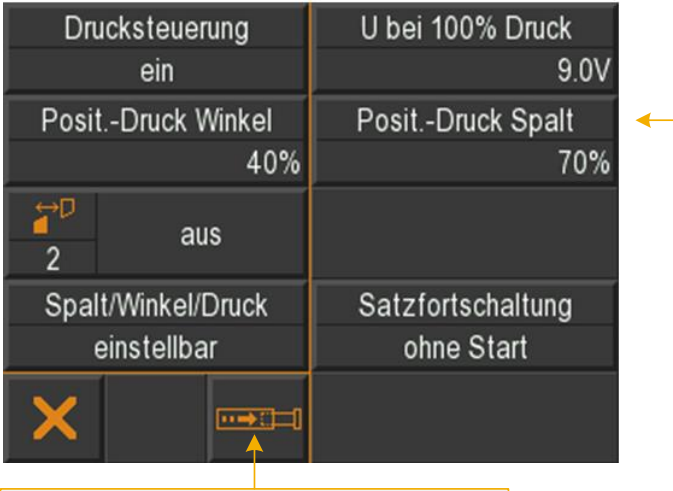

Schaltfläche "Druck aktiv für Testzwecke"

Abbildung 32: System Allgemein

#### **11.10.1 Drucksteuerung**

- $EIN$
- AUS

## **11.10.2 U bei 100 % Druck**

Hier kann die analoge Ausgangsspannung bei 100 % Druck festgelegt werden.

# **11.10.3 Position Druck Winkel**

Druck in % bei Positionierung Winkel.

## **11.10.4 Position Druck Spalt**

Druck in % bei Positionierung Spalt.

## **11.10.5 Spalt / Winkel / Druck**

- **einstellbar**
- sichtbar
- **versteckt**

## **11.10.6 Spalt 2 (rechts)**

- $FIN$
- AUS

## **11.10.7 Satzfortschaltung**

Für den Programmbetrieb können verschiedene Einstellungen zur Abarbeitung eines folgenden Datensatzes (Programmschritt) vorgenommen werden:

- ohne → keinen nächsten Datensatz aktivieren
- $\blacksquare$  ohne Start  $\rightarrow$  wenn ein Datensatzes abgearbeitet ist, wird der nächste Datensatz geladen.
- $\blacksquare$  mit Start  $\rightarrow$  wenn ein Datensatzes abgearbeitet ist, muss Start gedrückt werden, um den nächsten Datensatz zu laden.

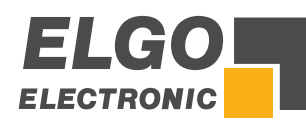

# <span id="page-48-0"></span>**11.11 Untermenü System Zeiten**

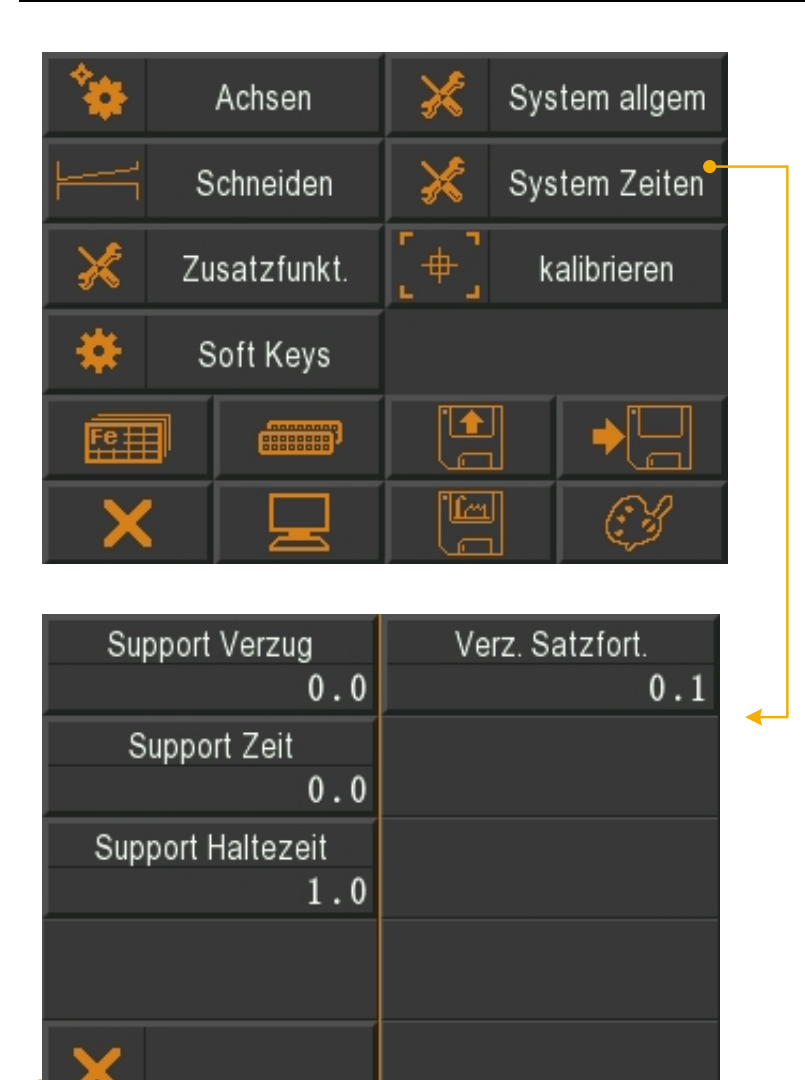

Abbildung 33: System Zeiten

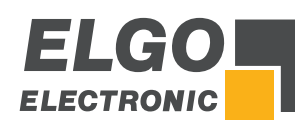

## <span id="page-49-0"></span>**11.11.1 Vorbereitung zur Aktivierung des Supports (Blechhochhalterung):**

- 1. Prüfen Sie bitte zuerst, ob die Programmversion V2.13 oder höher installiert wurde.
- 2. Die Ein- und Ausgänge müssen zugewiesen werden (siehe auch [11.17](#page-58-0) "Funktion- und Logikzuweisung der Ein-/Ausgänge").

#### Eingänge:

Die Blechhochhalterung kann mit 2 oder 3 Positionen betrieben werden:

- wenn sie die Funktionen "Support ist oben" und "Support ist unten" zuweisen, definieren Sie damit die Blechhochhalterung mit 2 Positionen.
- wenn sie zusätzlich die Funktion "Support in Mitte" zuweisen, definieren Sie damit die Blechhochhalterung mit 3 Positionen.

#### Ausgänge:

Auch die Funktion "Support heben" und "Support senken" muss zugewiesen werden.

- 3. Um die Blechhochhalterung im Einzelsatz- und Programmbetrieb aktivieren zu können, muss die Schaltfläche "Blechhochhalterung" ( $\in$  [11.15](#page-54-0) "Soft-Keys") aktiviert werden.
- 4. Definieren sie den Zeit Parameter "Support Verzug" (<sup>®</sup> [11.11](#page-48-0) "System Zeiten"). Das ist die Zeit die zwischen dem Anfang des Schneidprozesses und der Bewegung der Blechhochhalterung verstreicht. Sie sollte so lang sein, dass der Niederhalter gerade wirkt.
- 5. Außerdem kann der Zeit Parameter "Support Haltezeit" ( $\in$  [11.11](#page-48-0) "System Zeiten") definiert werden. Es handelt sich hierbei um die Zeit, die mindestens verstreichen muss (nachdem der Messerbalken wieder nach oben fährt), bis die Blechhochhalterung in die anfängliche Position zurückgefahren wird.

## <span id="page-49-1"></span>**11.11.2 Die Blechhochhalterung im Einzelsatz- & Programmbetrieb:**

- 1. Betätigen Sie die Taste "Soft-Key" (siehe auch Abschnitt <sup>o [10.1](#page-16-0)</sup> [Einzelsatzbetrieb\)](#page-16-0).
- 2. Nun können Sie:
	- a. die Blechhochhalterung mit 2 Positionen Ein und AUS schalten.
	- b. die Blechhochhalterung mit 3 Positionen mit 2 (Oben/Unten)
	- oder 3 Positionen (Oben/Mitte/Unten) verwenden oder ausschalten.
- 3. Drücken Sie "Start" um die Blechhochhalterung in Position zu bringen.
- 4. Wenn alle Achsen auf Position sind, ist die P40T bereit zum Schneiden (mit Blechhochhalterung und wenn ausgewählt mit Funktion Rückführung).

## <span id="page-49-2"></span>**11.11.3 Die Blechhochhalterung während des Schneideprozesses:**

- 1. Blechhochhalterung mit 2 Positionen oder eine Blechhochhalterung 3 Positionen mit nur 2 verwendeten Positionen (Oben/Unten)
	- a. Nach "Start Schneiden", läuft die Zeit "Support Verzug".
	- b. Nach dem die Zeit "Support Verzug" verstrichen ist, wird der Ausgang "Support senken" gesetzt.
	- c. Die P40T wartet auf Eingang "Support ist unten"
	- d. Der Ausgang "Support senken" wird zurückgesetzt und die Zeit "Support Haltezeit" startet.
	- e. Wenn sich der Messerbalken im TDC (oberer Totpunkt) und die Zeit "Support Haltezeit" verstrichen ist, wird der Ausgang "Support heben" gesetzt.
	- f. Die P40T wartet auf Eingang "Support ist oben".
	- g. Der Ausgang "Support heben" wird zurückgesetzt.

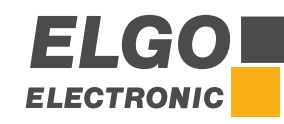

- 2. Eine Blechhochhalterung mit 3 Positionen (Oben/Mitte/Unten)
	- a. Nach "Start Schneiden", läuft die Zeit "Support Verzug".
	- b. Nach dem die Zeit "Support Verzug" verstrichen ist, wird der Ausgang "Support senken" gesetzt.
	- c. Die P40T wartet auf Eingang "Support in Mitte".
	- d. Der Ausgang "Support senken" wird zurückgesetzt.
	- e. Die P40T wartet bis sich der Messerbalken wieder nach oben bewegt.
	- f. Der Ausgang "Support senken" wird wieder gesetzt.
	- g. Die P40T wartet auf Eingang "Support ist unten"
	- h. Der Ausgang "Support senken" wird zurückgesetzt und die Zeit "Support Haltezeit" startet.
	- i. Wenn sich der Messerbalken im TDC (oberer Totpunkt) und die Zeit "Support Haltezeit" verstrichen ist, wird der Ausgang "Support heben" gesetzt.
	- j. Die 40T wartet auf Eingang "Support ist oben".
	- k. Der Ausgang "Support heben" wird zurückgesetzt.

## **11.11.4 Support Verzug**

Zeit, die vergeht, bis der Support wirkt.

# **11.11.5 Support Zeit**

Support Zeit insgesamt.

## **11.11.6 Support Haltezeit**

Die Zeitspanne des wirkenden Supports.

## **11.11.7 Verz. Satzfort.**

Verzögerungszeit Satzfortschaltung, bzw. die Zeit, die vergeht, bis der nächste Datensatz geladen wird.

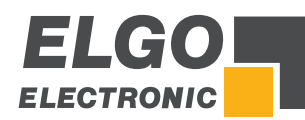

# **11.12 Zusatzfunktionen**

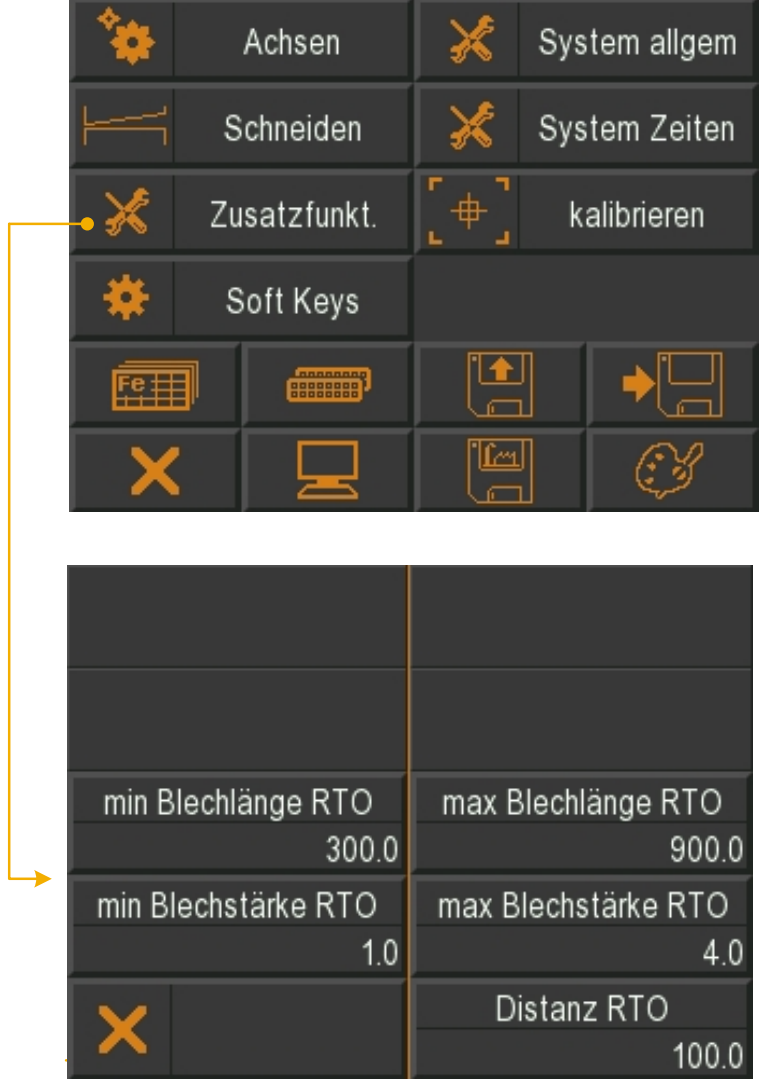

Abbildung 34: Zusatzfunktionen

## **11.12.1 Min Blechlänge RTO**

Mindest-Blechlänge für die Funktion RTO > Blechrückführung zum Bediener.

#### **11.12.2 Max Blechlänge RTO**

Maximale Blechlänge für die Funktion RTO > Blechrückführung zum Bediener.

#### **11.12.3 Min Blechstärke RTO**

Mindest-Blechstärke für die Funktion RTO > Blechrückführung zum Bediener.

## **11.12.4 Max Blechstärke RTO**

Maximale Blechstärke für die Funktion RTO > Blechrückführung zum Bediener.

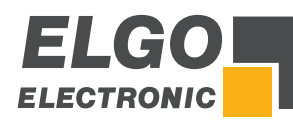

#### **11.13 Pumpensteuerung**

Mit der P40T-002 besteht die Möglichkeit, über einen Digitalausgang eine Pumpe anzusteuern. Durch Zuweisen des Ausgangs "Pumpe an" an einen beliebigen Ausgangs-Pin ( $\in$  [11.17\)](#page-58-0) wird die Pumpensteuerung aktiviert.

Bei aktivierter Pumpensteuerung wird im Hauptmenü eine Schaltfläche zum Ein- und Ausschalten des Pumpensteuerungsausganges eingeblendet:

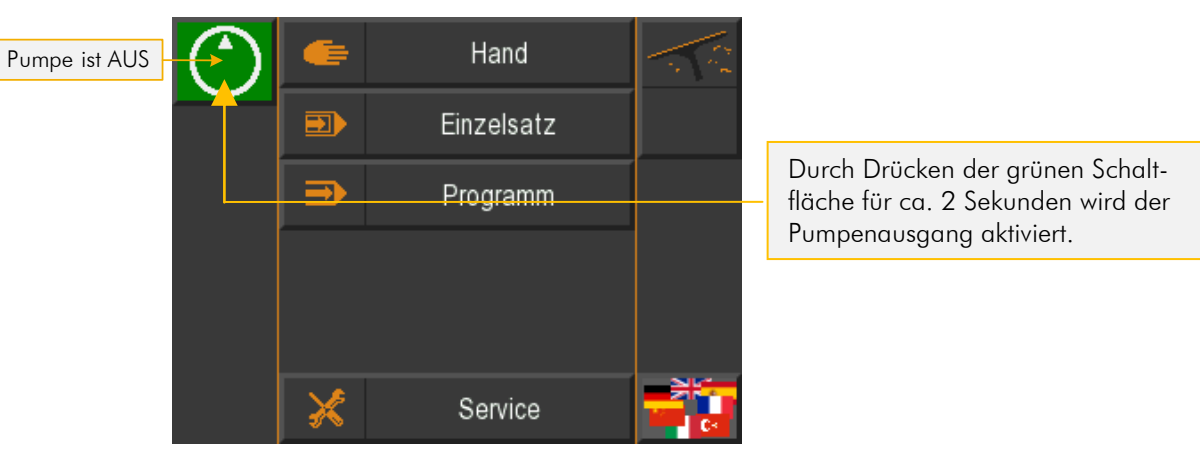

#### Abbildung 35: Hauptmenü - Pumpe ist AUS

Der Button wechselt seine Farbe in rot und zeigt somit an, dass die Pumpe läuft:

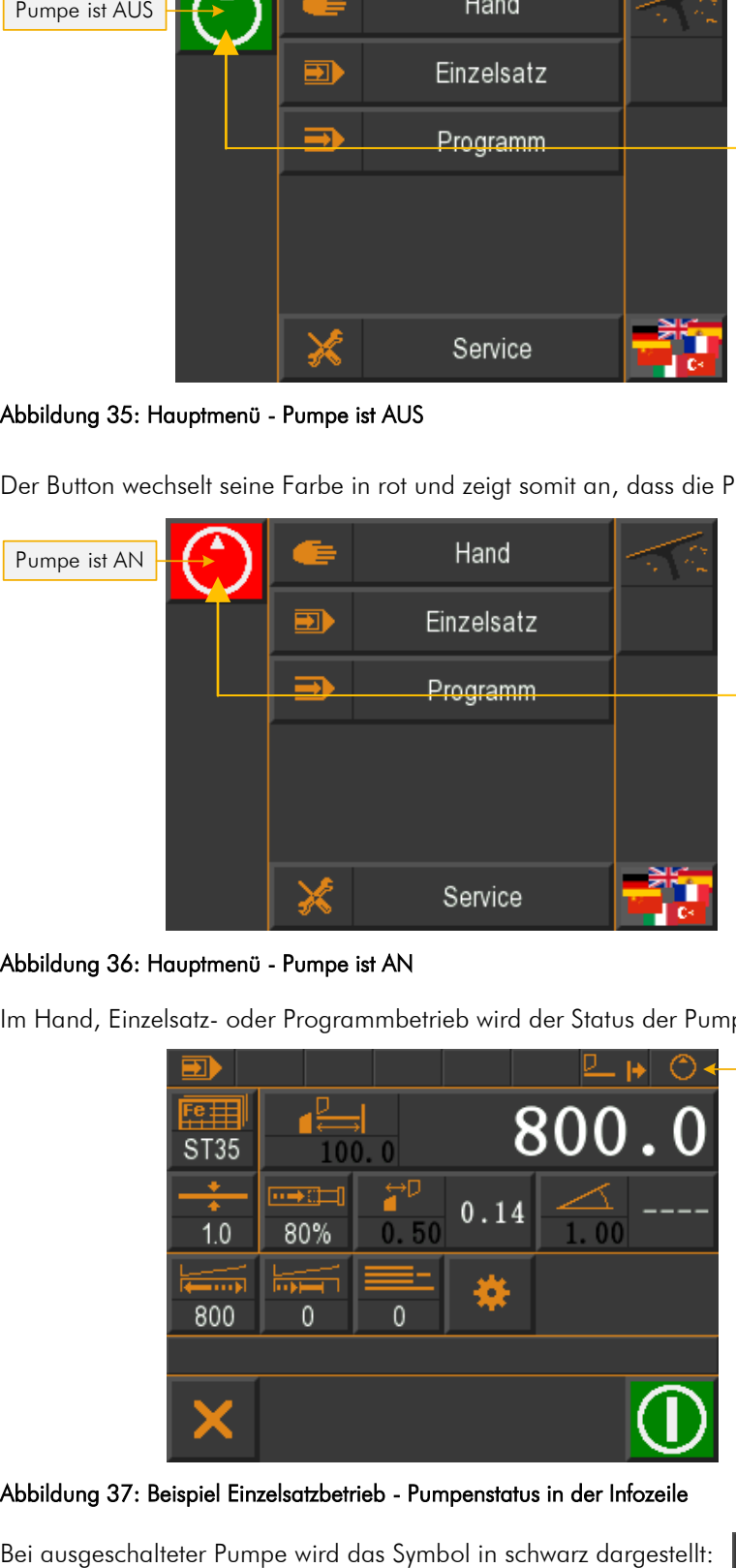

Zum Ausschalten der Pumpe muss die Schaltfläche gedrückt werden. Das Ausschalten erfolgt unmittelbar, ohne Wartezeit.

#### Abbildung 36: Hauptmenü - Pumpe ist AN

Im Hand, Einzelsatz- oder Programmbetrieb wird der Status der Pumpe oben in der Infozeile angezeigt:

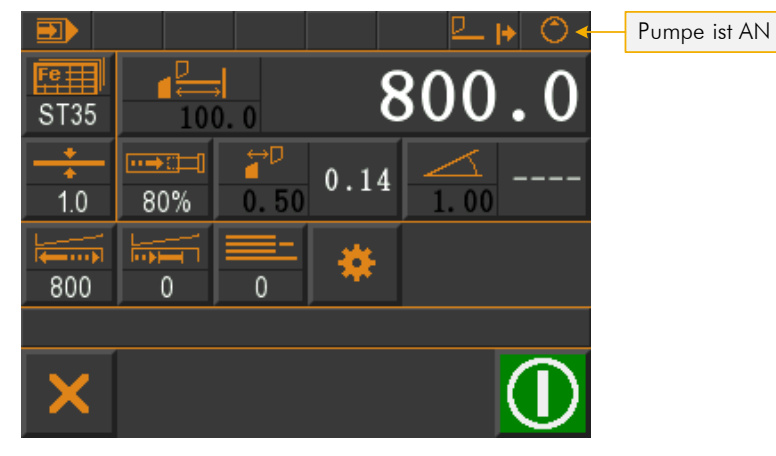

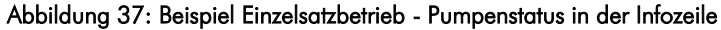

# **11.14 Kalibrieren (Touch Screen)**

In diesem Menü kann der Bildschirm des Touch Panels kalibriert werden:

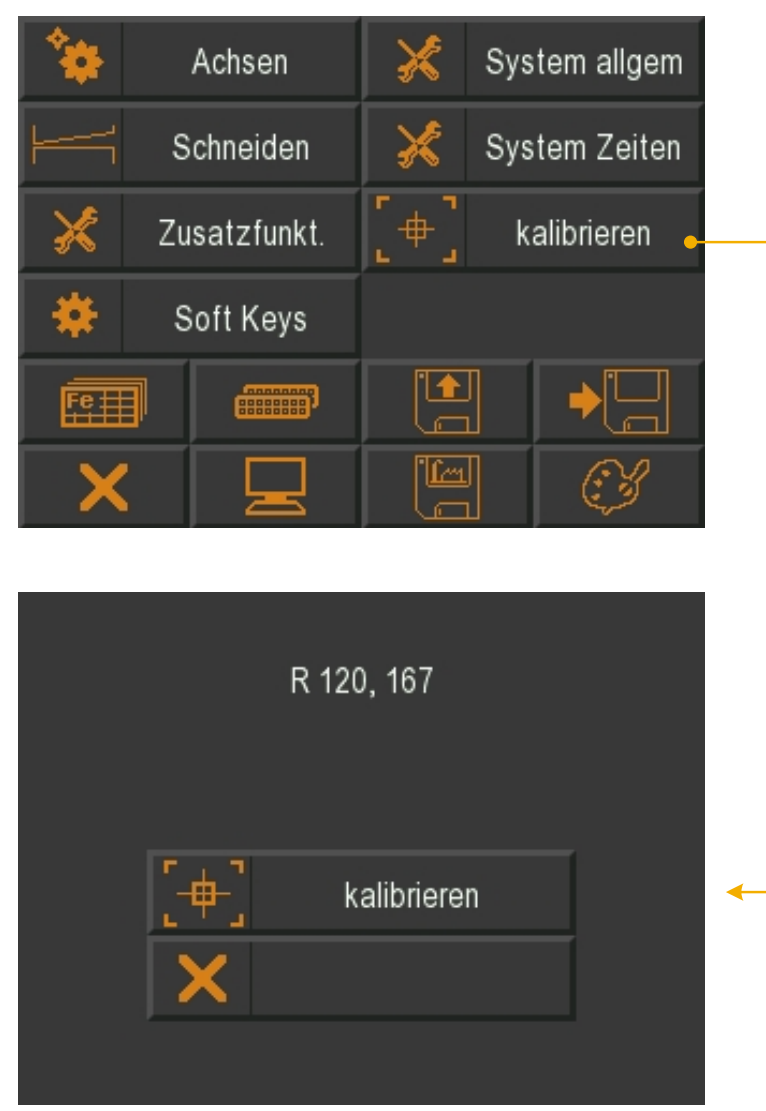

#### Abbildung 38: Touch Screen kalibrieren

- 1. Zum Kalibrieren das Berührungsfeld "kalibrieren" aktivieren.
- 2. Den eingeblendeten Aufforderungen "Touch Corner and Hold" (Bildschirmoberfläche berühren und halten) in der jeweiligen Ecke befolgen.
- 3. Den Kalibriervorgang durch das Verlassen der Maske beenden.

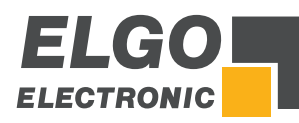

# <span id="page-54-0"></span>**11.15 Soft-Keys**

In diesem Menü können die Einstellungen für die Soft-Keys vorgenommen werden. Die Tabelle unten zeigt die entsprechenden Auswahlmöglichkeiten.

Ĵ

Es können maximal 5 Soft-Key-Optionen gleichzeitig aktiviert sein. Wird eine weitere Option aktiviert, wird eine Fehlermeldung ausgegeben.

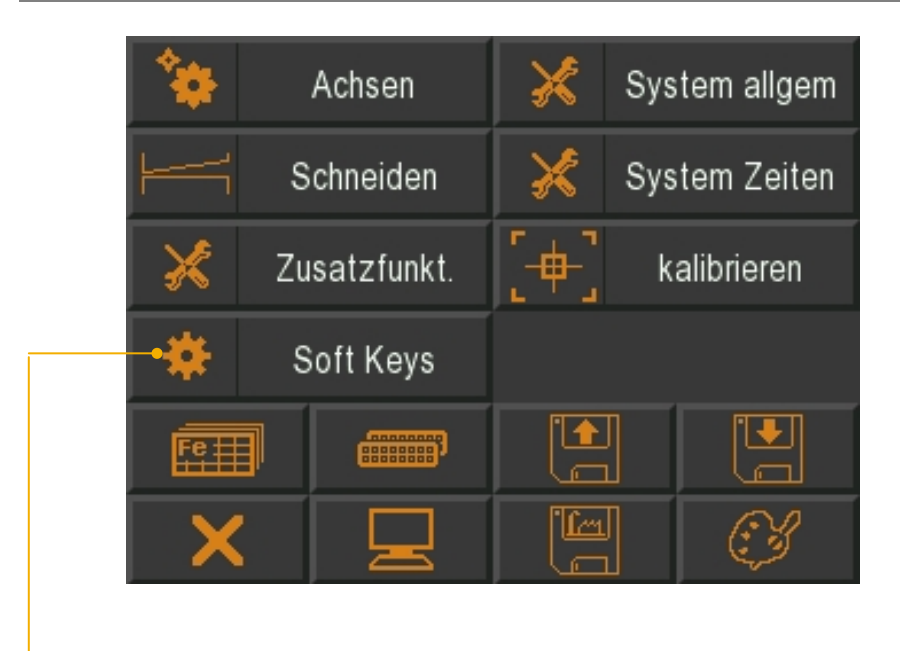

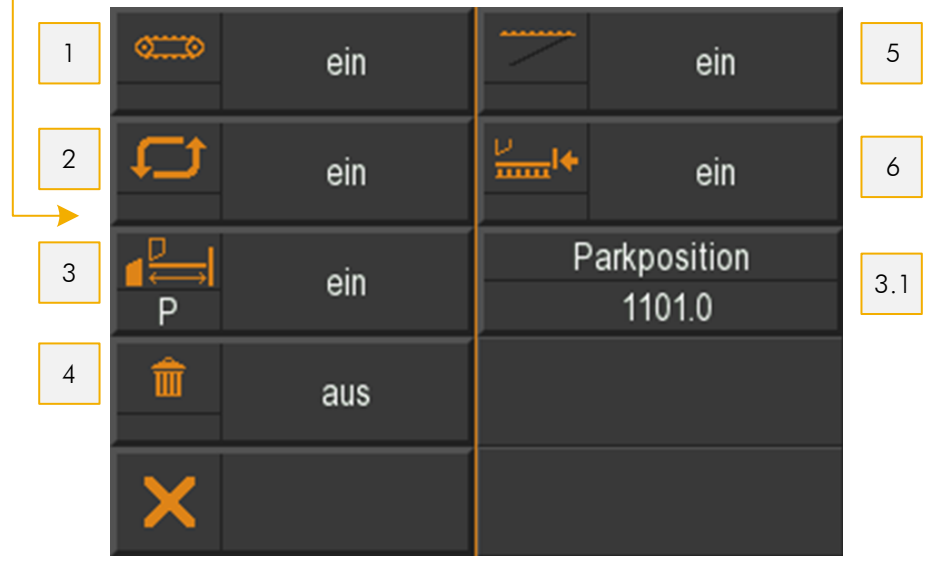

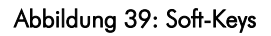

#### Tabelle 2: Soft-Keys

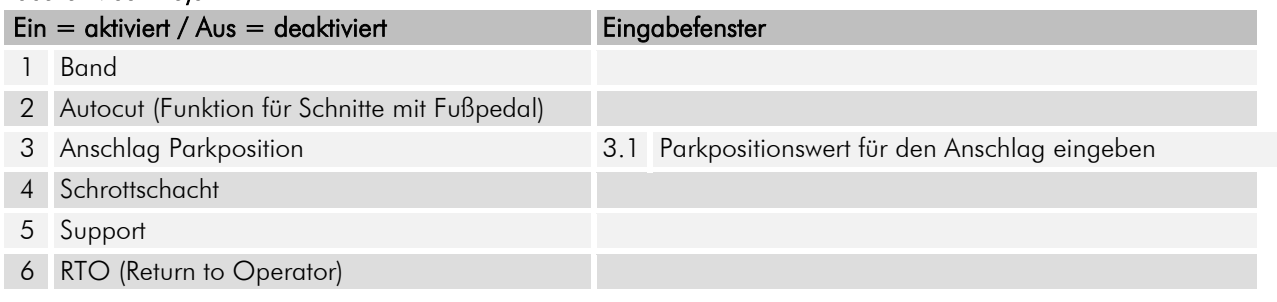

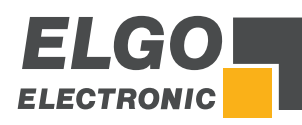

# **11.15.1 Band**

Funktion:

Ausgang Förderband ist gesetzt, wenn:

- 1. Die Funktion Förderband im Einzelsatz bzw. Programmbetrieb über Soft-Key aktiviert ist
- 2. Der Messerbalken sich im oberen Totpunkt (OT) befindet

Die Funktion Förderband muss beim Anwählen des Einzelsatz- bzw. Programmbetriebes jedes Mal neu aktiviert werden, der Zustand wird nicht gespeichert.

# **11.15.2 Autocut**

Funktion im Einzelsatzbetrieb:

Mit aktivierter Autocut-Funktion wird bei fortlaufend gesetztem Eingang "Schnitt starten" (z. B. Fußpedal) nach erfolgtem Schnitt ein neuer Schnitt ausgelöst, bis entweder die Sollstückzahl erreicht ist oder der Eingang "Schnitt starten" zurückgesetzt wird.

Funktion im Programmbetrieb:

Im Programmmodus muss für jeden Datensatz der Schnitt neu ausgelöst werden. Die Abarbeitung eines Datensatzes erfolgt wie im Einzelsatzbetrieb. Ist das Programmende erreicht, stoppt auch die Schere.

Die Zeit zwischen zwei Schnitten kann bei beiden Betriebsarten über den Parameter "Schnittverzögerung Autocut" im Menü *Service- Schneiden* eingestellt werden.

## <span id="page-55-0"></span>**11.15.3 Anschlag Parkposition**

Funktion: Beim Aktivieren der Funktion "Anschlag Parkposition" wird der Anschlag auf Parkposition gefahren. Die Position kann im Menü *Service Soft-Keys* unter Parkposition vorgegeben werden.

Die aktivierte Funktion wird farblich am Soft-Key angezeigt. Durch Drücken der Start-Taste wird die Funktion "Anschlag Parkposition" deaktiviert und der Anschlag wird auf die vorgegebene Sollposition gefahren.

# **11.15.4 Support (Blechhochhalterung)**

Aktivieren des Soft-Keys "Blechhochhalterung". Funktion siehe  $\in$  [11.11.1](#page-49-0) /  $\in$  [11.11.2](#page-49-1) /  $\in$  [11.11.3](#page-49-2)

# **11.15.5 RTO**

Aktivieren des Soft-Keys "RTO". Aktivierung kann nur erfolgen, wenn Blechhochhalterung aktiv ist.

Funktion des Soft-Keys im Einzelsatz- bzw. Programmbetrieb:

- Soft-Key RTO aktiv
- Schnitt erfolgt
- **Support oben**
- Blechdicke sowie Länge im vorgegebenen Bereich
- **Schaltfläche RTO aktiv**
- Solange Schaltfläche gedrückt, wird das Blech mit Anschlag nach vorne geschoben, maximal aber über die Länge, die in Parametern eingegeben ist.

## **11.15.6 Positionswert Parkposition**

Position, auf die der Anschlag bei aktivierter Funktion "Anschlag Parkposition" gefahren wird (siehe  $\in$  [11.15.3\)](#page-55-0).

# **11.15.7 Schrottschacht**

Wird die Schrottschacht-Option aktiviert, kann im Single- und Programmmodus der Schrottschacht aktiviert werden. Hierbei wird einfach der entsprechende Ausgang ein- oder ausgeschaltet.

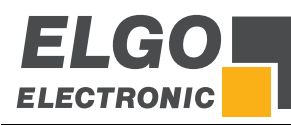

## <span id="page-56-0"></span>**11.16 Materialtabelle**

In dieser Tabelle können die materialspezifischen Erfahrungswerte, bezüglich Schnittwinkel, Schnittspalt und Schneidedruck eingegeben werden. Beim Abfahren eines oder mehrerer Sätze, muss nur noch die Materialart (Material Nr.) und die Blechstärke eingegeben werden.

#### Eingaben Materialtabelle:

- **•** In die Materialliste wechseln
- $\bullet$  Material anlegen  $\rightarrow$  Benennung
- In die Materialtabelle wechseln
- Durch Berühren und Eingabe die Werte in der Materialtabelle hinterlegen.

Wird ein in der Spalte Blechstärke "0" eingetragen, wird dies als Ende der Tabelle erkannt und nachfolgende Einträge nicht mehr berücksichtigt.

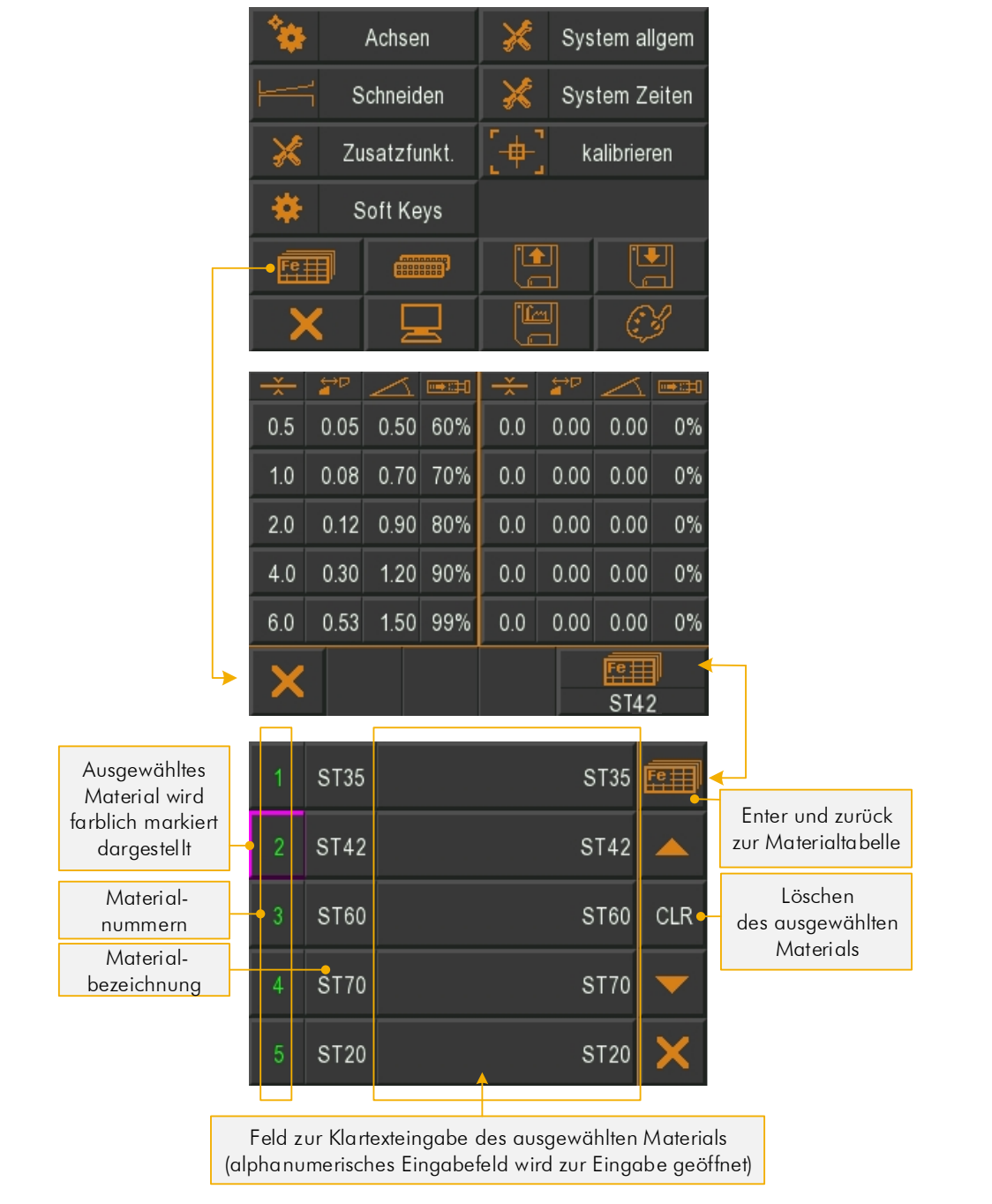

Abbildung 40: Materialtabelle/-liste

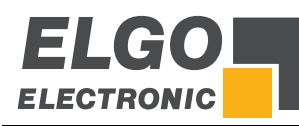

#### **11.16.1 Erläuterung des Interpolationsverfahrens**

Da in dieser Tabelle immer nur eine begrenzte Anzahl Werte in 0,1mm - Schritten hinterlegt werden können, werden die Werte dazwischen interpoliert. Die Berechnung der Zwischenschritte legt ein lineares Verhalten der Werte für Winkel und Spalt zwischen zwei aufeinanderfolgenden Materialstärken zu Grunde.

#### Beispiel:

Die rot markierten Werte stehen fest in der Materialtabelle. Nun soll ein Wert für die Materialstärke von 2,5 mm geladen werden. Der Übersichtlichkeit halber wird in diesem Beispiel nur die Berechnung für den Wert des Spaltes veranschaulicht. Das Berechnen der Zwischenschritte für den Winkel erfolgt nach gleichem Prinzip.

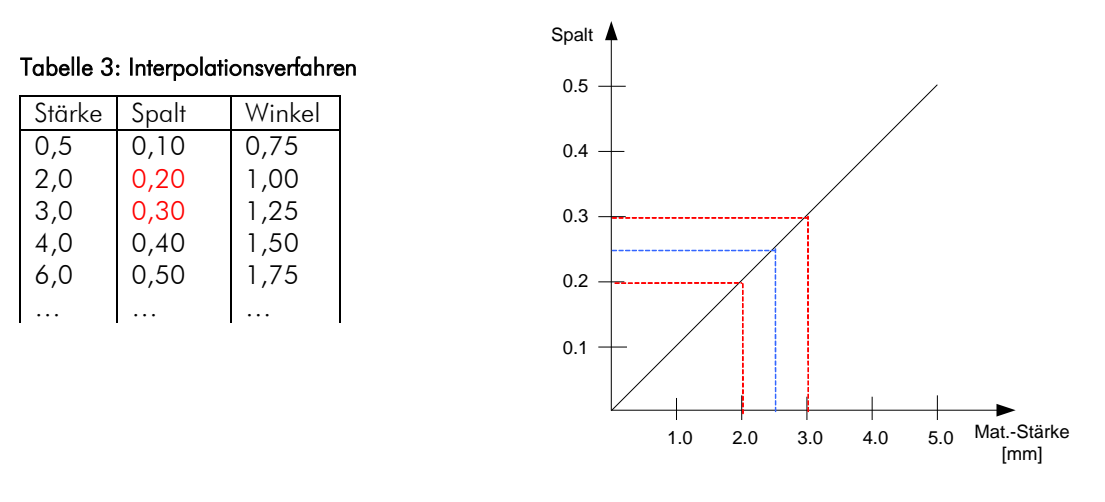

Wie Sie der blauen Linie aus dem rechten Diagramm entnehmen können, wird nun der Zwischenschritt 0,25 für den Spalt berechnet.

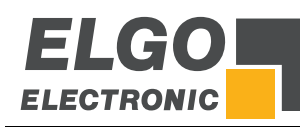

## <span id="page-58-0"></span>**11.17 Funktion- und Logikzuweisung der Ein-/Ausgänge**

Die Eingänge und Ausgänge der Steuerungen sind mit Funktionen belegt (siehe Anschlussbelegungen  $\approx 12$ ).

In diesem Menüpunkt kann festgelegt werden, ob die entsprechende Ein-/Ausgangsfunktion auf einen logischen HIGH-Pegel oder auf einen logischen LOW-Pegel ausgelöst werden soll. Das Zuweisen der Logik erfolgt durch Auswahl des Anschlusses (ST…) und Berühren der entsprechenden HIGH- / LOW-Feldes.

Des Weiteren kann in diesem Menü über die Schaltflächen "Ausgangstest aktivieren" ein Ausgangstest durchgeführt werden. Auf der Seite der Ausgangsfunktionen besteht zusätzlich die Möglichkeit den Druck zu aktivieren und die einzelnen Ausgänge für Testzwecke, durch Berührung EIN und durch erneutes Berühren wieder AUS zu schalten.

|                              | ΢<br>Achsen                                                 | ⋇                             | System allgem                                             |                         |                           | Eine Ebene zurück springen          |                               |                      |
|------------------------------|-------------------------------------------------------------|-------------------------------|-----------------------------------------------------------|-------------------------|---------------------------|-------------------------------------|-------------------------------|----------------------|
|                              | Schneiden                                                   | X                             | System Zeiten                                             |                         |                           |                                     |                               |                      |
|                              | ∦<br>Zusatzfunkt.                                           | $\overline{\mathbf{t}}$       | kalibrieren                                               |                         |                           |                                     |                               |                      |
|                              | ₩<br>Soft Keys                                              |                               |                                                           |                         |                           |                                     |                               |                      |
|                              | <b>RESISTER</b><br>照用                                       | $\mathbf{E}$<br>e<br>O        | ڵ                                                         |                         |                           |                                     |                               |                      |
|                              | P <sub>3</sub><br>Endschalter<br>LOW<br>Anschlag-min        | P7<br>LOW                     |                                                           |                         | Endschalter<br>Spalt1-min | Endschalter<br>Winkel-max           | auto cut                      |                      |
|                              | P <sub>4</sub><br>Endschalter                               | P <sub>8</sub>                |                                                           | Funktionsauswahl        | Endschalter               | Endschalter                         | Anschlag                      |                      |
|                              | LOW<br>Anschlag-max<br>P <sub>5</sub>                       | LOW<br>P <sub>9</sub>         | externer                                                  |                         | Winkel-min<br>Endschalter | Spalt2-max<br>Versatzmaß            | ist oben<br>Anschlag          |                      |
|                              | LOW<br>Ref. Start<br>P <sub>6</sub>                         | <b>HIGH</b><br>P10            | Start<br>externer                                         |                         | Spalt2-min<br>Endschalter | Anschlag<br>nächster                | ist unten<br>Support          |                      |
|                              | <b>HIGH</b><br>Anschlag                                     | LOW                           | Stopp                                                     | Umschalten              | Spalt1-max                | Programmsatz                        | in der Mitte                  |                      |
|                              | Х                                                           |                               | ⇔ ⊞<br>Langenang<br>ST <sub>3</sub><br>$IN \triangleleft$ | ST3 / ST4               |                           | P <sub>8</sub><br>ST <sub>3</sub>   | CLR <sup>4</sup>              | Zuweisung<br>löschen |
| Umschalten<br>HIGH / LOW     | P <sub>3</sub><br>Fahrtsignal 1<br><b>HIGH</b><br>Anschlag  | P7<br><b>HIGH</b>             | Support<br>heben                                          |                         | Fahrtsignal 2<br>Anschlag | Fahrtsignal 4<br>Winkel             | Reglerfreigabe<br>Winkel      |                      |
|                              | Fahrtsignal 4<br>P <sub>4</sub><br><b>HIGH</b><br>Anschlag  | P <sub>8</sub><br><b>HIGH</b> | Support<br>senken                                         | Funktionsauswahl        | Fahrtsignal 3<br>Spalt1   | Fahrtsignal 3<br>Spalt <sub>2</sub> | Reglerfreigabe<br>Spalt2      |                      |
|                              | P <sub>5</sub><br>Fahrtsignal 3<br><b>HIGH</b><br>Anschlag  | P9<br>LOW                     |                                                           |                         | Fahrtsignal 4<br>Spalt1   | Fahrtsignal 4<br>Spalt2             | Position erreicht<br>Anschlag |                      |
|                              | P <sub>6</sub><br>Reglerfreigabe<br><b>HIGH</b><br>Anschlag | P10<br><b>HIGH</b>            | Förderband                                                |                         | Fahrtsignal 3<br>Winkel   | Reglerfreigabe<br>Spalt1            | Position erreicht<br>Spalt1   |                      |
|                              |                                                             |                               | $\leftrightarrow$<br>ST5<br>OUT                           | Umschalten<br>ST5 / ST6 |                           | P <sub>9</sub><br>ST <sub>5</sub>   | CLR <sup>4</sup>              | Zuweisung<br>löschen |
|                              | Fahrtsignal 1<br>P <sub>3</sub><br><b>HIGH</b><br>Anschlag  | P <sub>7</sub><br><b>HIGH</b> | Support<br>heben                                          |                         |                           |                                     |                               |                      |
| Ausgangstest                 | P4<br>Fahrtsignal 4<br><b>HIGH</b><br>Anschlag              | P <sub>8</sub><br><b>HIGH</b> | Support<br>senken                                         |                         |                           |                                     |                               |                      |
| aktivieren /<br>deaktivieren | Fahrtsignal 3<br>P <sub>5</sub><br><b>HIGH</b><br>Anschlag  | P <sub>9</sub><br>LOW         |                                                           |                         |                           |                                     |                               |                      |
|                              | P <sub>6</sub><br>Reglerfreigabe<br><b>HIGH</b><br>Anschlag | P10<br><b>HIGH</b>            | Förderband                                                |                         |                           |                                     |                               |                      |
|                              |                                                             |                               | ⇔ #<br><b>OTE</b><br>QH                                   |                         |                           |                                     |                               |                      |

Abbildung 41: Logikzuweisung Ein-/Ausgangsfunktionen

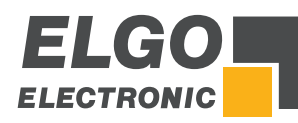

# **11.18 Laden und Speichen von OEM Daten**

Das Laden/Speichern der OEM-Parameter muss mit erneuter Eingabe des PIN-Codes bestätigt werden (siehe  $\in$  [8.1.1\)](#page-14-0).

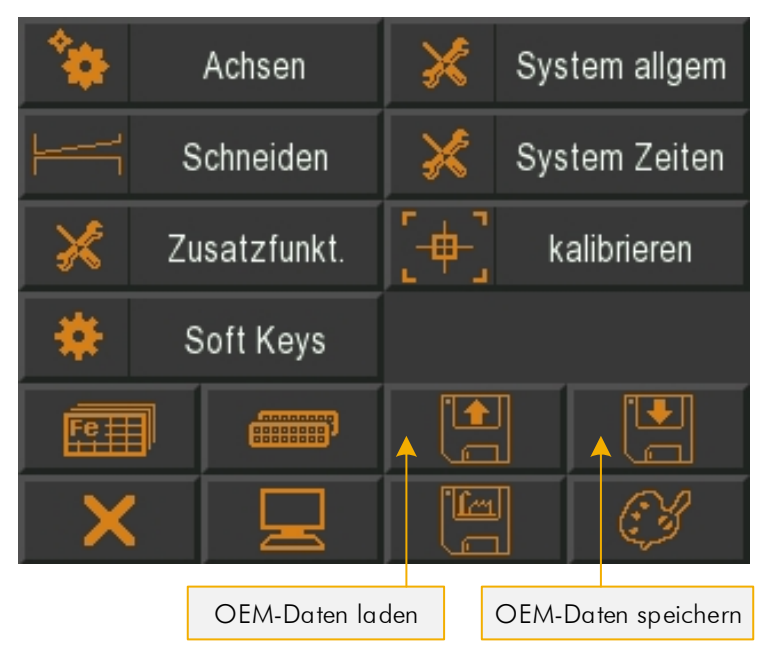

Abbildung 42: Laden und Speichern von Steuerungsdaten

# **11.19 Steuerung auf Werkseinstellung zurücksetzen**

Das Laden der Werksparameter muss mit erneuter Eingabe des PIN-Codes bestätigt werden (siehe  $\infty$  [8.1.1\)](#page-14-0). Während des Ladens der Daten erscheint das Feld farblich markiert.

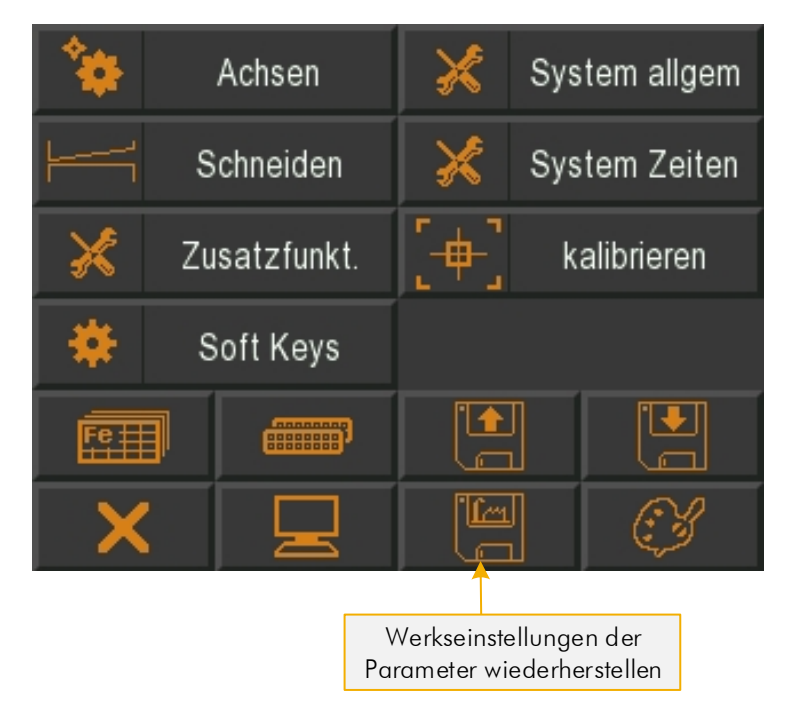

Abbildung 43: Werkseinstellung

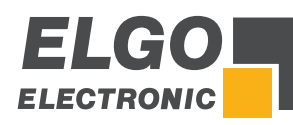

# **11.20 Touchscreen-Design / Programmversion / Backup-ID**

Das sich öffnende Menü ermöglicht die farbliche Gestaltung von Hintergrund, Felder(Icons), Text-Vordergrund und Text-Hintergrund. Zusätzlich zeigt es Programmversion und Backup-ID an (wichtig beim Sichern/Laden über die PC-Software "Backup-Tool").

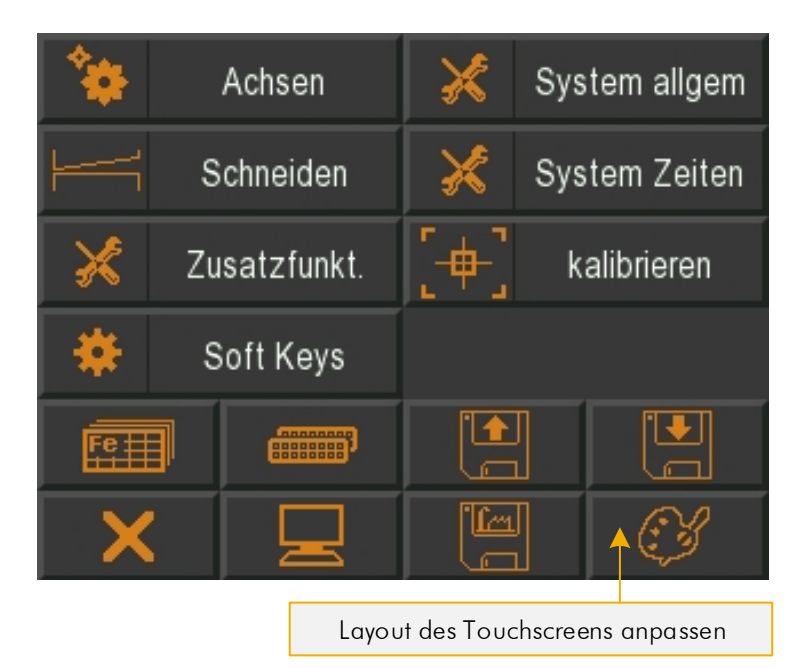

Abbildung 44: Touchscreen-Design anpassen

# **11.21 PC-Schnittstelle**

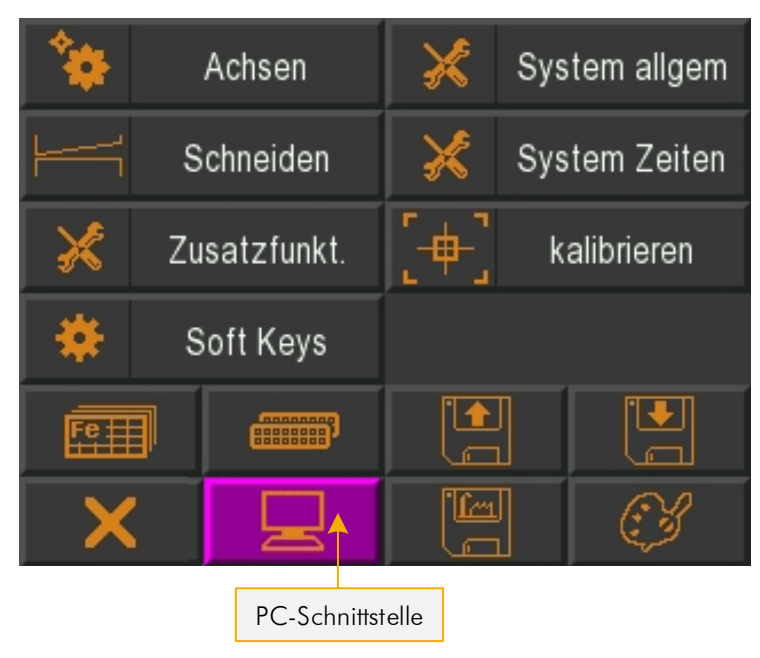

Abbildung 45: PC-Schnittstelle aktivieren

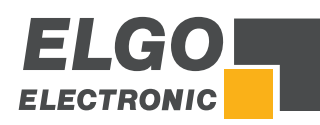

# <span id="page-61-0"></span>**12 Anschlüsse**

Folgende Abschnitte geben detaillierten Informationen zu den Anschlüssen:

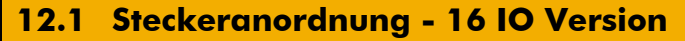

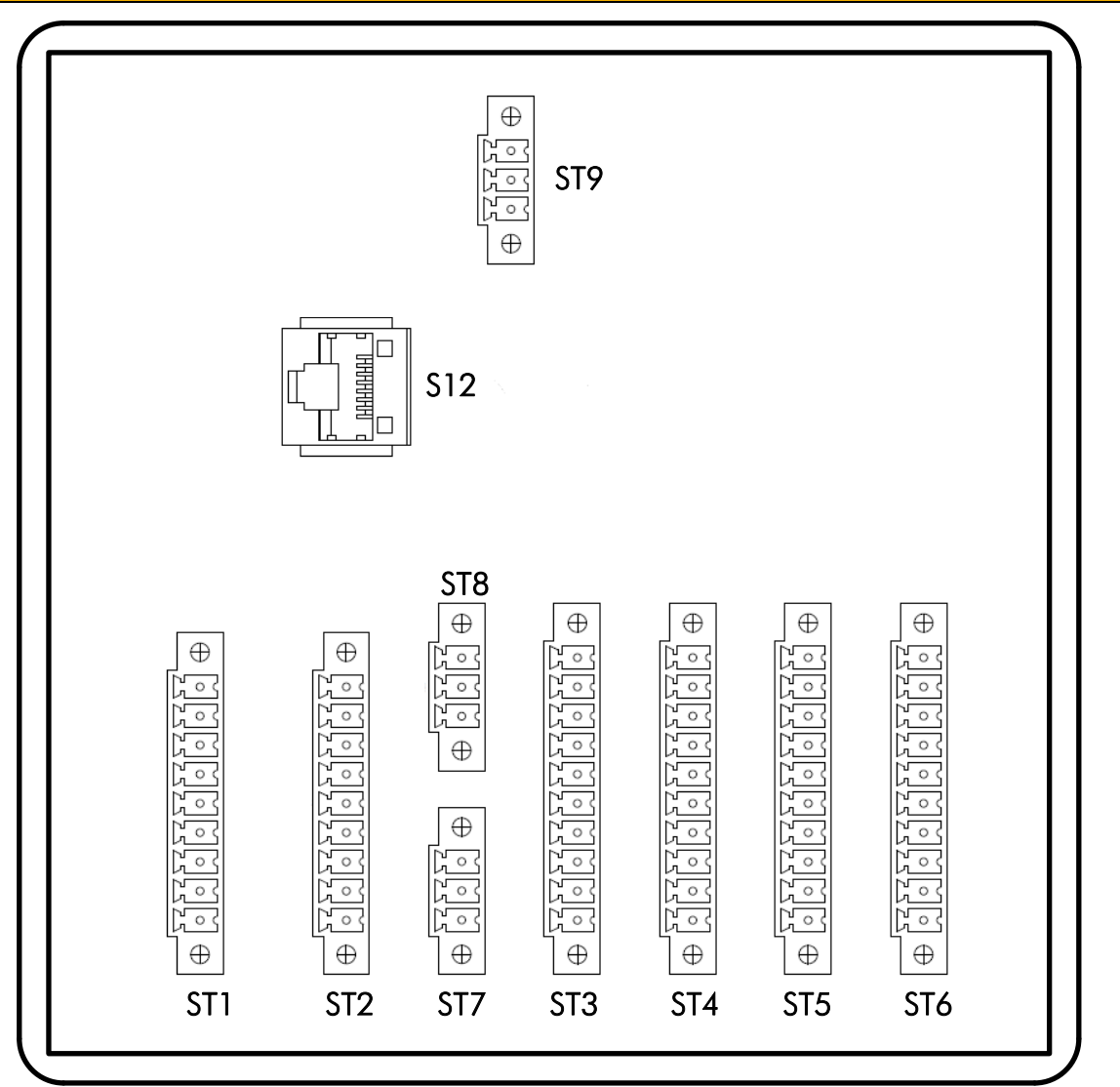

#### Abbildung 46: Steckeranordnung - 16 IO

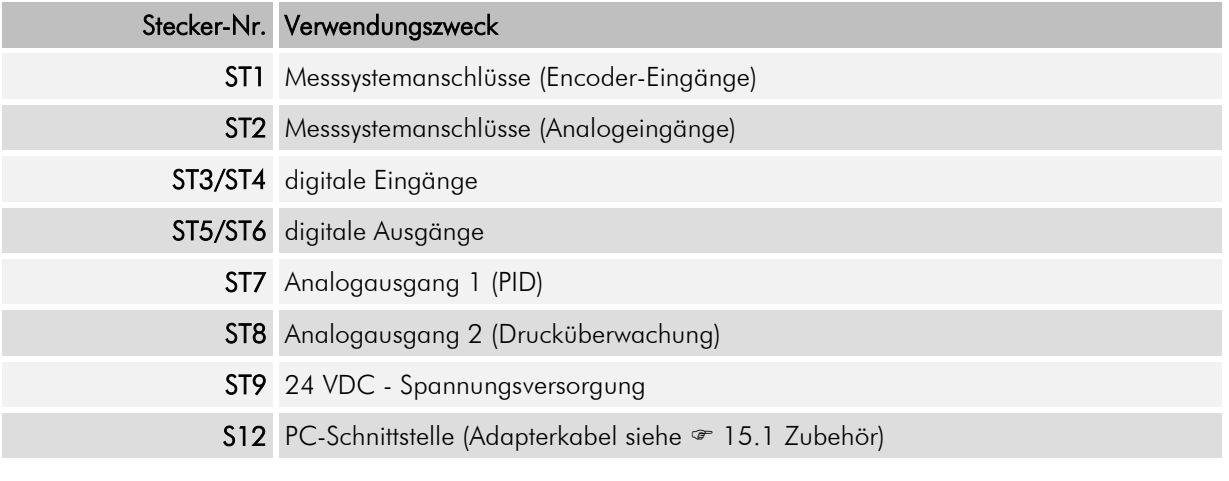

Hinweis: Beispielhafte Anschlusspläne siehe Kapitel  $\mathcal F$  [16](#page-77-0) [Anhang](#page-77-0) der Betriebsanleitung.

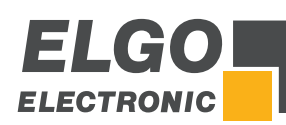

# **12.2 Anschlussbelegung - 16 IO Version ST1 Inkremental-Messsystem ST2 Analog-Messsystem** 1 0 V / GND out 1 0 V / GND out 2 + 24 VDC out (optional 5 VDC) 2 3,3 VDC out (Referenzspannung) 3 Kanal A 3 Kanal A 3 Analogeingang "Spalt 1" 4 Kanal B 4 *nicht anschließen* 5 PE Schutzerde 5 PE Schutzerde 6 Kanal A' 6 *nicht anschließen* 7 Kanal B' 7 *nicht anschließen*  8 Kanal Z (Indeximpuls) 8 Analogeingang "Spalt 2" 9 Kanal Z' (Indeximpuls) 9 Analogeingang "Winkel" **ST3 Eingänge ST4 Eingänge** 1 Ein-/(Aus)gang EA-GND (0 V)\* 1 Ein-/(Aus)gang EA-GND (0 V)\* 2 Ein-/(Aus)gang EA-24 VDC\*\* 2 Ein-/(Aus)gang EA-24 VDC\*\* 3 Endschalter "Anschlag-min." 3 Stückzähler 4 Endschalter "Anschlag-max." 4 *NC* 5 *NC* 5 Oberer Totpunkt 6 Referenz Start "Anschlag" 6 Unterer Totpunkt 7 *NC* 7 Support ist oben 8 **NC** 8 **Support ist unten** 9 Start extern 9 Schnitt starten (Fußpedal) 10 Stopp extern 10 *NC* **ST5 Ausgänge ST6 Ausgänge** 1 Ein-/(Aus)gang EA-GND (0 V)\* 1 Ein-/(Aus)gang EA-GND (0 V)\* 2 Ein-/(Aus)gang EA-24 VDC\*\* 2 Ein-/(Aus)gang EA-24 VDC\*\* 3 Fahrtsignal 1 "Anschlag - vorwärts" 3 Fahrtsignal 1 "Spalt1 - vergrößern" 4 Fahrtsignal 2 "Anschlag - rückwärts" 14 Fahrtsignal 2 "Spalt1 - verkleinern" 5 Fahrtsignal 3 "Anschlag - schnell" 5 Fahrtsignal 1 "Winkel1 - vergrößern" 6 Reglerfreigabe "Anschlag" 6 Fahrtsignal 2 "Winkel1 - verkleinern" 7 Support heben 7 Fahrtsignal 1 "Spalt2 - vergrößern" 8 Support senken 8 Support senken 8 Fahrtsignal 2 "Spalt2 - verkleinern" 9 NC 9 Messer heben 10 Förderband 10 Messer senken **ST7 Analogausgang (optional PID) ST9 Spannungsversorgung** 1 0 V / GND 1 0 V / GND 2 ± 10 VDC 2 +24 VDC (+10/−20 %) 3 PE Schutzerde 3 PE Schutzerde **ST8 Analogausgang (Drucksteuerung) ST12 PC-Schnittstelle** 1 0 V / GND 1 GND  $2 \pm 10$  VDC  $2 \times 10^{-2}$  RS232 RX 3 PE Schutzerde 3 RS232 TX HINWEISE!

\*) Pin 1 von ST3, ST4, ST5 und ST6 sind intern miteinander verbunden und müssen extern mit Masse (GND) verbunden werden. Es reicht aus, nur einen Pin mit Masse zu verbinden (siehe Anschlussbeispiele [16\)](#page-77-0). \*\*) Pin 2 von ST3, ST4, ST5 und ST6 sind intern miteinander verbunden und müssen extern mit +24 VDC verbunden werden. Es reicht aus, nur einen Pin mit +24 VDC zu versorgen (siehe Anschlussbeispiele  $\mathcal{F}$  [16\).](#page-77-0) Die externe Masse (EA-GND) u. Spannungsversorgung (EA-24VDC) an ST3, ST4, ST5, ST6 sind nicht direkt mit der Versorgungsspannung an Stecker ST9 verbunden, allerdings besteht auch keine echte galvanische Trennung.

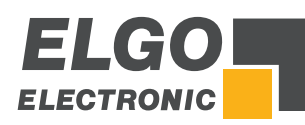

# **12.3 Steckeranordnung - 8 IO Version**

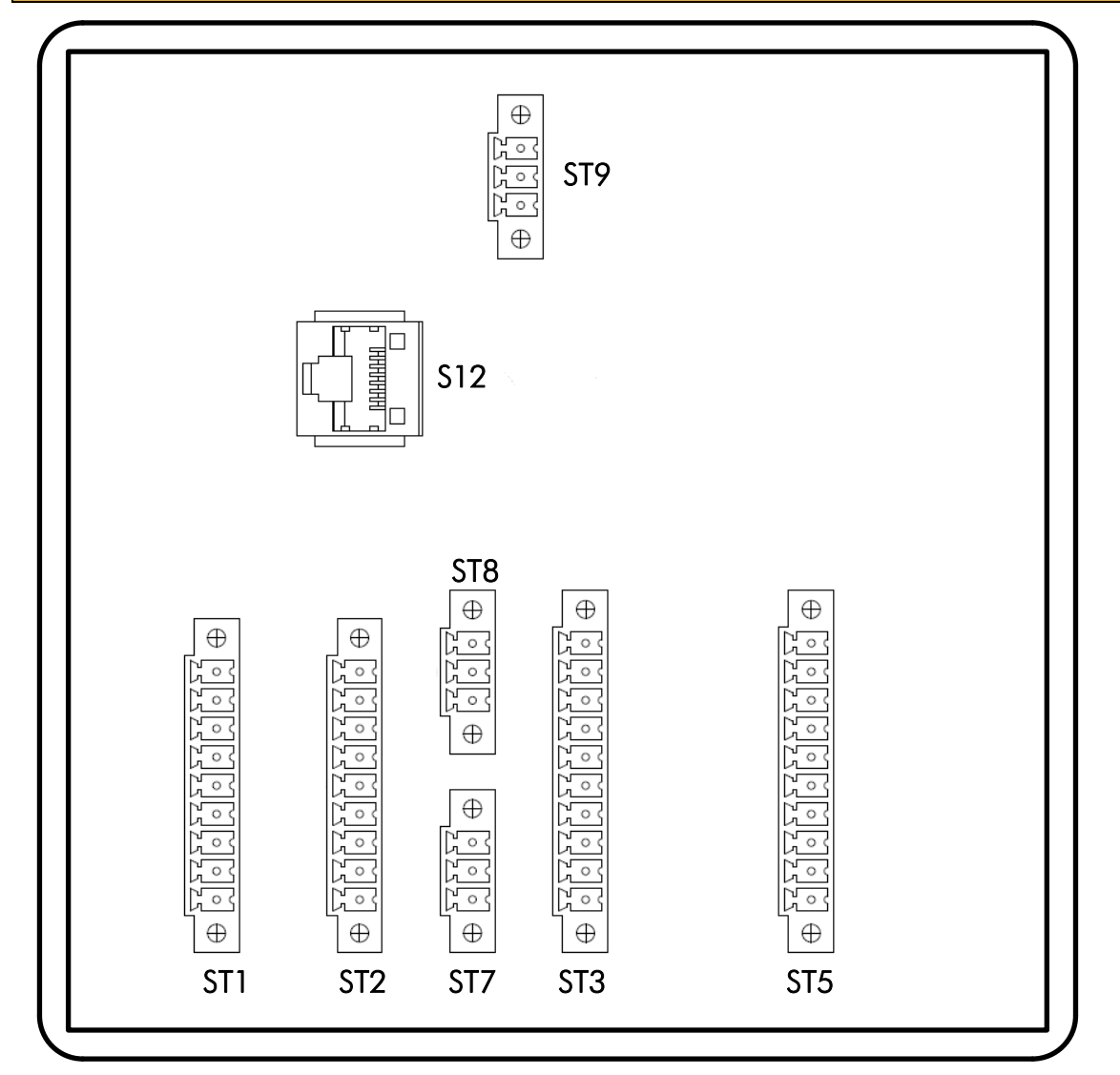

#### Abbildung 47: Steckeranordnung - 8 IO

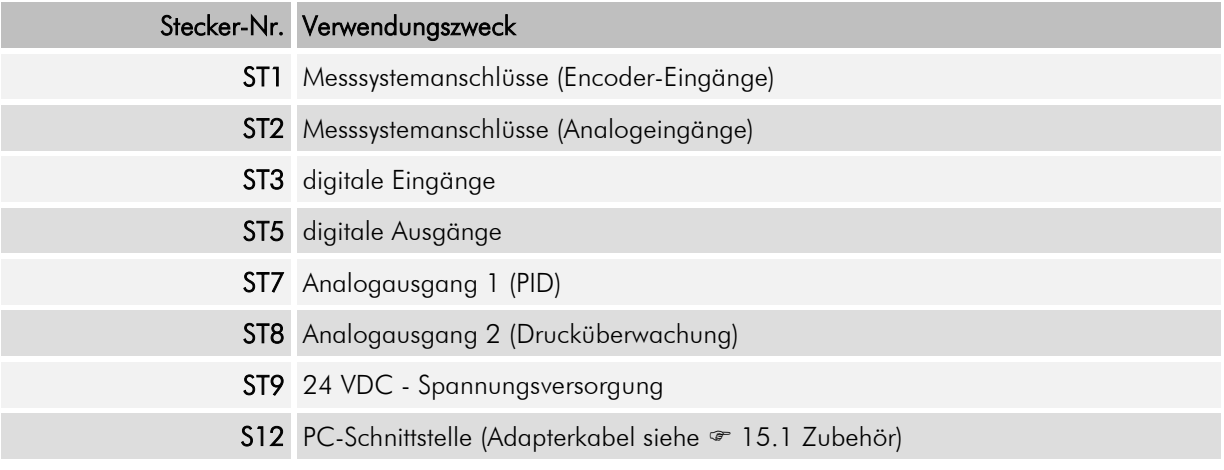

Hinweis: Beispielhafte Anschlusspläne siehe Kapitel  $\infty$  [16](#page-77-0) [Anhang](#page-77-0) der Betriebsanleitung.

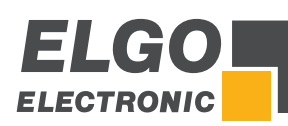

# **12.4 Anschlussbelegung - 8 IO Version**

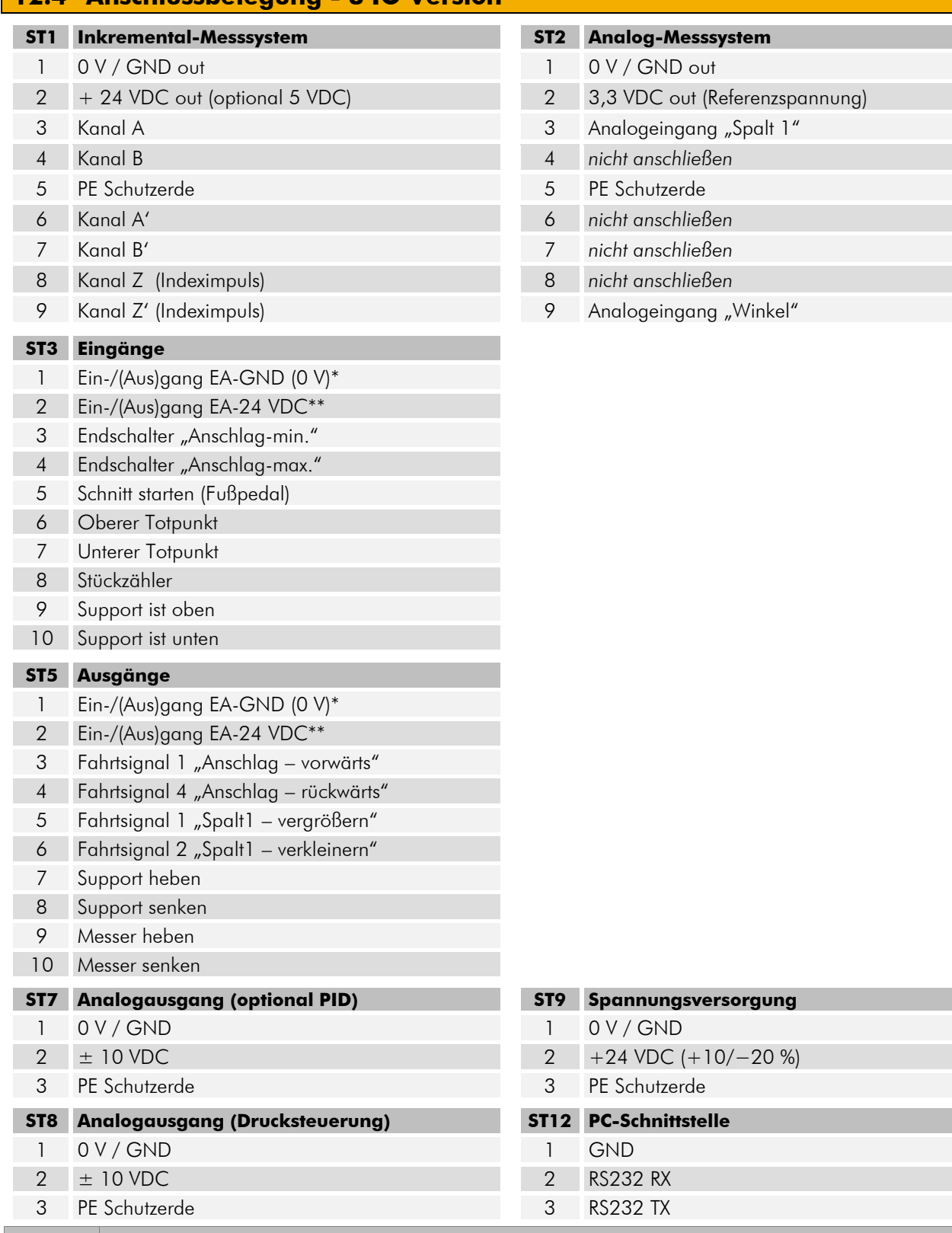

#### HINWEISE!

 $\ast)$ 

 $rac{O}{1}$ 

Pin 1 von ST3 und ST5 sind intern miteinander verbunden und müssen extern mit Masse (GND) verbunden werden. <u>Es reicht aus, nur einen Pin mit Masse zu verbinden</u> (siehe Anschlussbeispiele & [16\)](#page-77-0).

\*\*) P<u>in 2</u> von ST3 und ST5 sind intern miteinander verbunden und müssen extern mit +24 VDC verbunden werden. Es reicht aus, nur einen Pin mit +24 VDC zu versorgen (siehe Anschlussbeispiele <sup>o 1</sup>6).

Die externe Masse (EA-GND) und Spannungsversorgung (EA-24VDC) an ST3 und ST5 sind nicht direkt mit der Versorgungsspannung an Stecker ST9 verbunden, allerdings besteht auch keine echte galvanische Trennung.

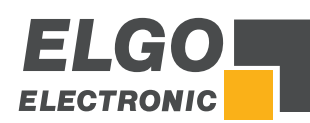

# **13 Parametertabellen**

# **13.1 Parameter System allgemein**

#### Tabelle 4: Parameterliste - allgemein

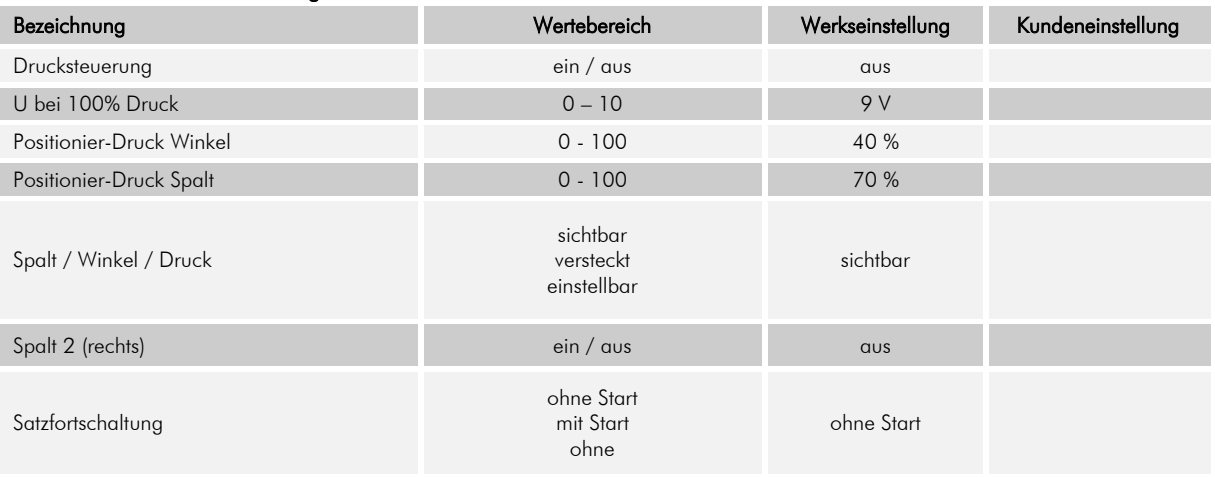

## **13.2 Parameter System Zeiten**

#### Tabelle 5: Parameterliste - System Zeiten

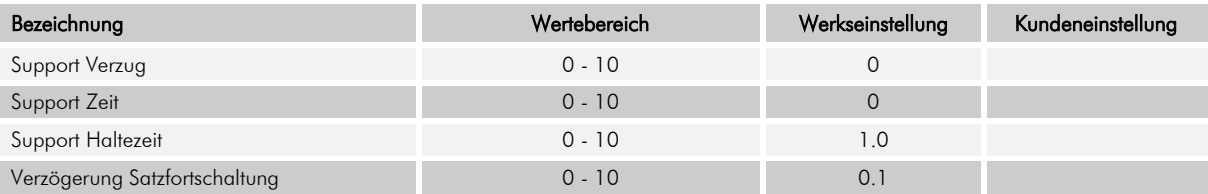

# **13.3 Parameter Untermenü Achsen**

#### Tabelle 6: Parameterliste - Achse Anschlag allgemein

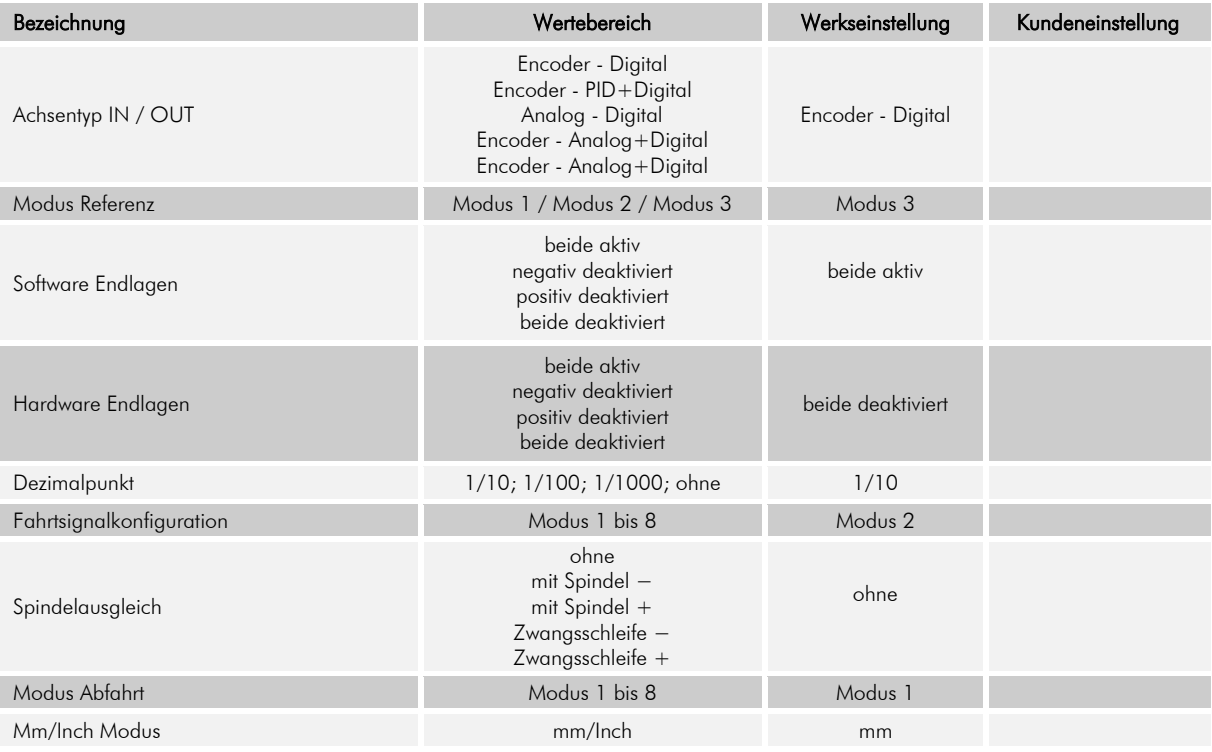

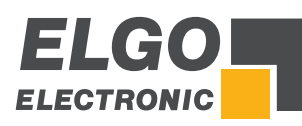

# Tabelle 7: Parameterliste - Achse Spalt allgemein

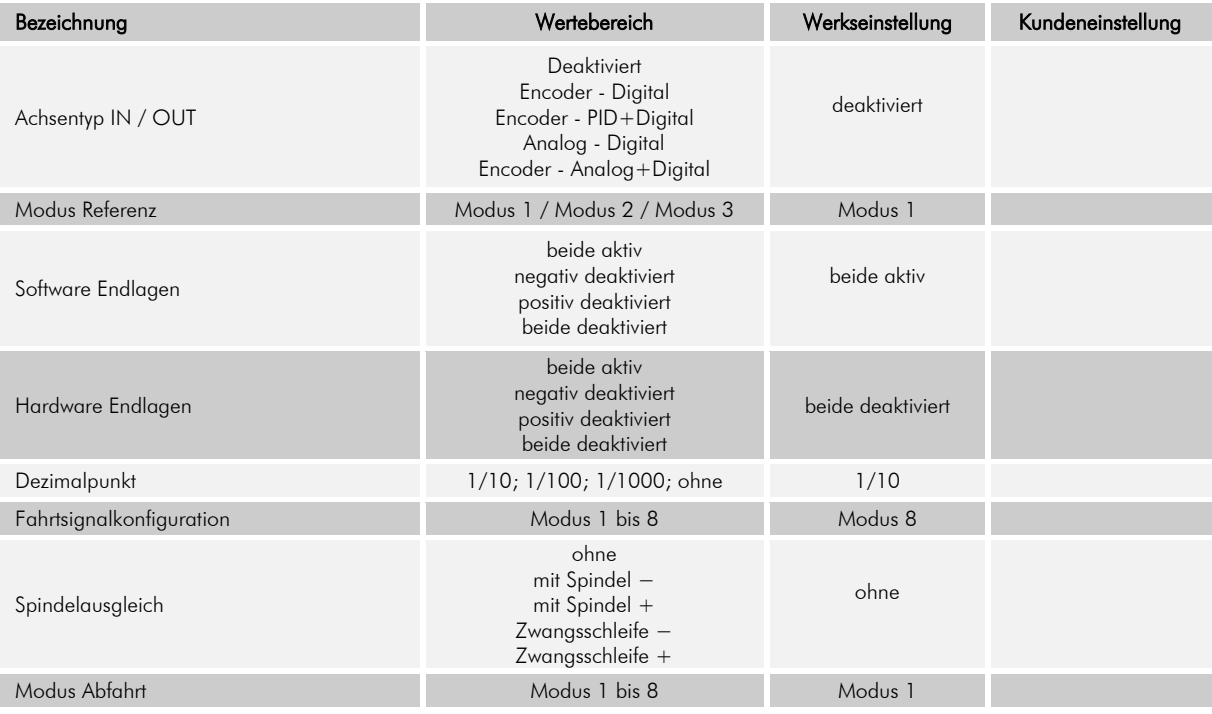

## Tabelle 8: Parameterliste - Winkelachse allgemein

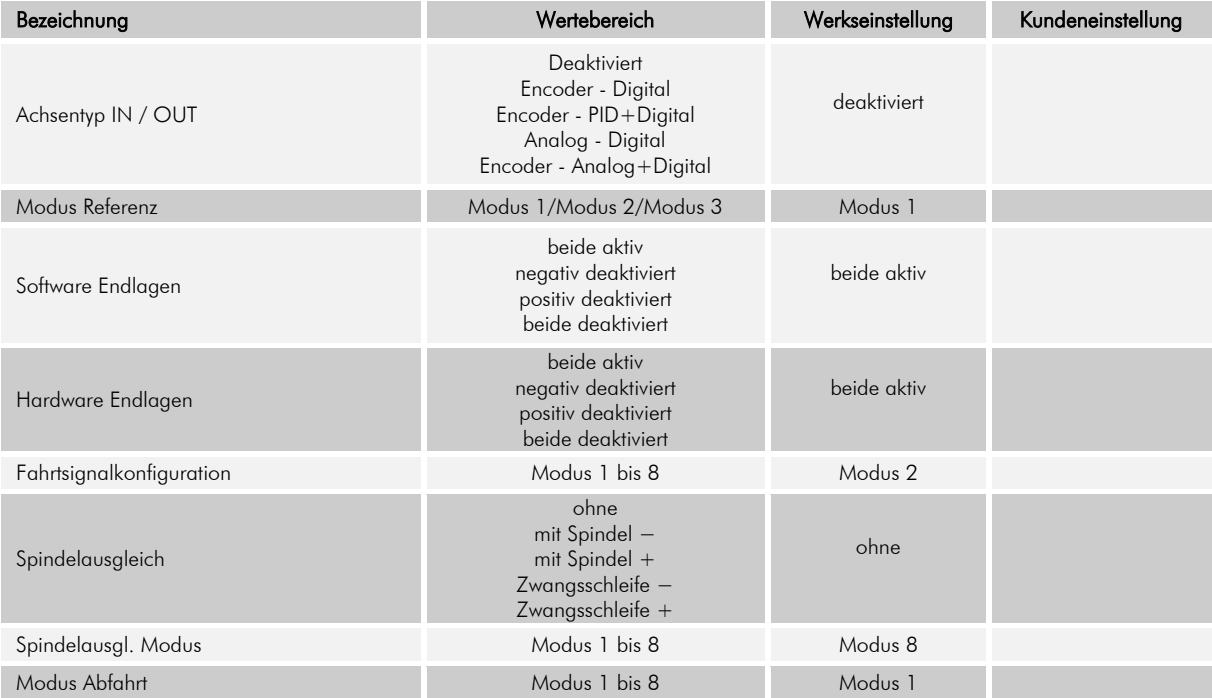

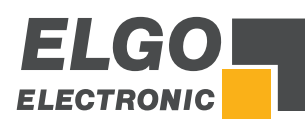

#### Tabelle 9: Parameterliste - Strecke Achse Anschlag

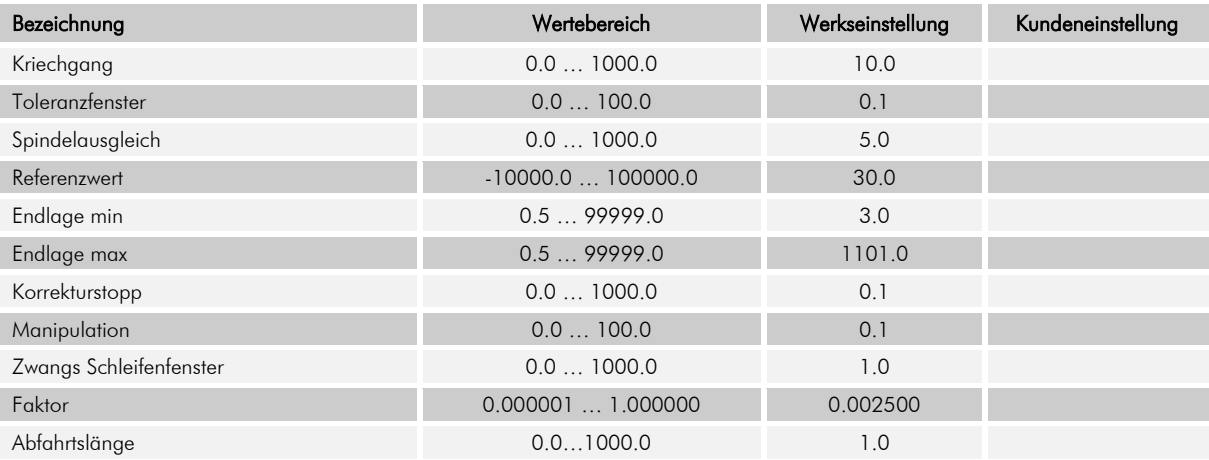

#### Tabelle 10: Parameterliste - Strecke Achse Spalt

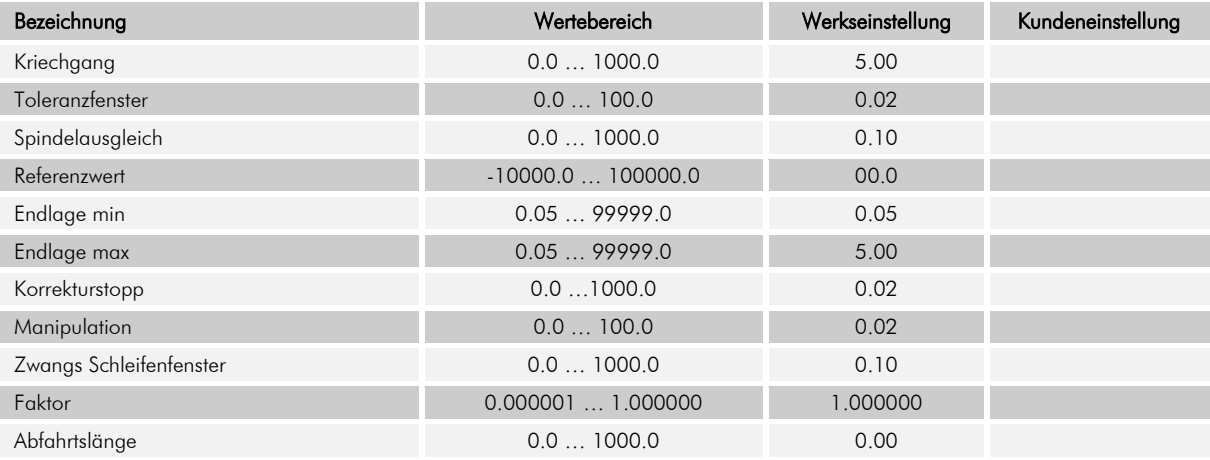

#### Tabelle 11: Parameterliste - Strecke Winkelachse

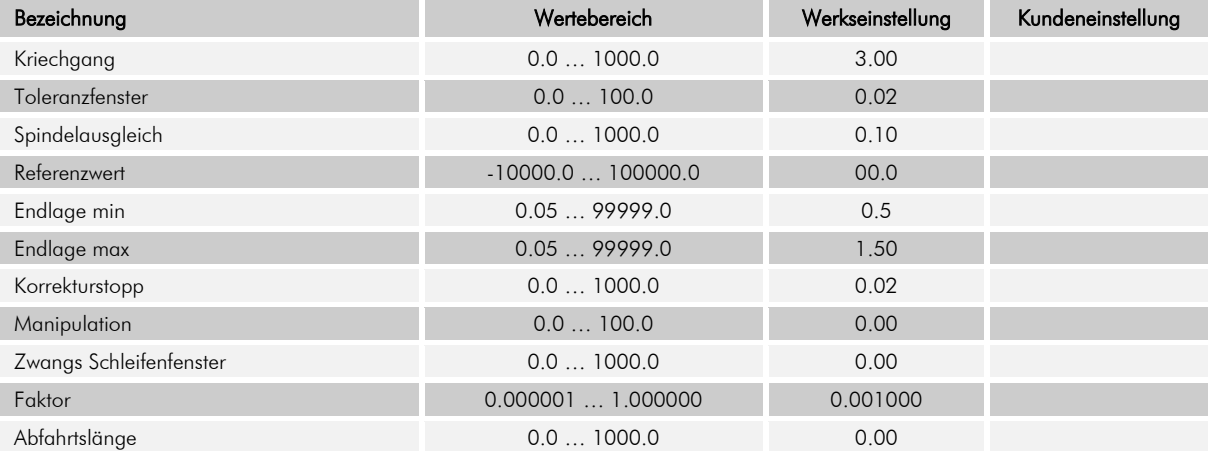

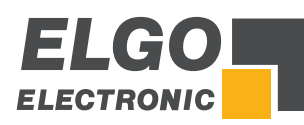

#### Tabelle 12: Parameterliste - Zeit Achse Anschlag

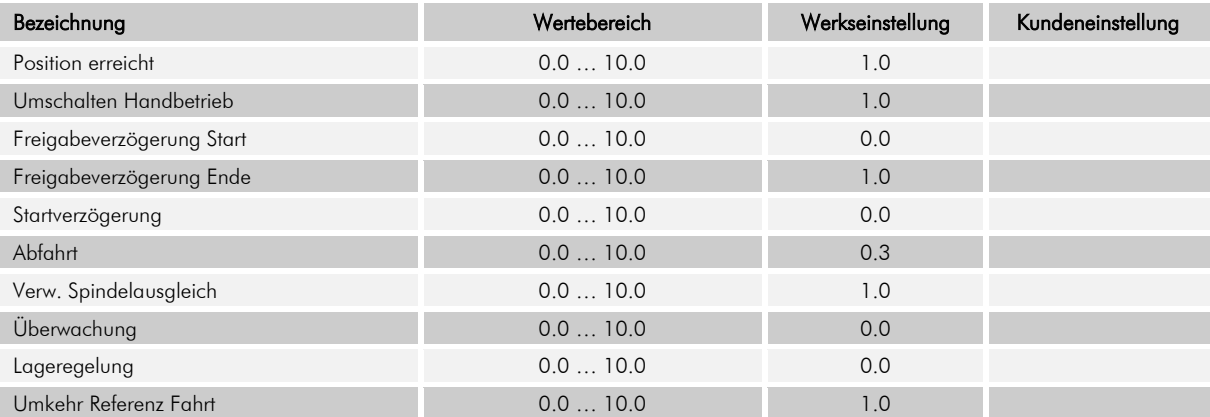

#### Tabelle 13: Parameterliste - Zeit Achse Spalt

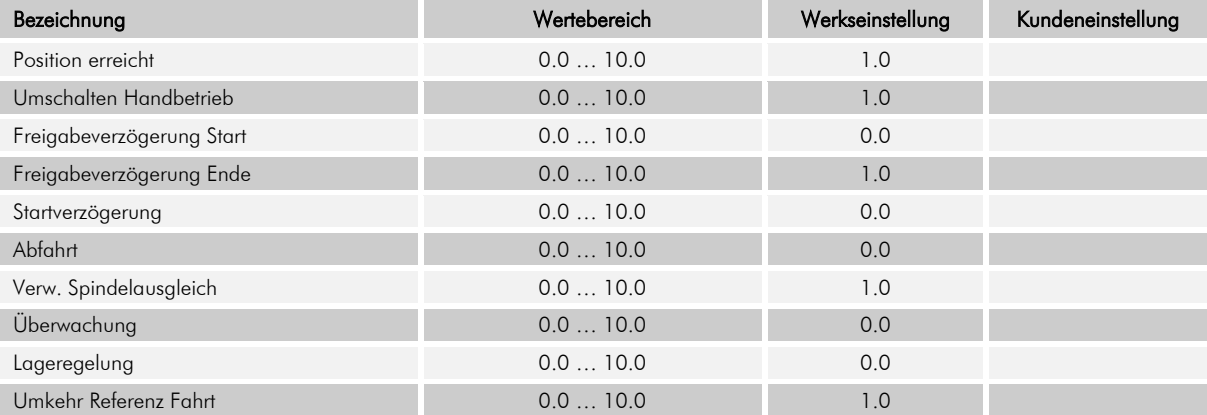

#### Tabelle 14: Parameterliste - Zeit Achse Winkel

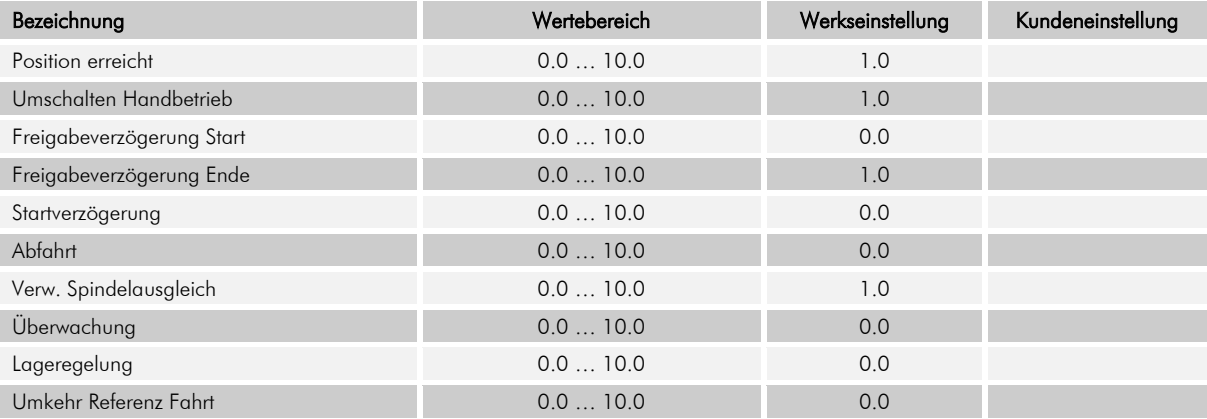

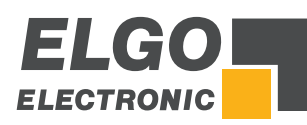

#### Tabelle 15: Parameterliste - Achse Analogausgang

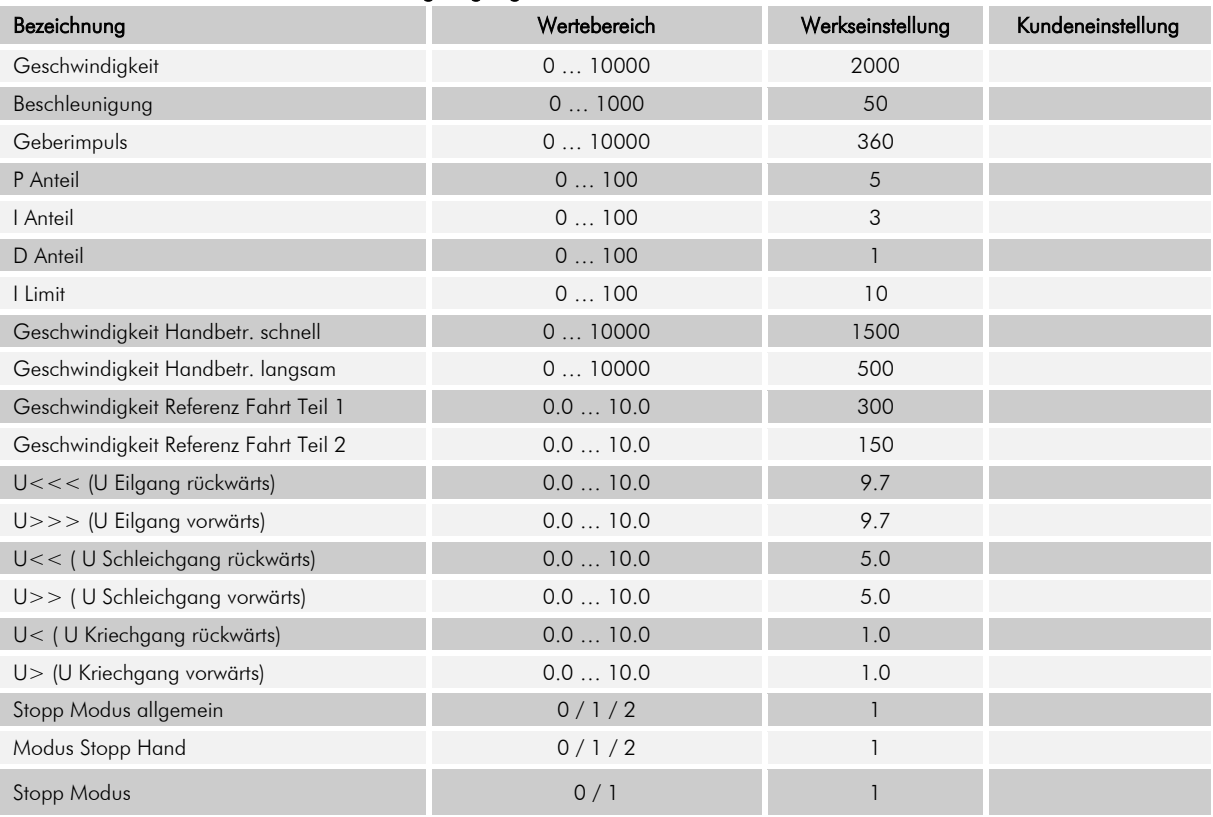

#### **13.4 Parameter Untermenü Schneiden**

#### Tabelle 16: Parameterliste - Schneiden

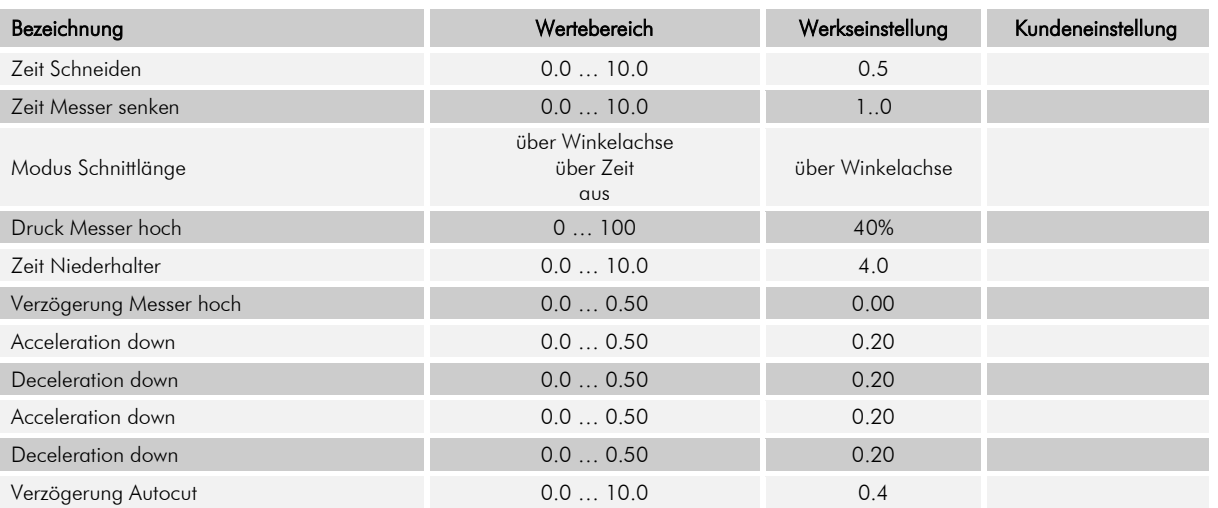

#### **13.5 Parameter Untermenü Zusatzfunktionen**

#### Tabelle 17: Parameterliste - Zusatzfunktionen

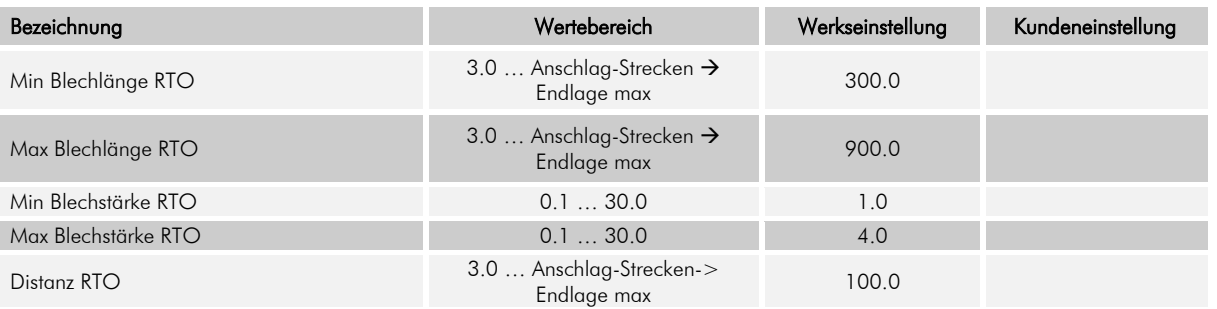

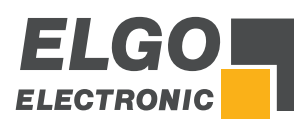

# **13.6 Parameter Untermenü Soft-Keys**

#### Tabelle 18: Parameterliste - Soft-Keys

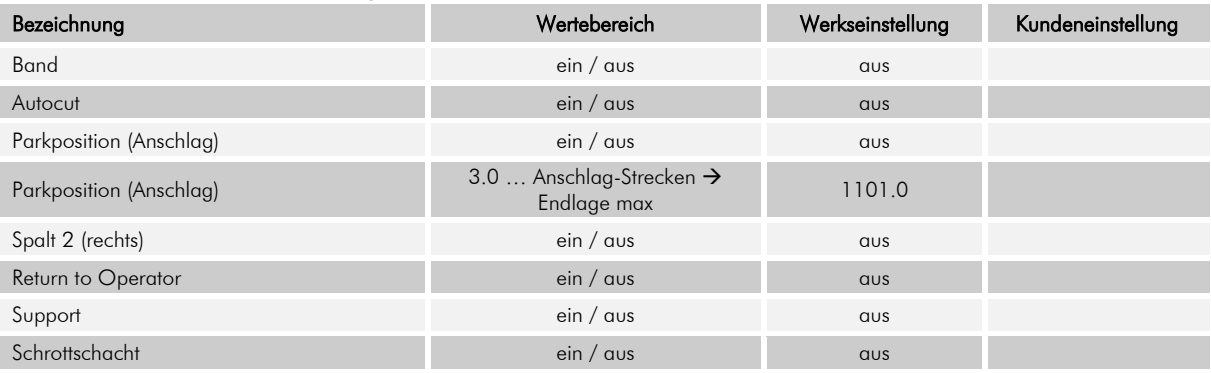

## **13.7 Parameter Materialtabelle**

#### Tabelle 19: Parameterliste - Materialtabelle

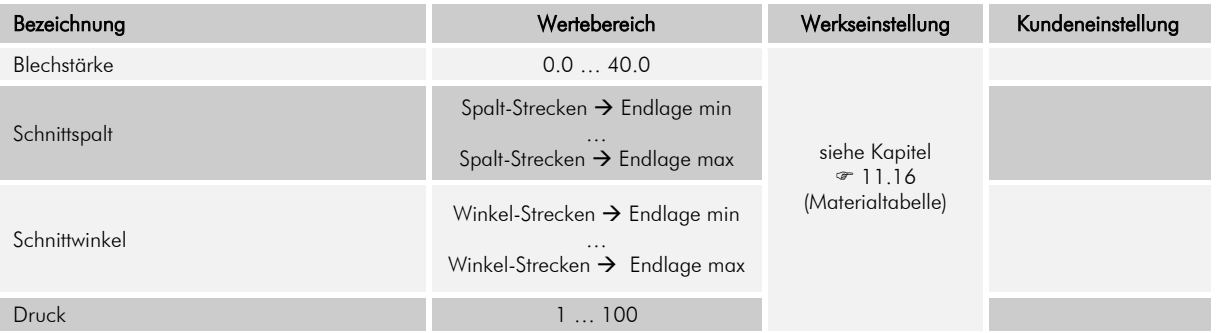

#### **13.8 Parameter Digitale Ein-/Ausgänge**

#### Tabelle 20: Parameterliste - Digitale Eingänge an ST3

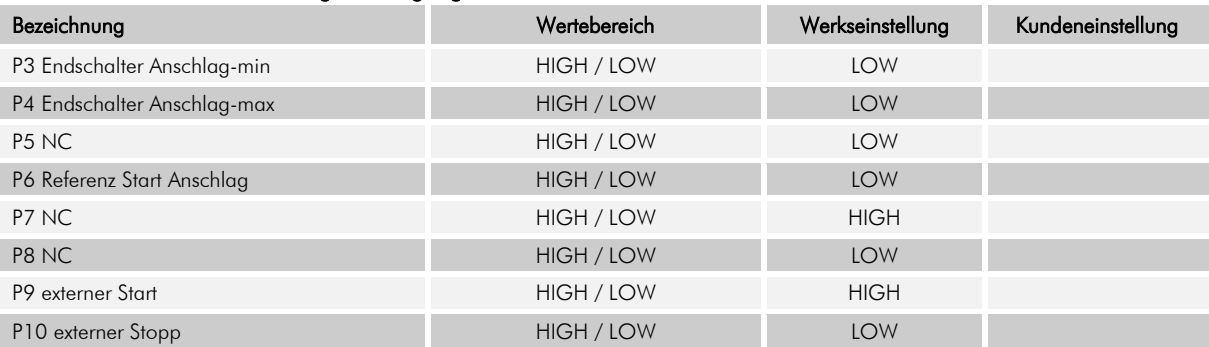

#### Tabelle 21: Parameterliste - Digitale Eingänge an ST4

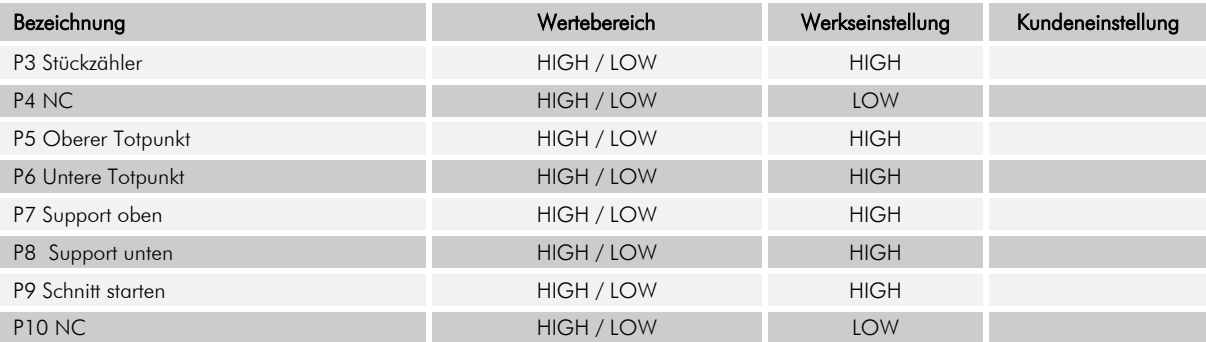

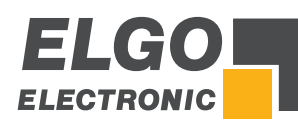

#### Tabelle 22: Parameterliste - Digitale Ausgänge an ST5

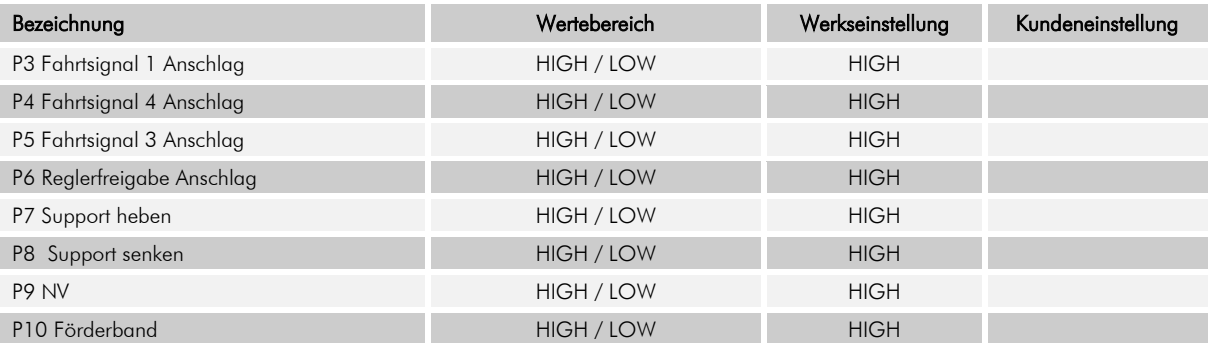

## Tabelle 23: Parameterliste - Digitale Ausgänge an ST6

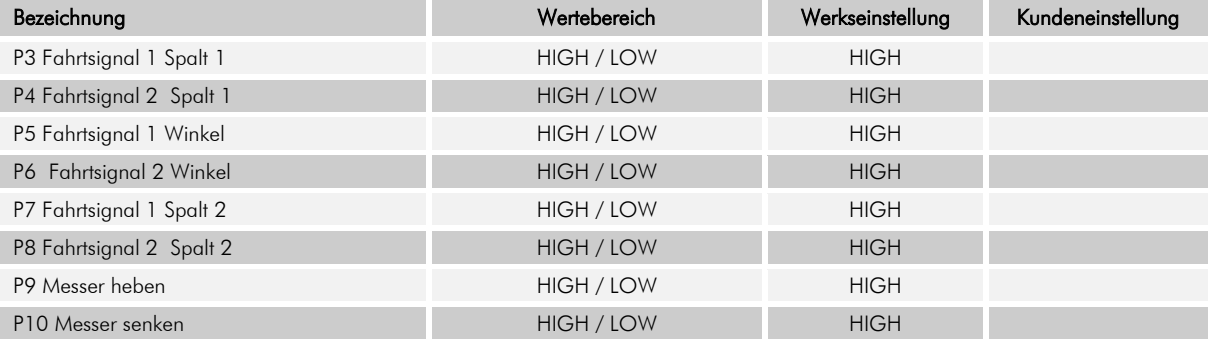
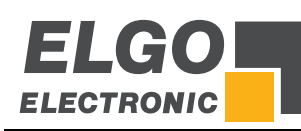

# **14 Betriebsstörungen, Wartung, Reinigung**

Im folgenden Kapitel sind mögliche Ursachen für Störungen und die Maßnahmen zu deren Beseitigung beschrieben. Bei vermehrt auftretenden Störungen bitte die Entstörmaßnahmen unter Abschnitt  $\degree$  [14.1](#page-72-0) beachten. Bei Störungen, die durch die nachfolgenden Hinweise und die Entstörmaßnahmen nicht zu beheben sind, bitte den Hersteller kontaktieren (siehe zweite Seite).

# <span id="page-72-0"></span>**14.1 Entstörmaßnahmen**

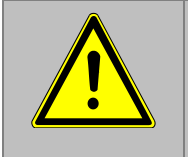

## VORSICHT!

Gerät, Anschlussleitungen und Signalkabel dürfen nicht neben Störquellen installiert werden, die starke induktive oder kapazitive Störungen bzw. starke elektrostatische Felder aufweisen. Durch eine geeignete Kabelführung können externe Störeinflüsse vermieden werden.

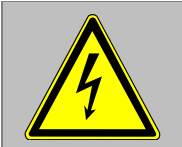

Der Schirm des Signalausgangskabels darf nur einseitig an die Nachfolgeelektronik angeschlossen werden. Die Abschirmungen dürfen nicht beidseitig auf Erde gelegt sein. Signalkabel sind grundsätzlich getrennt von Laststromleitungen zu verlegen.

Es ist ein Sicherheitsabstand von mindestens 0,5 m zu induktiven und kapazitiven Störquellen wie Schütze, Relais, Motoren, Schaltnetzteile, getaktete Regler etc. einzuhalten!

Sollten trotz Einhaltung aller oben beschriebenen Punkte Störungen auftreten, muss wie folgt vorgegangen werden:

- 1. Anbringen von RC- Gliedern über Schützspulen von AC- Schützen (z. B. 0, 1  $\mu$ F / 100 Ω)
- 2. Anbringen von Freilaufdioden über DC- Induktivitäten
- 3. Anbringen von RC- Gliedern über den einzelnen Motorphasen (im Klemmkasten des Motors)
- 4. Schutzerde und Bezugspotential nicht verbinden
- 5. Vorschalten eines Netzfilters am externen Netzteil

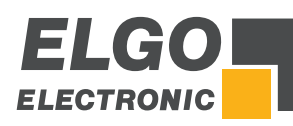

## **14.2 Mögliche Fehler und deren Behebung**

### Tabelle 24: Allgemeine Störungsbeseitigung

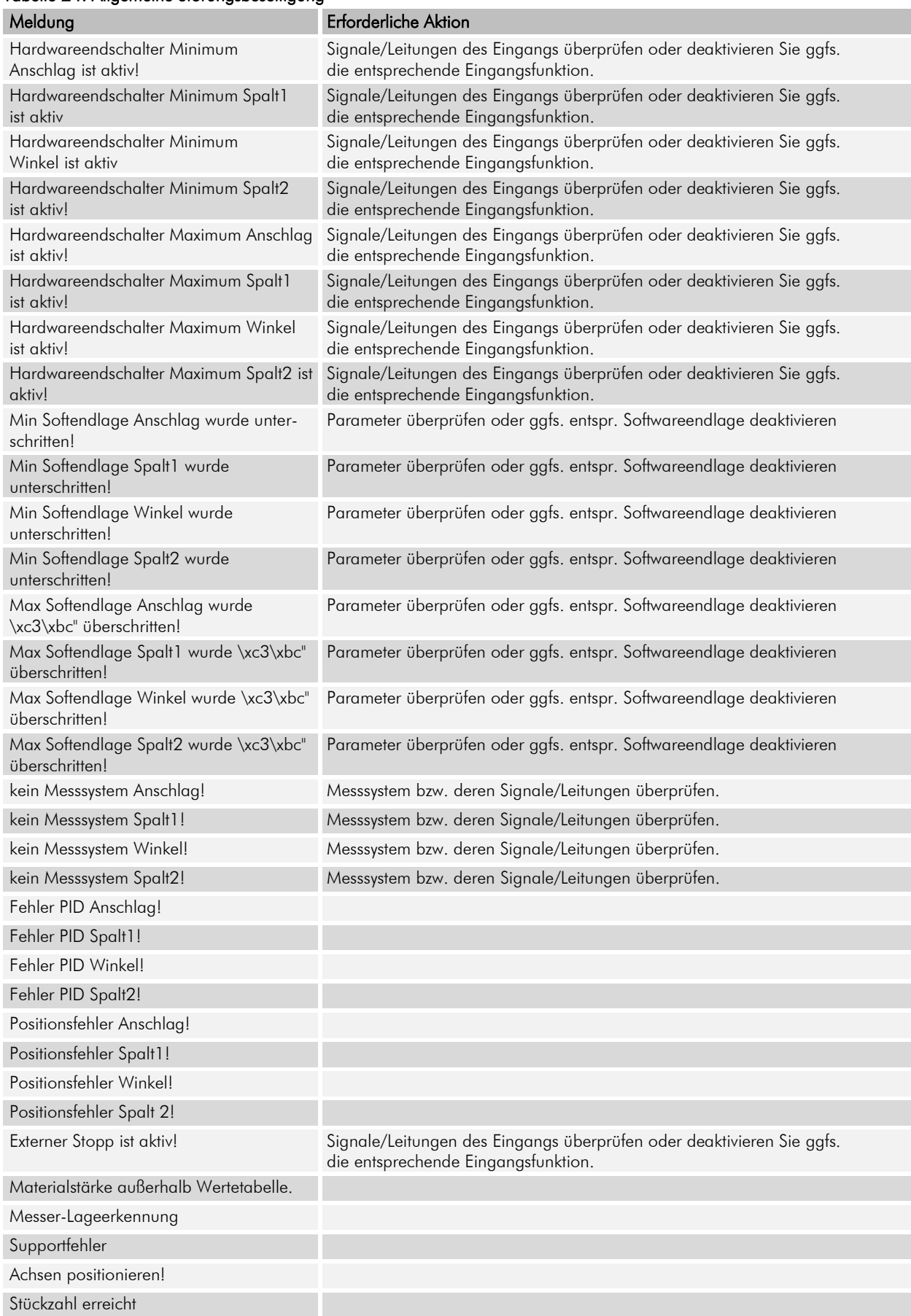

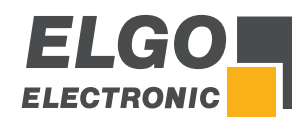

## **14.3 Wiederinbetriebnahme nach Störungsbeseitigung**

Nach dem Beheben der Störung(en):

- 1. Ggfs. Not-Aus-Einrichtung zurücksetzen<br>2. Gafs. Störungsmeldung am übergeordn
- 2. Ggfs. Störungsmeldung am übergeordneten System rücksetzen
- 3. Sicherstellen, dass sich keine Personen im Gefahrenbereich befinden<br>4. Gemäß den Hinweisen im Abschnitt 7 vorgehen
- 4. Gemäß den Hinweisen im Abschnitt [7](#page-12-0) vorgehen

#### WARNUNG! Verletzungsgefahr durch unsachgemäße Störungsbeseitigung!

Unsachgemäße Störungsbeseitigung kann zu schweren Personen- oder Sachschäden führen. Deshalb:

- jegliche Arbeiten zur Störungsbeseitigung dürfen nur durch ausreichend qualifiziertes und unterwiesenes Personal ausgeführt werden.
	- vor Beginn der Arbeiten für ausreichende Montagefreiheit sorgen.
	- auf Ordnung und Sauberkeit am Montageplatz achten, lose aufeinander oder umher liegende Bauteile und Werkzeuge sind Unfallquellen.

Wenn Bauteile ersetzt werden müssen:

- auf korrekte Montage der Ersatzteile achten.
	- alle Befestigungselemente wieder ordnungsgemäß einbauen.
- vor Wiedereinschalten sicherstellen, dass alle Abdeckungen und Schutzeinrichtungen korrekt installiert sind und einwandfrei funktionieren.

### **14.4 Wartung**

Das Gerät arbeitet wartungsfrei.

## **14.5 Reinigung**

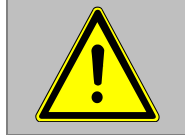

#### WARNUNG!

Das Gerät darf nur mit einem feuchten Tuch gereinigt werden. Bitte keine aggressiven Reinigungsmittel verwenden!

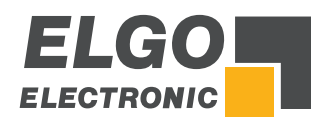

# **15 Typenschlüssel**

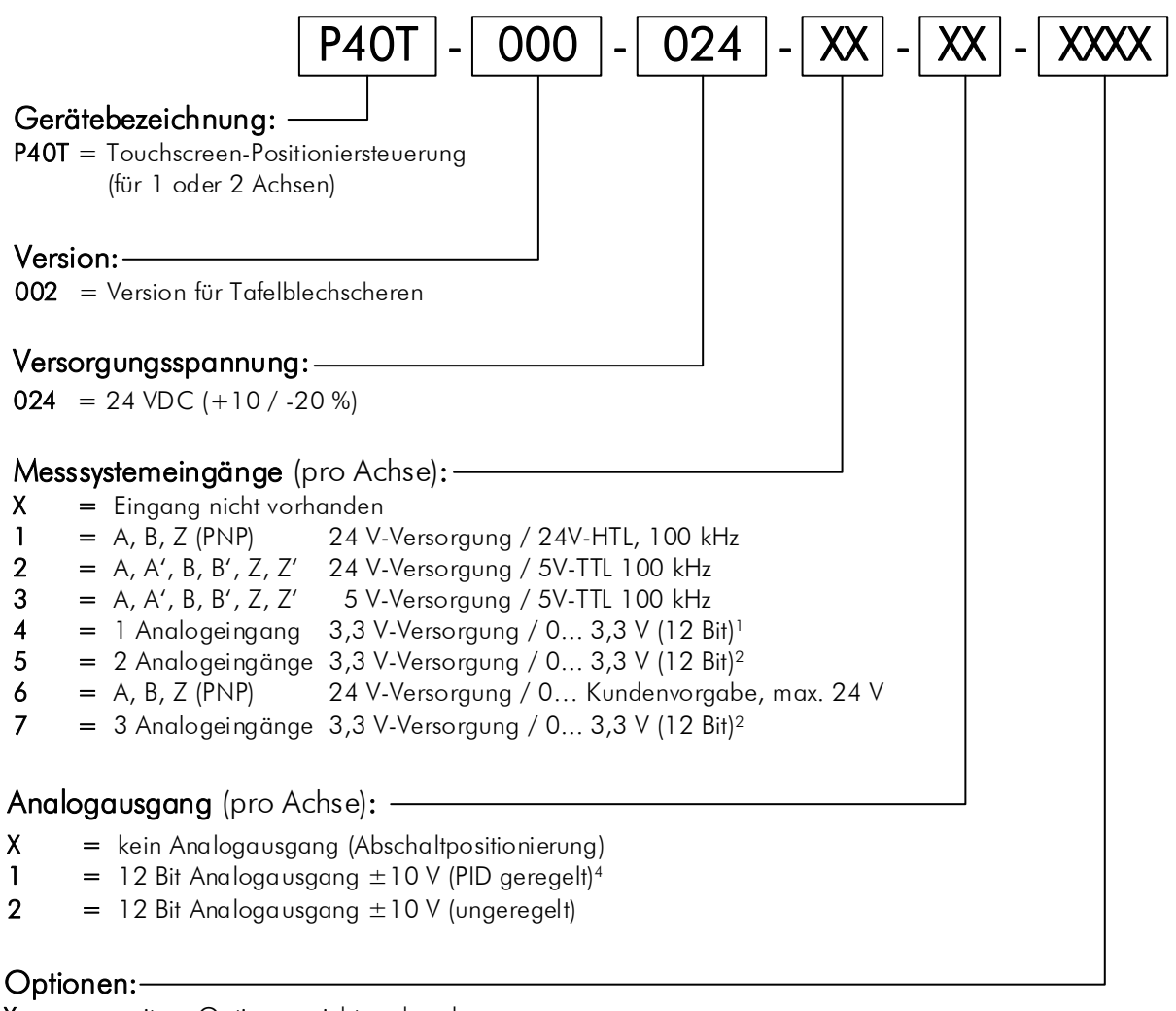

- $X =$  weitere Optionen nicht vorhanden
- C = Schraubklemmen
- 8 = 8 digitale Eingänge / 8 digitale Ausgänge<sup>5</sup><br>
S = serielle RS232-Schnittstelle
- = serielle RS232-Schnittstelle
- N = digitale Eingänge in NPN-Ausführung

Hinweis: Digitale Schaltausgänge (Transistorausgänge, PNP) sind soft- und hardwaretechnisch generell pro Adhse vorhanden.

## Einschränkungen:

- 1 für Sonderanwendungen (z. B. als Hilfsachse)
- **Einschränkungen:**<br><sup>1</sup> für Sonderanwendungen (z. B. als Hilfsachse)<br><sup>2</sup> für Sonderanwendungen, Analogeingänge nur für und auf 2 Achsen<br><sup>3</sup> für Sonderanwendungen und nur möglich auf 2. Achse<br><sup>4</sup> nicht möglich bei zwei Achse
- 
- <sup>3</sup> für Sonderanwendungen und nur möglich auf 2. Achse<br><sup>4</sup> nicht möglich bei "Messsystemeingänge = 4 oder 5"<br><sup>5</sup> nicht möglich bei zwei Achsen und nicht möglich mit Analogausgang
- 

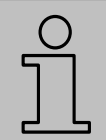

## **HINWEIS**

Zur Bestellung verwenden Sie bitte den hier aufgeführten Bestellcode (Typenschlüssel). Nicht gewünschte Bestelloptionen werden mit "-" ausgefüllt.

# **15.1 Zubehör**

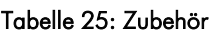

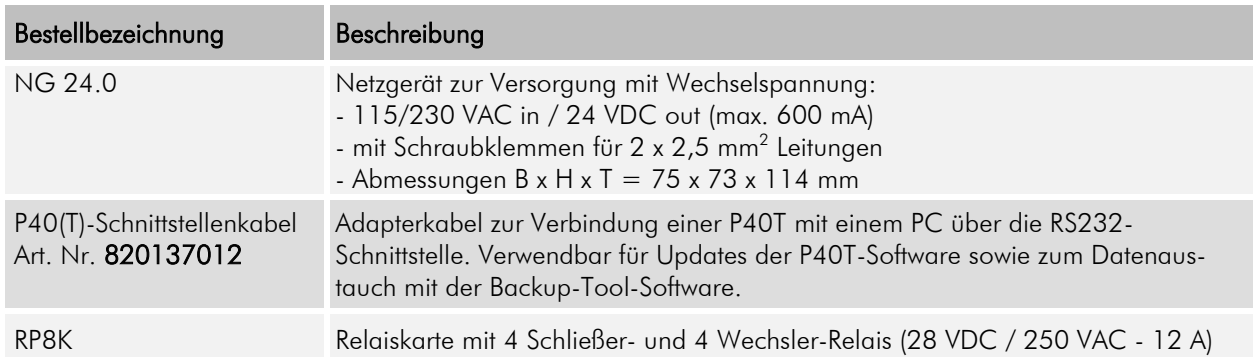

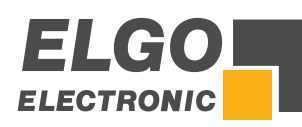

# **Anhang**

Verschiedene Anschlussbeispiele:

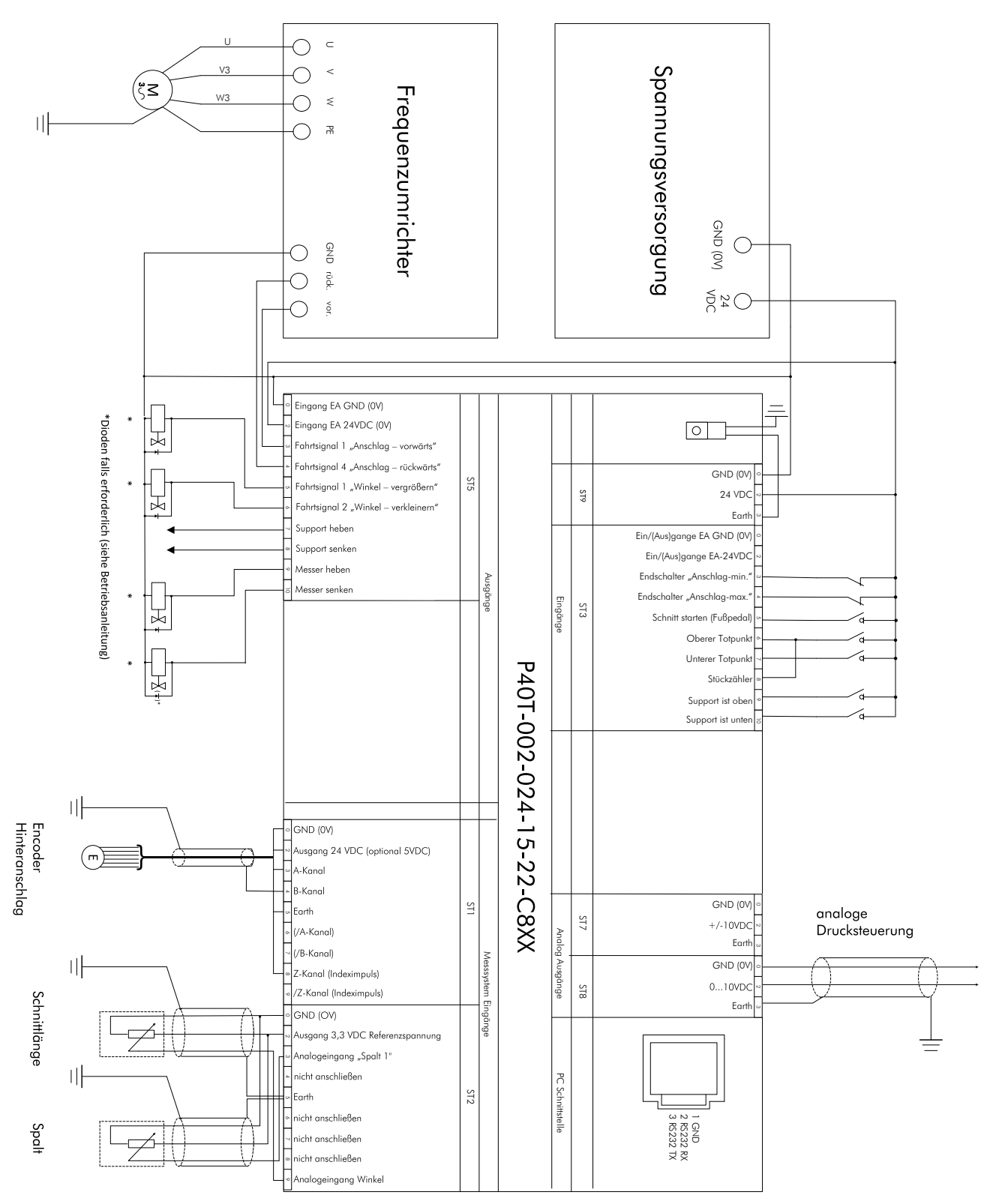

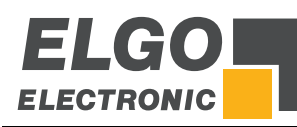

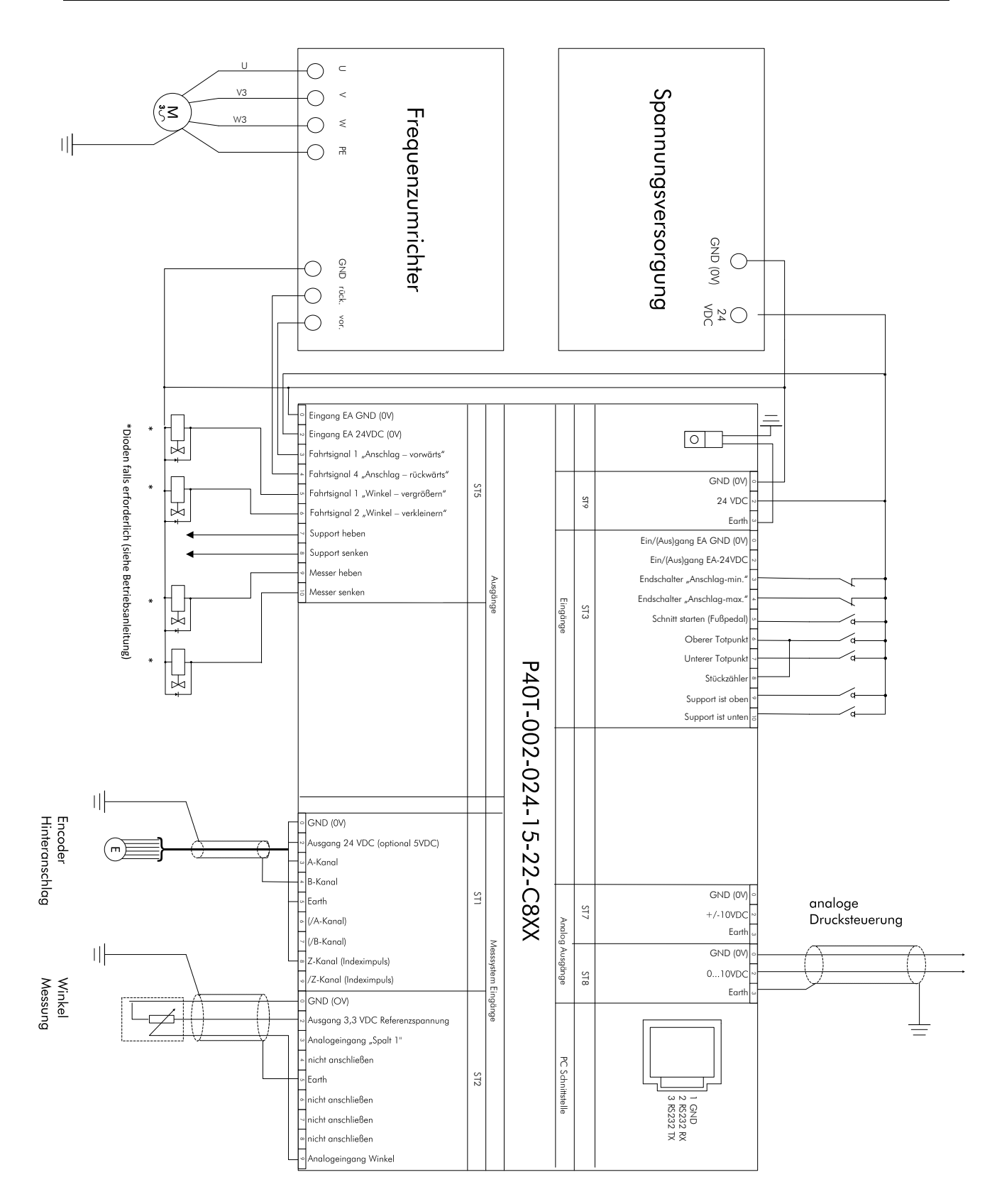

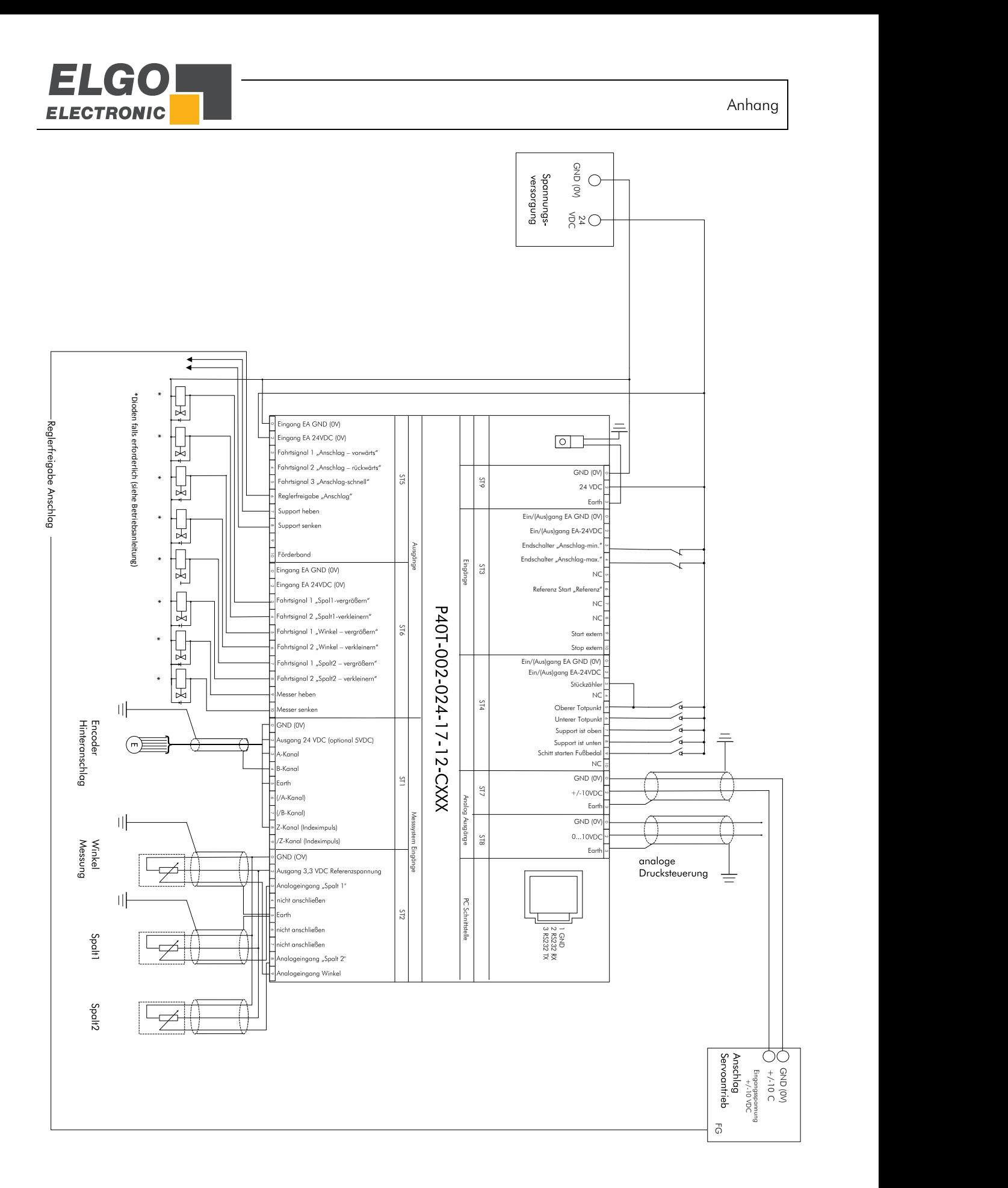

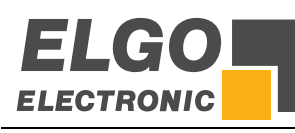

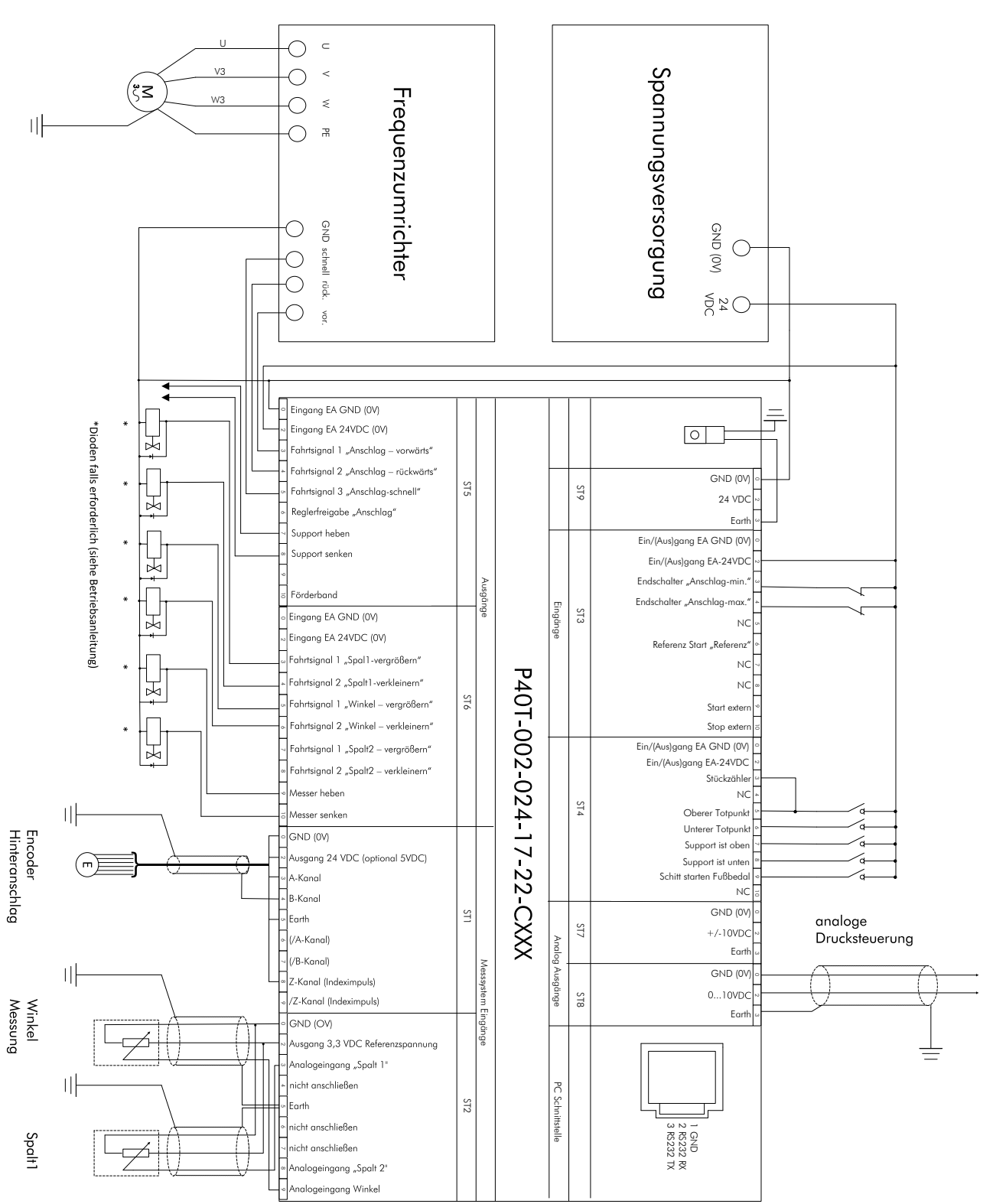

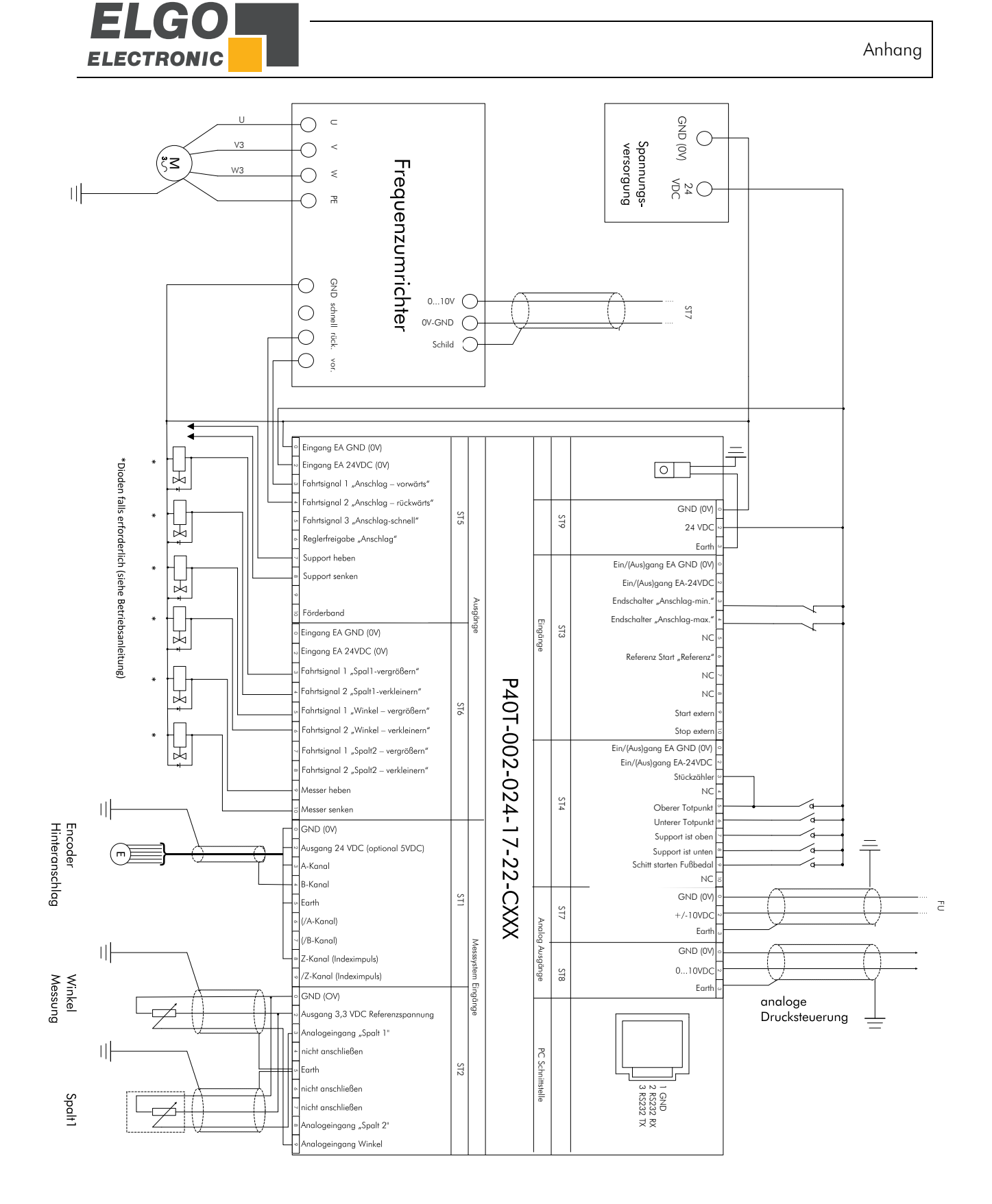

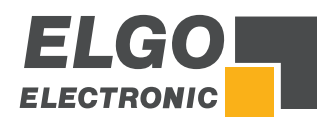

Notizen:

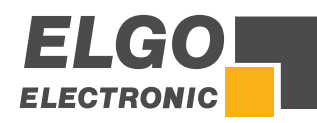

Notizen:

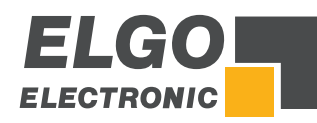

Notizen:

# 17 Index

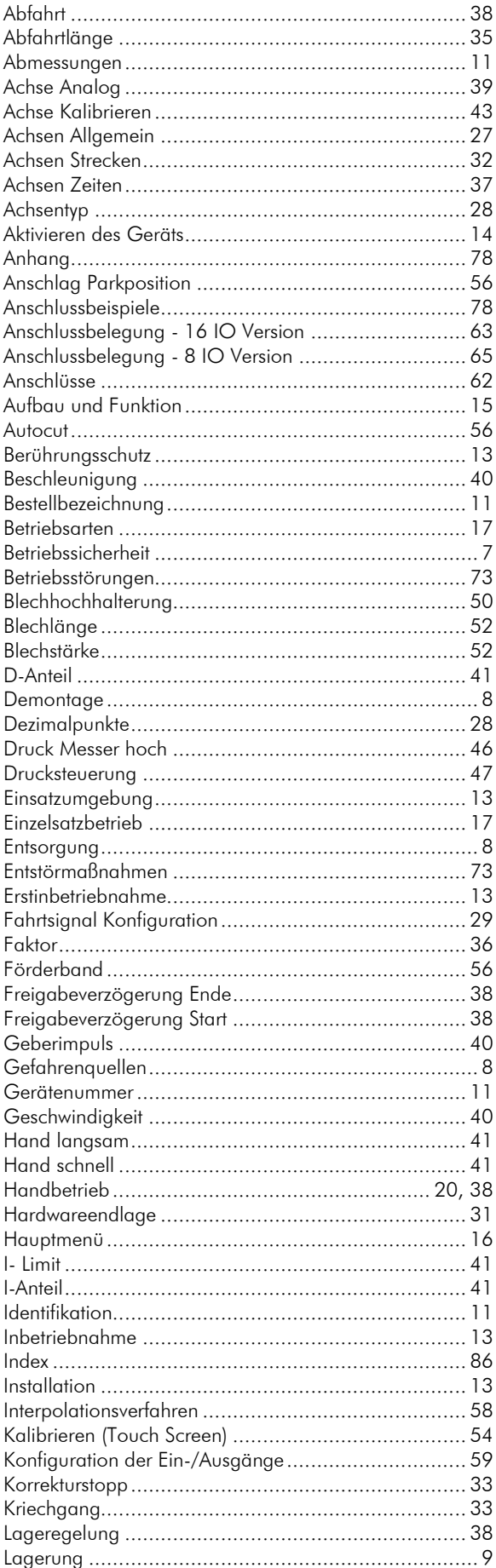

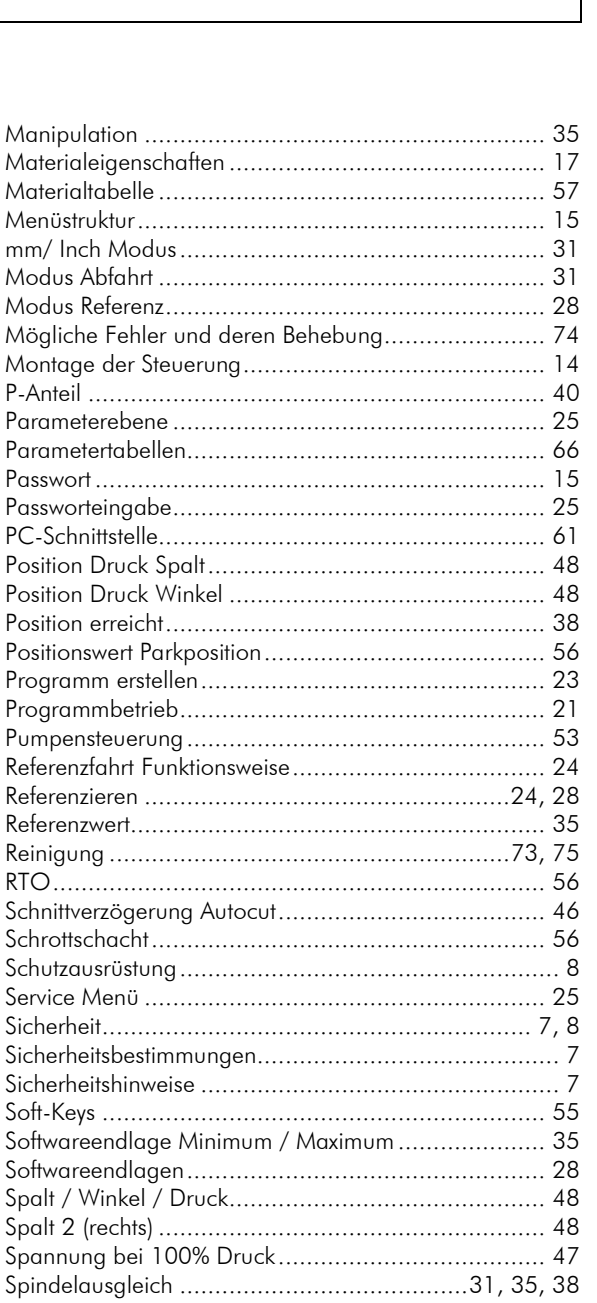

Steuerungsdaten laden und speichern ........................ 60 Touchscreen-Desian / Programmyersion / Backup-ID, 61 

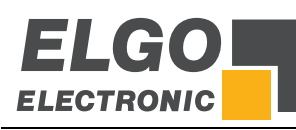

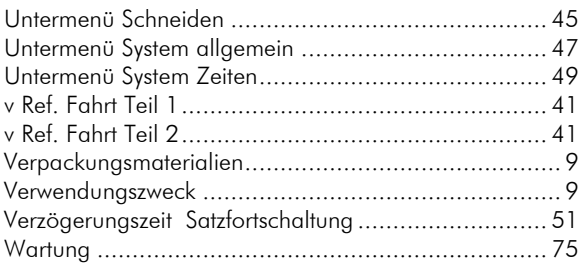

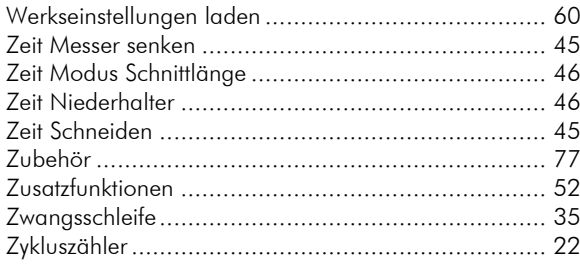

*Dokumenten-Nr.: 799000680 / Rev. 11 Dokumenten-Name: P40T-002-MA-D\_37-19 Änderungen vorbehalten - © 2019 ELGO Electronic GmbH & Co. KG*

# *ELGO Electronic GmbH & Co. KG*

*Carl - Benz - Str. 1, D-78239 Rielasingen Tel.:+49 (0) 7731 9339-0, Fax.:+49 (0) 7731 28803 Internet: www.elgo.de, Mail: info@elgo.de* Messen | Steuern | Positionieren

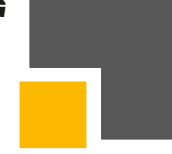